MODEL 8526

AC/DC耐電圧試験器

取扱説明書

鶴賀電機株式会社

安全にご使用いただくために

本製品を安全にご使用いただくために、次の注意事項をお守りください。

この取扱説明書では、機器を安全に使用していただくために、次のようなシンボルマークを使用して います。

< 警告 取扱い を誤った場合 に、使用者が 死亡又は重傷を 負う危険な状 態 が生じる ことが想定 される場合、その危険をさけるための注意事項です。

♪ 注意 取扱いを誤った場合に、使用者が軽傷を負うか、又は物的障害のみが発生する危険な 状態が生じることが想定される場合の注意事項です。

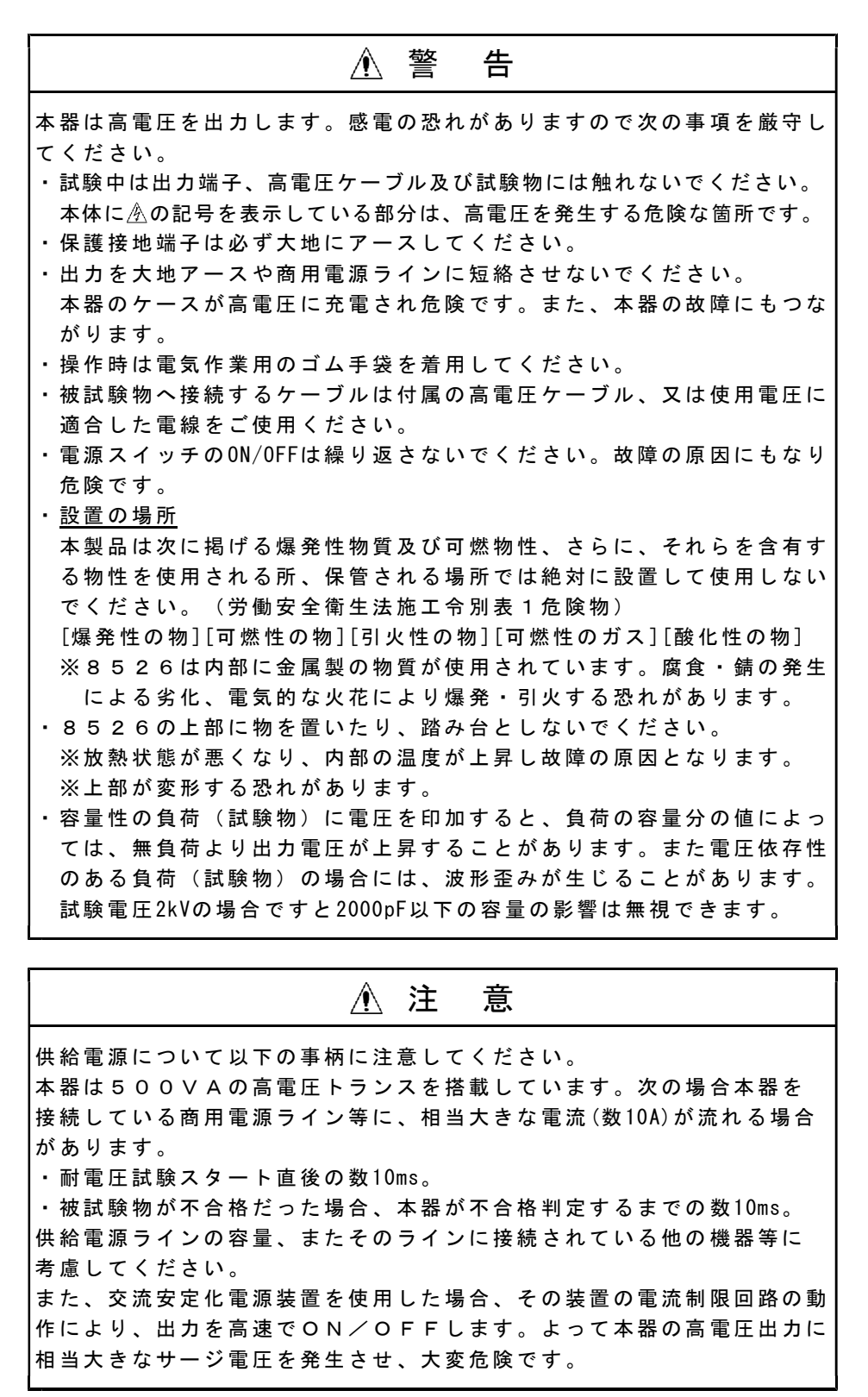

 注 意 ・次の よ うな場 所 では使用しな いでください 。故障、誤動作 等のトラブル の原因 になります。 ▶ 雨、水滴、日光が直接当たる場所。 ▶ 高温 · 多湿や、ほこり · 腐食性ガスの発生する場所。 ▶ 外来ノイズ、電波、静電気発生の多い場所。 ▶ 不安定な場所や機械的振動の多い場所。 ▶ 高感度の測定器や受信機が周囲にある場所。 ・ケー ス を開け た り、本体を改 造しないでく ださい。感電の 危険やトラブ ルの原 因となります。 ・異常 な 動作が 発 生した場合は 、直ちに電源 スイッチを切り 電源コードを コンセントから抜いてください。 ・保守 、 点検さ れ る時は、必ず 使用を停止し 電源を切ってく ださい。 ・振動 の してい る 所、衝撃をう ける所では使 用しないでくだ さい。 故障の 原因となります 。

保管·運搬について

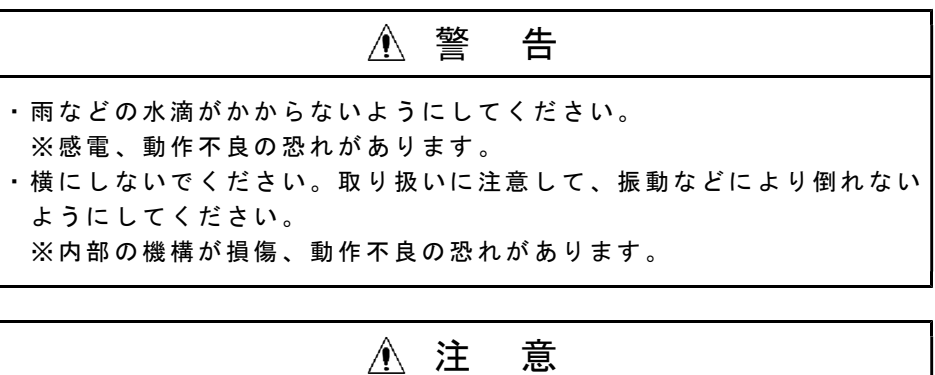

•運搬時はシャーシ(底板)を持ってください。 高電圧出力端子部の赤色のブッシング(3項、各部の名称と機能の60 参照) を持って運搬しないでください。 ※ブッシング(赤色)が破損し、8526が落下して大けがの恐れがあ ります。 ・運搬 は 機械的 振 動、衝撃を極 力少なくして ください。 ※内部 の機構が損傷、 動作不良の恐 れがあります。

インターロックについて

8526はインターロック機能を装備しています。

イン タ ーロック機能 作動中は試験が できません。

付属の REMOTE/OUT プラグを裏面の REMOTE/OUT コネクタ Bに差し込んでから STOP スイッチ②を 押すとインターロックが解除されます。

インターロック機能については14.3項 (P32) を参照してください。

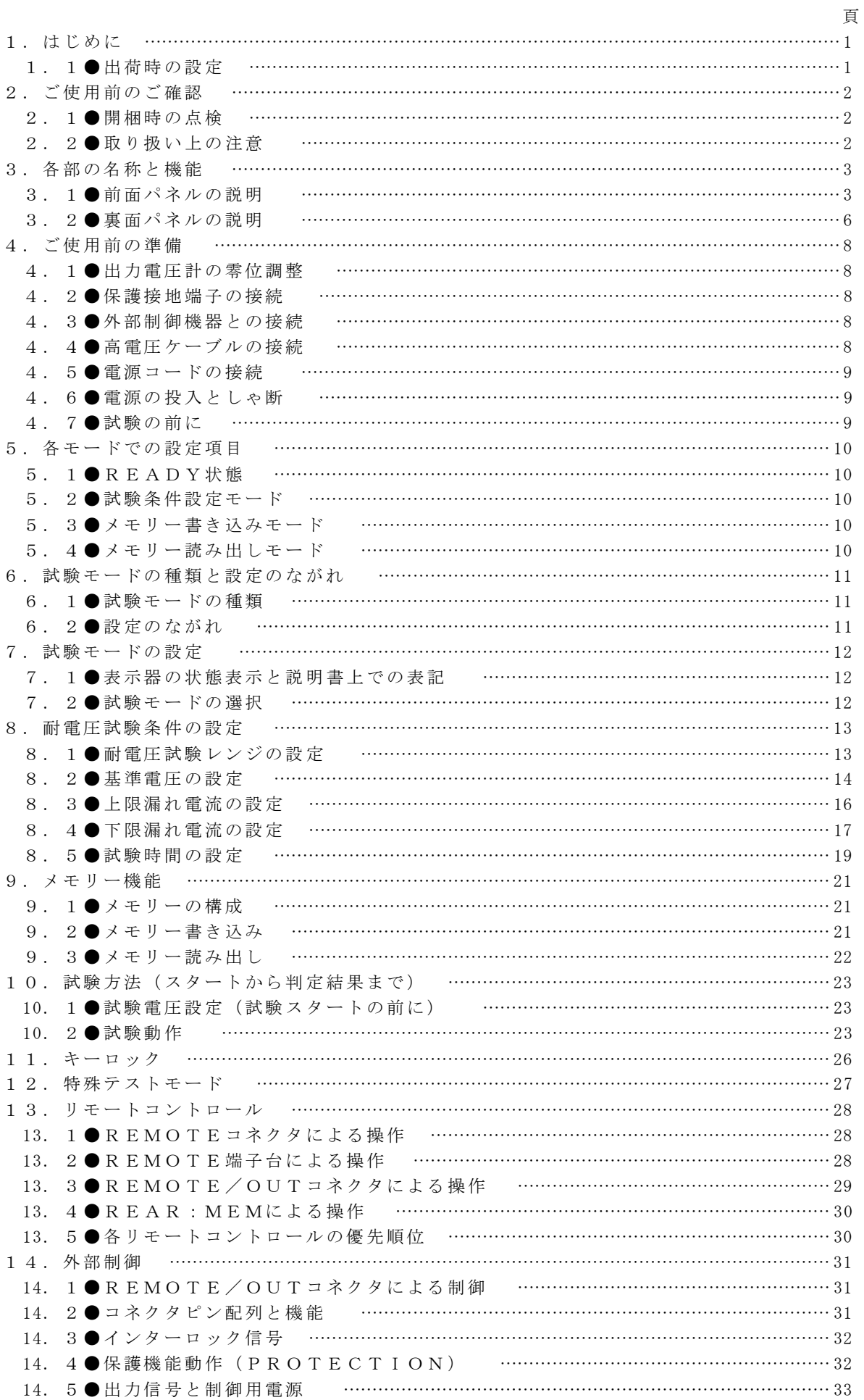

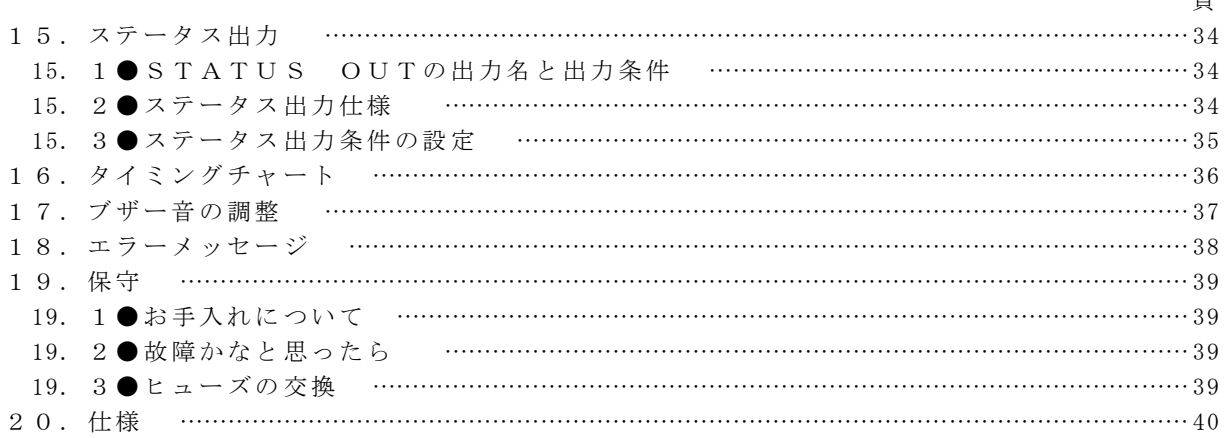

本製品を正しくお使いいただくために、ご使用前にこの取扱説明書をよくお読み ください。この取扱説明書は、本製品をお使いになる担当者のお手元に確実に届 くようお取り計らいください。また、いつでも読めるよう本製品の近くに備えて くださ い。

8526は、高電圧を取り扱いますので、作業者の安全に対し多数の配慮を施し、 多くの 保護 機能を 持った設計を行 っています。

- ・ AC耐 電圧 試験器 としては最大出 力 5kV、 出 力容量 5 00VAの能力 があり電気 用品 安 全法をはじめ各種規格に基づく電子機器·電子部品の耐電圧試験ができます。
- ・ DC耐 電圧 試験器 としては最大出 力 5kV、 出 力容量 5 0Wの能力が あり、自動 放電 機 能により被試験的に電荷の残らない安全な直流耐電圧試験ができます。
- ・試験 電圧 が設定 値の± 5% 又は± 5 0Vいずれか大 きい値の範囲 に入らない と試 験 を開始し ない基準電圧設 定、上下限漏 れ電流設定、 タ イマー 機 能に より正確 な 試験ができます。
- ・試験 電圧 ・電流 ・試験時間の表 示は見やすい緑 色大型 LED表示器を 採用していま す。
- ・各種 規格 及び法 律に規定された 試験条件の書き 込み、読み出 しができる 9点のメ モリーを 備えています。
- ・ステ ータ ス出力 として試験中、 判定結果などを リレー接点で 出力します 。
- · REMOTE/OUT コネクタにより、本器の状態に合わせて待機中、試験中、判定結 果などの出力信号をオープンコレクタで出力します。
- ・外部 より 試験の スタート/スト ップが可能なリ モートコント ロール用コ ネク タ 及びリモートコントロール端子を設けていますので、判定結果及び出力信号と 併せて利用することにより自動化、省力化を推進できます。

# 1. 1●出荷時の設定

工場出 荷時 は下記 の初期値に設定 しています。

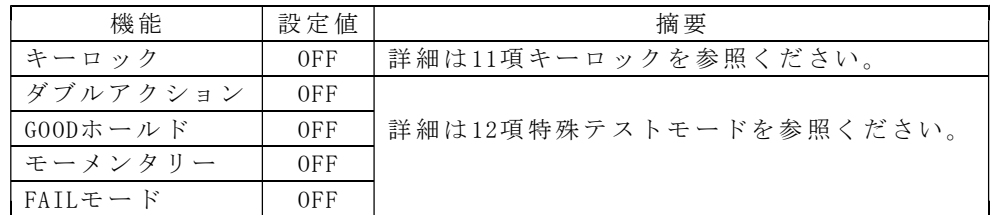

 $\chi \pm$  リー (No. 1~No. 9共通)

工場出荷時にはメモリーNo.1~9共、下記のデータを書き込んでいます。

ENT ER キー と SHI FT キーを 同 時に押 し ながら電源を ONすると出荷 時の設定 になります。

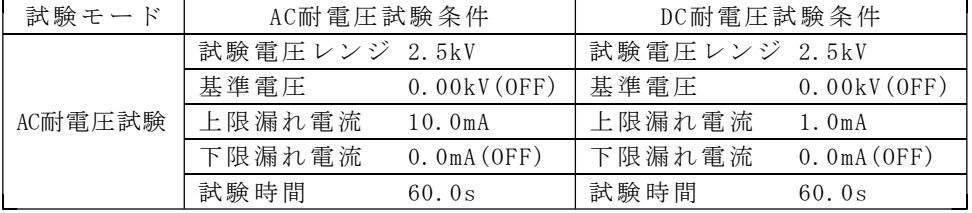

# 2. 1●開梱時の点検

- (1) 開 梱に当た って お手元に届きましたら輸送中に損傷を受けていないかご確認の上、開梱し てくだ さい 。 万一、 破損 してい たり仕様どお り作動しない場 合は、お買い求 め先又は 当 社営業 所に ご連絡 ください。 また、本製品を輸送するときのために、梱包材を保管しておくことをお勧 めします。
- (2) 収 納品のチ ェック 梱包箱 には 本体と 下記の標準付 属品が収納され ていますので、 ご確認く だ さい。

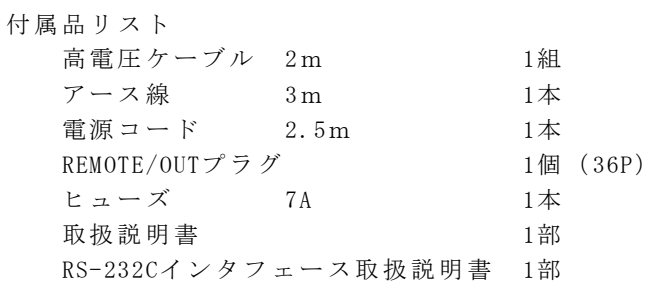

个注意 外部通信用RS-232C (Dサブ 9ピン) コネクタ、形名 5881-11-018 (9ピン-9ピン/1.8m) は別売りです。お客様にてご用意される場合、取付けはインチピッチねじタイプ をご使 用 願います 。

#### 2. 2●取り扱い上の注意

8526は、高電圧を取り扱いますので安全性に十分留意して設計していますが、 最大5kVの高電圧を外部に供給しますので、取扱いを誤れば人命にかかわる事故が 起こる恐れがあります。事故防止のため、下記の注意事項を厳守の上、常に細心 の注意を払い安全を確認の上ご使用ください。

- (1) 保護接地端子(裏面)は付属のアース線を用いて確実に大地アースに接続 してく ださ い。接 地が不完全で あれば、出力を 大地又は電源ラ インに短 絡 した場 合、 本器の 外箱が高電圧 に充電され、作 業者が外箱に触 れると非 常 に危険です。
	- アース 線が 断線し ていないかど うかも確認して ください。

 警 告 接地が 不完 全な場 合、感電の恐れ があります。

- (2) 試 験中は、 出力端子、高 電圧ケーブル、 被試験物には、 絶対に触れ ない で くださ い。
- (3) 被 試験物へ の接続は、必 ず出力 OFF状 態で L OW側を先に接 続してくだ さい 。
- (4) 852 6使用の 際 は、感 電 防止 のためゴ ム手袋を着用し てください。

# 3. 1● 前面パネルの説明

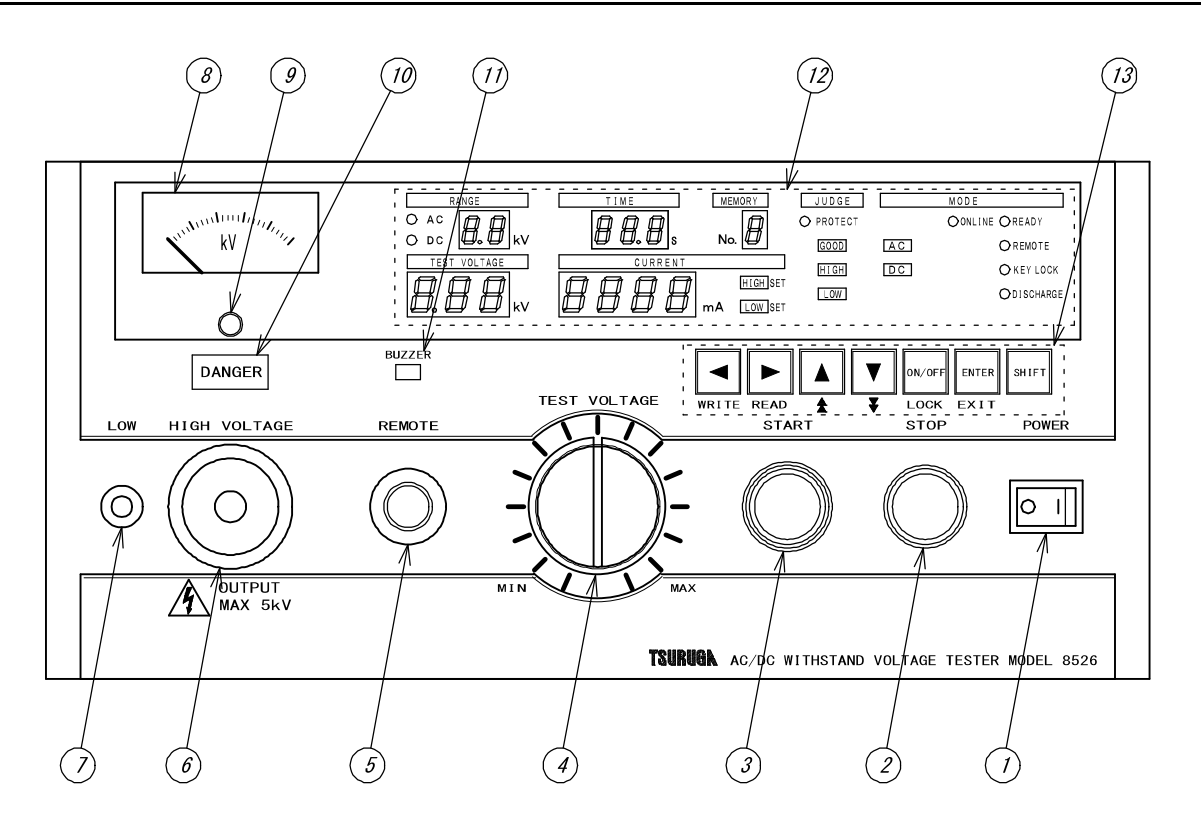

- ① POW ER 電源 ス イッチです。 右側を押すと ON、左側を押す と OF Fします。
- ② STO P 試験 動 作の中断及び 判定復帰用スイ ッチです。
- 3 START 試験開始スイッチです。

ただし、「REMOTE」コネクタ⑤を使用したとき、又は裏面パネルの REMOTE 端子台2及び REMOTE/OUT コネクタ B よりリモート操作す るときは作動しません。

4 TEST VOLTAGE 耐電圧試験の電圧を調整するツマミです。

5 REMOTE リモートコントロール用コネクタです。

6 HIGH VOLTAGE 試験電圧出力用の高電圧側端子です。 試験中は高電圧を出力します。 DANGER ランプ⑩点灯時は、絶対に 触れ な いでください 。感電する恐れ があります。 裏面パネルの HIGH VOLTAGE と共通です。

 $\overline{\mathcal{O}}$  LOW  $\qquad \qquad$  試験 電圧出力用の低電圧側端子です。本器のケースと同電位です。

8出力電圧計 出力電圧値を指示する指示電気計器です。

⑨零位 調 整器 電圧 計 のゼロを合わ せます。非通電 時に行います 。

10 DANGER ランプ 試験電圧を出力しているとき点灯して警告します。  $\sqrt{\frac{D \text{AMGER}}{D \text{AMGER}}}$ ランプ⑩点灯中は、高電圧ケーブル及び被試験物には絶対 に触れないでください。感電する恐れがあります。

Ⅲブザー ブザーの開口部です。

 警 告 ブザーには、物を入れたり、ドライバー等の挿入は絶対にしな いでく だ さい。 ・金属 片 などで 触 れた りすると 感電の恐れがあ ります。 ・故障 、 誤動作 等 のト ラブルの 原因になります 。

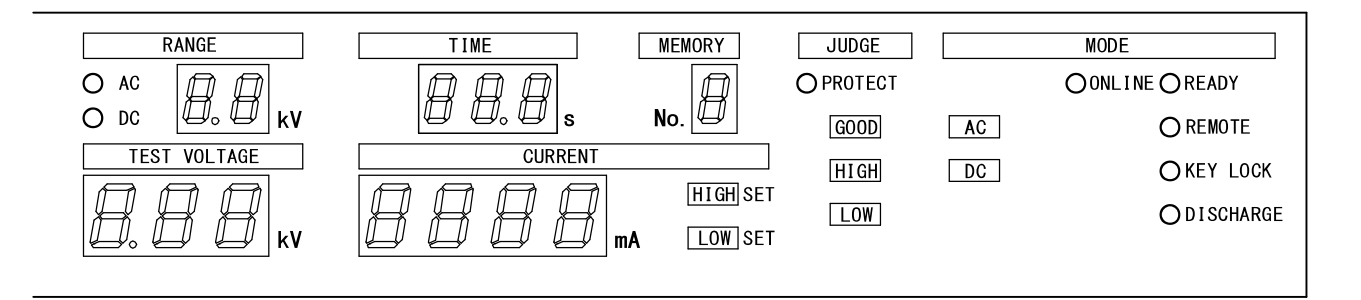

12表示部 およい 試験条件、試験結果などの情報を表示します。

- READYランプ READY状態の時に点灯します。
- REMOTEランプ リモートコントロール時に点灯します。 点灯時は START スイッチ3は操作が無効になります。
- KEY LOCKランプ キーロック機能をONした時に点灯します。 点灯時は START スイッチ③及び STOP スイッチ②以外は操作が無効 にな り ます。
- DISCHARGEランプ DC耐電圧試験の放電中に点灯します。
- ONLINEランプ RS-232Cによるリモートコントロール時に点灯します。
- 「AC ランプ AC耐電圧試験設定時に点灯します。
- DC ランプ DC耐電圧試験設定時に点灯します。
- $\nu >$ ジ表示器  $AC/DC$ 耐電圧試験の電圧レンジを表示します。 (2.5kV又は5.0kV) (RA NGE)
- 耐電圧試験の電圧表示 基準電圧設定時は設定値を、試験中は出力電圧値を表示します。 (TEST VOLTAGE)
- 電流表示器 耐電圧試験の上下限漏れ電流設定時は漏れ電流設定値を、試験中は (CURRENT) 測定値を表示します。

試験時間表示器 AC又はDC耐電圧試験の試験時間を表示します。 (TIME) 試験 中 は残 時間表 示します。 試験 時 間を OFFに設定した時、 試験中 は経 過 時間を表 示します。 HIGH SET 上限漏れ電流設定時に点灯します。

**LOW SET 下限漏れ電流設定時に点灯します。** 

「GOOD 試験後、試験判定結果が合格の時に点灯します。

FHIGH お験後、試験判定結果が上限不合格の時に点灯します。

**LOW IDW** お験後、試験判定結果が下限不合格の時に点灯します。

メモリーNo.表示器 メモリーモードの時、設定したメモリー番号を表示します。 (ME MORY No.)

PROTECTランプ PROTECTION出力時に点灯します。

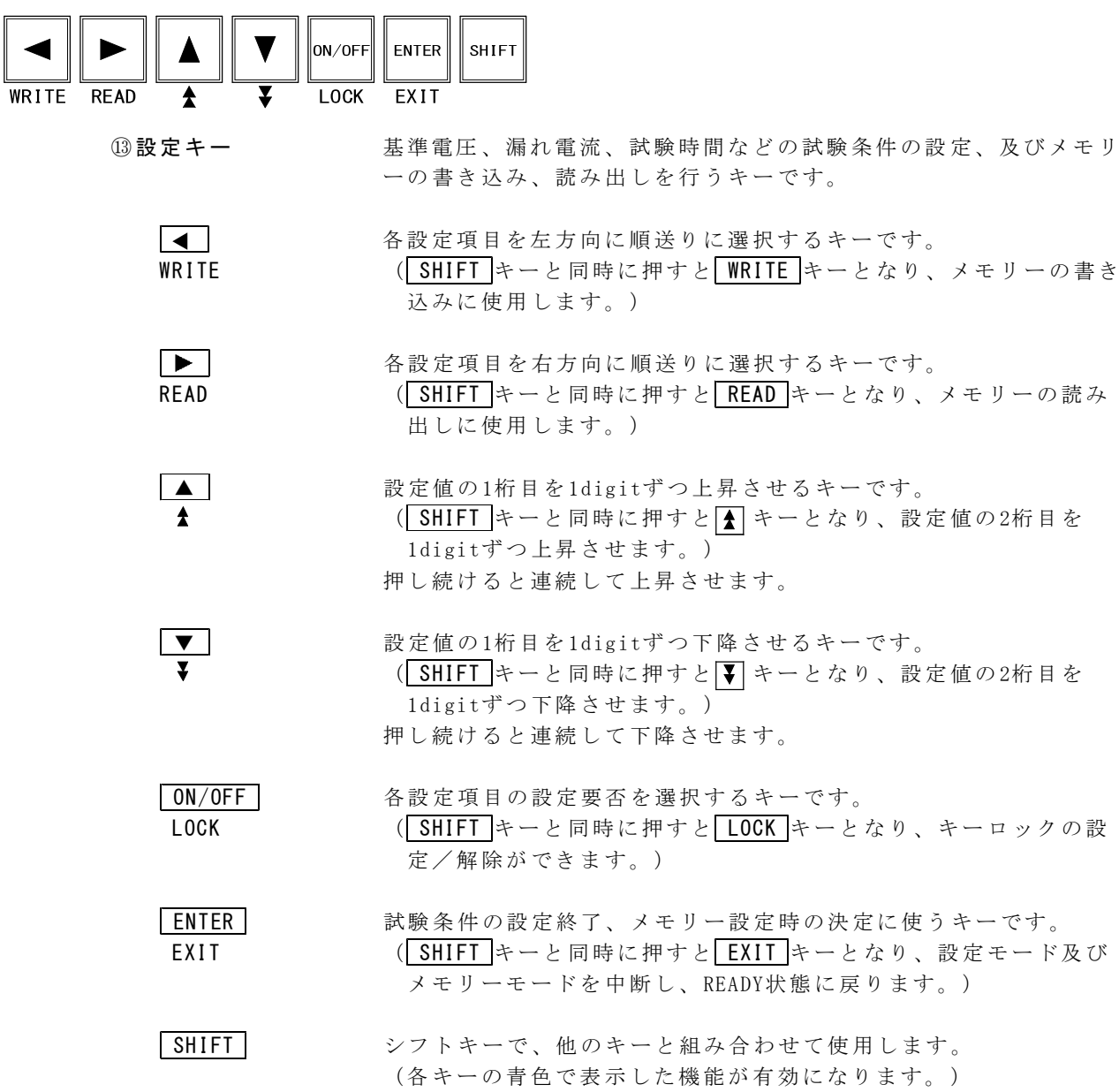

# 3. 2●裏面パネルの説明

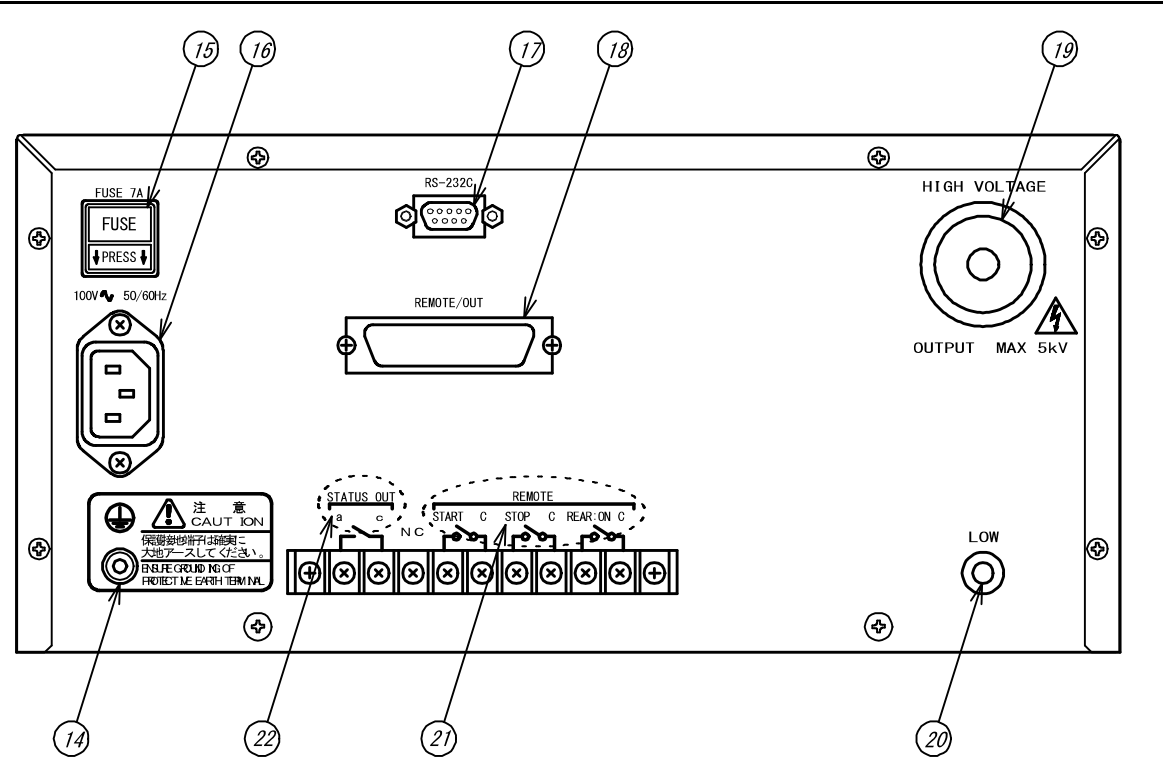

49保護接地端子 大地接地用端子です。 付属のアース線(緑色)を使用して、必ず大地へ接地してください。 本器のケースと同電位です。

15 FUSE 7A ヒューズソケットです。ヒューズの定格は下表を参照してください。

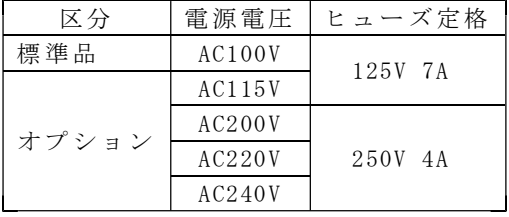

定格以外のヒューズは使用しないでください

**⑭ 100V~50/60Hz 供給電源接続用インレットです。** 付属の電源コード (3P) に適合します。

<sup>(17)</sup> RS-232C | シリアル通信 RS-232C (Dサブ 9ピン) コネクタです。 インタフェース取扱説明書を参照してください。

18 REMOTE/OUT 設定用入力及び出力信号を出力するコネクタです。 詳細は14.1項 (P31) を参照してください。

19 HIGH VOLTAGE 試験電圧出力用の高電圧側端子です。 試験中は高電圧を出力します。 DANGER ランプ⑩点灯時は、絶対に 触れ な いでください 。感電する恐 れがあります。 前面パネルの HIGH VOLTAGE と共通です。

⑳ LOW 試験 電 圧出 力用の 低電圧側端子で す。本器のケー スと同電位で す 。

2 REMOTE リモートコントロール用端子台です。

START C REAR: ON C 端子が短絡状態の時、 START C 端子を短絡すると試験 を開 始 します。 なお、前面パネルの REMOTE コネクタ⑤使用時は、 START C 端子は 無効になります。

[STOP C] 端子間を短絡すると、試験動作の中断及び判定結果の復帰ができます。

「REAR: ON C 端子間を短絡すると、裏面端子台から試験開始が可能となり、前面 パネ ル の STA RT スイッチ ③は無効とな ります。 詳細は13項 (P28) を参照してください。

25 STATUS OUT ステータス出力用端子台です。 詳細は15項 (P34) を参照してください。

# 4. ご 使用 前 の準備

# 4. 1 ●出 力 電圧 計 の零 位 調 整

電源スイッチをONする前に、出力電圧計⑧の指針は"0"を表示しているか確認し てください。

ずれている場合はマイナスドライバーで零位調整器⑨を回して調整してください。

#### 4. 2●保護接地端子の接続

保護接地端子⑭を付属のアース線を用いて大地に接地してください。接地が不完 全な時 や 、出力を 大地又は電源 ラインに短絡し た時は本器の外 箱が高電圧 に充 電 され、外箱に触れた時危険です。また大地アース線が断線していないか使用の際、 必ず点 検 してくだ さい。

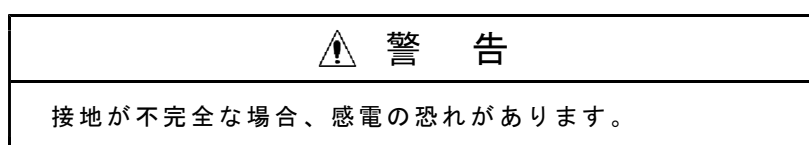

# 4. 3●外部制御機器との接続

**REMOTE** コネクタ⑤、 REMOTE 端子台2 、 REMOTE/OUT コネクタ⑱及び STATUS OUT 端子台22に外部制御機器を接続できます。 接続方法は13~15項 (P28~35) を参照してください。

# 4. 4●高電圧ケーブルの接続

#### 出力部の選択

高電圧出力を前面パネル側にネポール側のいずれから取り出すかを選択し てくだ さい。試験中は 前後の高電圧 出力端子は共に 高電圧に 充 電さ れます。 前面パネル選択時

HIGH VOL TA GE 端子⑥ 及び LOW 端子⑦ に 付属の 高 電圧 ケーブル を接続します 。 裏面パ ネ ル選択時

HIGH VOL TA GE 端子⑲ 及び LOW 端子⑳ に 付属の 高 電圧 ケーブル を接続します 。 高電圧ケーブルは付属のケーブル、又は使用電圧に適合した電線をご使用くださ **い** 

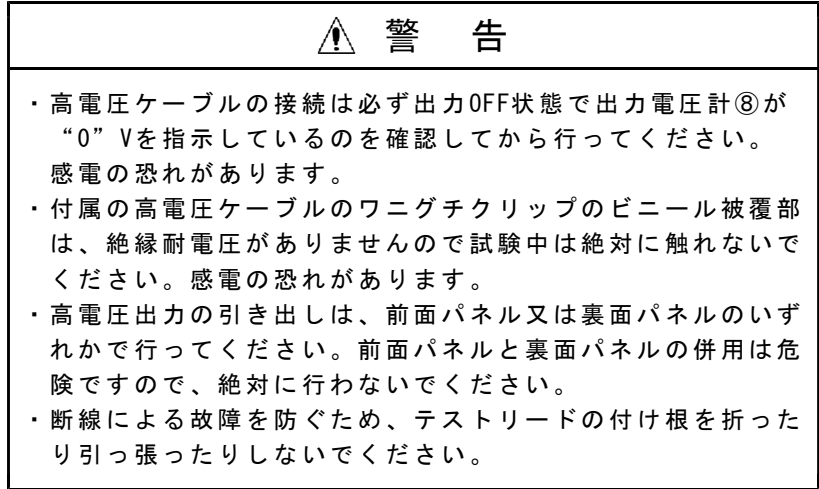

LOW 端子に 低 電圧側 ケ ーブ ルを接続 した後、必ず抜 止金具を端子に 固定してく だ さい。

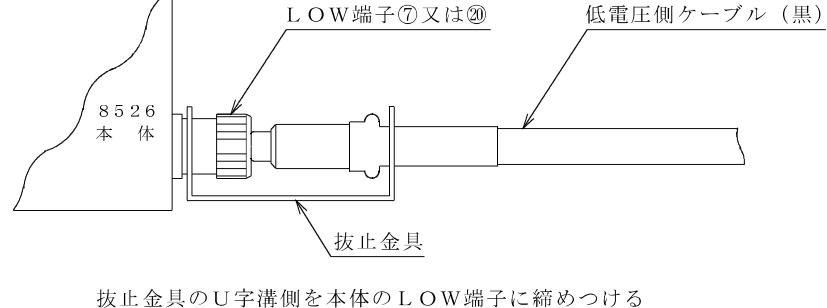

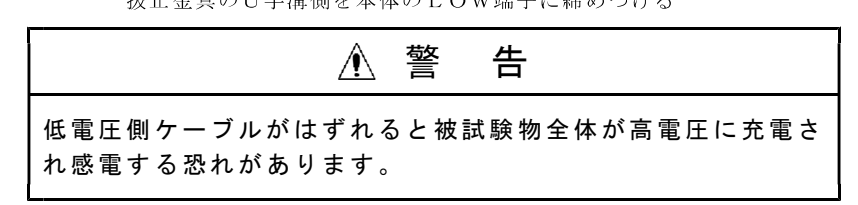

# 4. 5●電源コードの接続

本体の電源スイッチ POWER ①が OFFになっているのを確認した後、付属の電源コ ードを 裏面 の供給 電源接続用イン レットに接続し ます。

電源コードの差し込みプラグ (3P) を接地極付コンセントに接続します。

かい 警に 告げる 電源電圧 は AC100Vである ことを確認し てください。 AC90V~ 110Vの範囲 でお使 いく ださい。 この範囲 外では故障や動 作不完全の原 因になります 。 オプショ ンの標準外電源 電圧の場合は 、公称電圧の ± 10%の 範 囲内でご 使用ください。

# 4. 6● 電源の投入としゃ断

電源の投入は、「TEST VOLTAGE ツマミ4が左に回し切りになっているのを確認し てから POW ER スイッ チ①を ONします 。

電源のしゃ断は TEST VOLTAGE ツマミ4を左へ回し切り、 DANGER ランプ⑩が消 灯、出 力電 圧計⑧ が 0Vになってい るのを確認して から POW ER スイッ チ①を OFFし ます。

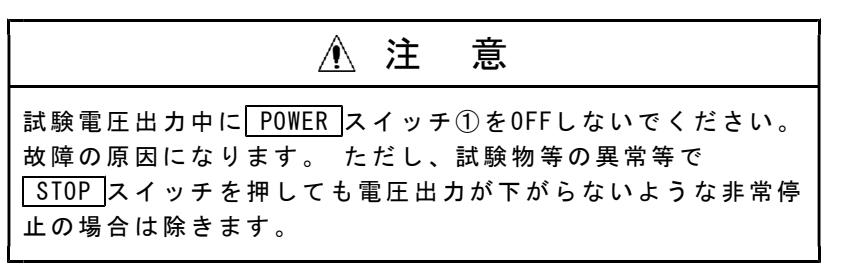

電源しゃ断時の試験条件は、電源をOFFしても保持され、次回電源ON時はその条件 で復帰します。

# 4. 7●試験の前に

- 1) 操作の前に 2.2項取り扱い上の注意を熟読してから、POWER スイッチ① をONしてください。
- 2) POWER スイッチ①をON後、表示器のランプテストします。 ラン プ テス トが終 了すると、前回 電源を OFFした時の 試験モードに なります。

# 5. 1●READY状態

FOWER スイッチ①をONすると、ランプテスト後、READY が点灯しREADY状態にな ります。 試験条 件は、電源しゃ 断前の状態を表 示します。 START スイ ッ チ③ を押す と試験を開始 します。

READY状態では、次の5項目の設定ができます。

#### 設定項目

- (1) 試験条件の設定 7~ 8項 ( P12~ 20)参照
- (2) キーロック 11項 ( P26)参照
- (3) ブザー音の調整 17項 ( P37)参照
- (4) ステータス出力 条件の設定 15. 3項 ( P35)参 照
- (5) 特殊テストモー ド 12項 ( P27)参照 ①ダブ ルアクション ② G OO Dホールド ③モー メンタリ  $\bigoplus$  FAIL  $\pm$  -  $\vdash$

# 5. 2●試験条件設定モード

READY状態で ▶ (又は ■ ) キーを押すと READY が消灯して、試験条件設定モ ードに なります。 試験条件設定モードでは、試験モードと試験条件の設定、変更ができます。 ENTER キー を 押す と設定 を終了し、 R EADY状 態に な ります。

設定項目

お験モード → 試験条件 7.2項(P12)参照 8項(P13~20)参照

# 5. 3●メモリー書き込みモード

試験条件設定モードで試験条件設定後 WRITE キー (SHIFT + ■) を押すとメ モリー No.のチャン ネル番 号を 点 滅表示 し メモリー書き 込み状態になり ます。 メモリ ー書き込みモー ドでは、試験条 件設定モード で設定し た 6種類の 試験条件を 1組として9組までの試験条件をNo.1~9のメモリーに書き込みできます。 ENTER キー を 押す と設定 を終了し、 R EADY状 態に な ります。

設定項目

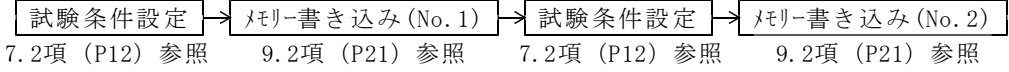

---------> 試験条件設定 → メモリー書き込み (No. 9) 7.2項(P12)参照 9.2項(P21)参照

# 5. 4●メモリー読み出しモード

READY状態で READ キー ( SHIFT + ▶ ) を押すと、メモリー No. のチャンネル番 号を点滅表示し、メモリー読み出し状態になります。 メモリー読み出しモードでは、9.3項 (P22)で書き込んだ最大 9点のメモリーより 1点を選択して読み出しできます。 ENTER キー を 押す と選択 を終了し、 R EADY状 態に な ります。 設定項目 | メモリー読み出し | (メモリーNo.を選択)

9.3項 (P 22) 参照

# 6. 1●試験モードの種類

AC耐電 圧 試験

 $-\text{DC}$ 耐電圧試験

# 6. 2●設定のながれ

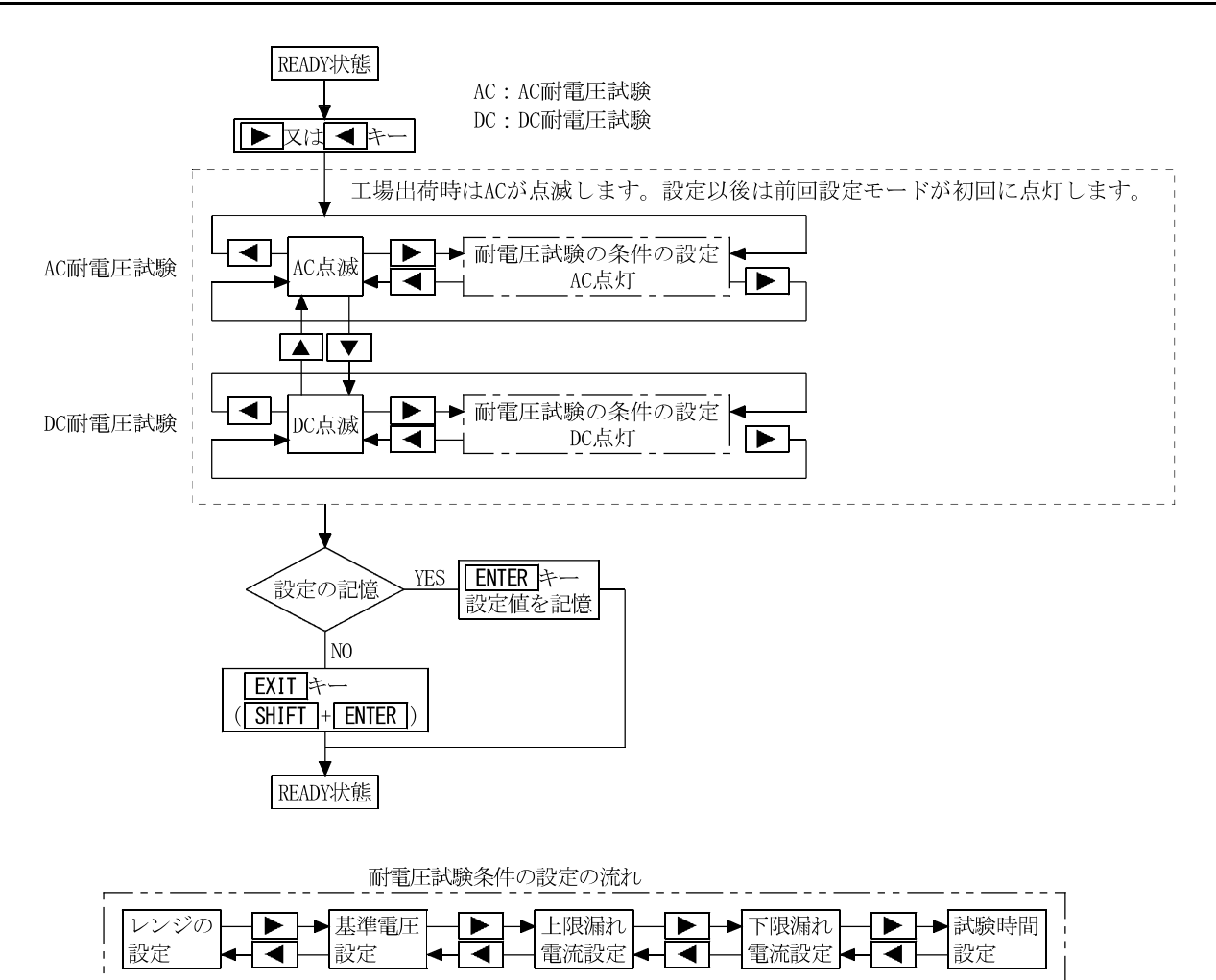

# 7. 1●表示器の状態表示と説明書上での表記

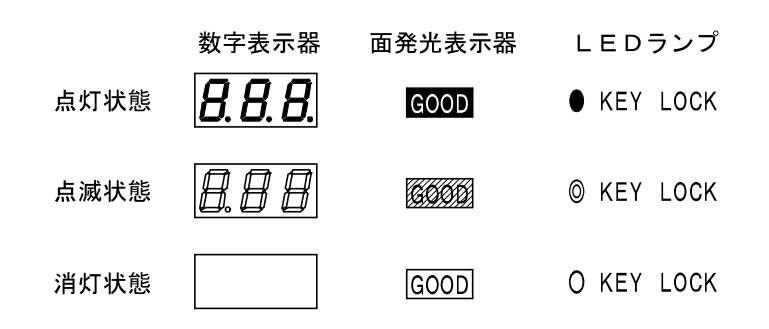

# 7. 2●試験モードの選択

試験モードとしては、次の2種類設定することができます。

 $-$ AC (AC耐電圧試験)

-DC (DC耐電圧試験)

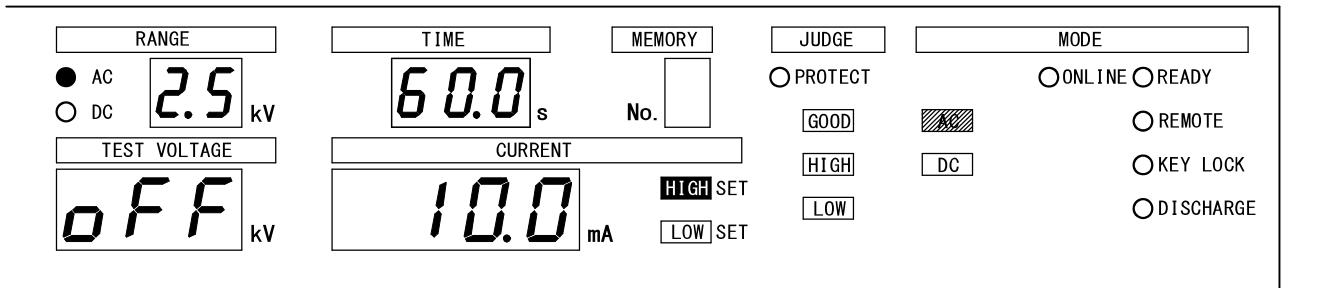

#### ①試験 モード選択に入 るには

READY状態の時、▶ 又は < ネーを押すと、試験モードランプが点滅します。 **|▲ 又は ▼** キーで試験モードランプが上下移動しますので、希望する試験モー ドランプ (点滅状態) にします。 ENTER キーを押すとその内容で決定し、 REA DY状 態 に戻 ります。

#### ②AC耐 電圧試験設定に 入るには

①の状態から AC (AC耐電圧試験)点滅状態で ▶ 又は ◀ キーを押すと、 AC耐電圧試験条件の設定に入ることができます。

#### ③DC耐 電圧試験設定に 入るには

①の状態から DC (DC耐電圧試験)点滅状態で ▶ 又は ◀ キーを押すと、 DC耐電圧試験条件の設定に入ることができます。

# 8. 耐 電 圧 試 験 条 件 の 設 定

試験条 件 の設定 は 、 AC耐電圧試 験と DC耐電圧 試験をそれぞれ 独立して行い ま す。 AC耐電圧試験モードで設定した条件はACのみで、DC耐電圧試験条件で設定した条件 はDCのみで、それぞれ有効となります。

# 8. 1● 耐電圧試験レンジの設定

設定範囲: 2.5kV又は5kV

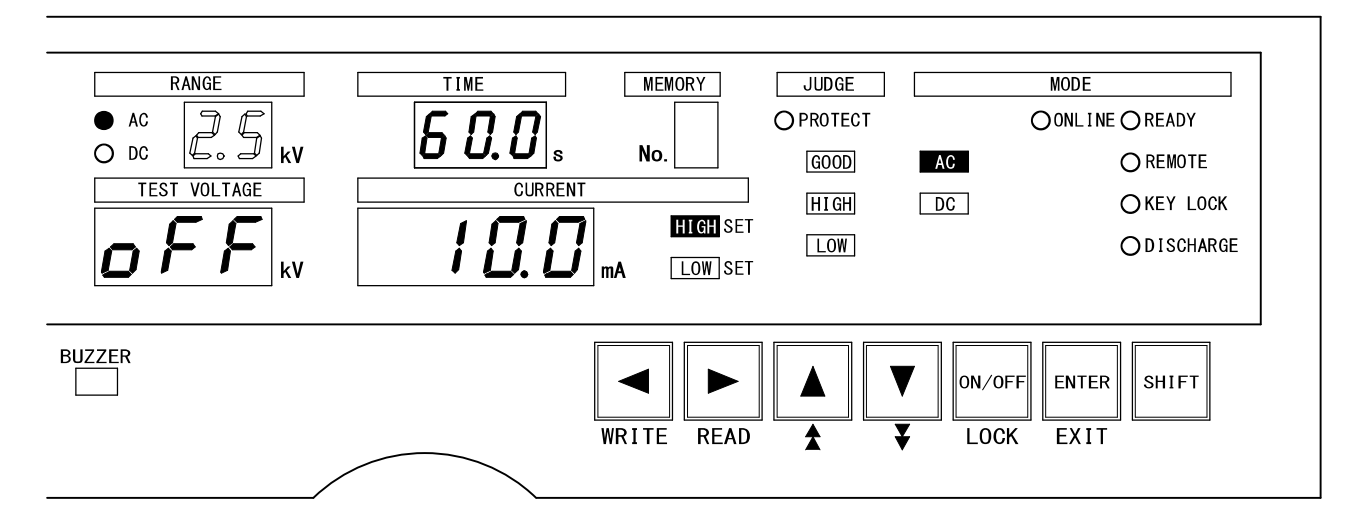

#### 設定モードに入る

① READY状態の時、▶ 又は ◀ キーを押すと、試験モードランプが点滅します。 ▲ 又 は ▼ キーで 試 験モー ド ランプが上 下移動しますの で、希望する試 験モー ドランプ ( $AC$  又は $DC$ ) を点滅状態にします。

2 ▶ 又は ◀ キーを押して試験モードランプを点灯します。

## 試験電圧レンジの設定

- $\textcircled{1}$  > 又は < キーを押し、AC又はDCランプの点灯と試験電圧レンジの点滅を選択 します。(上図を参照してください。)
- 2 ▲ 又は ▼ キーで試験電圧2.5kV又は5kVに切り替えます。

試験電圧レンジを切り替えると、レンジ表示器は切り替えた電圧値を点滅表示し ます。▶ 又は ◀ キーを押すと、電圧値が点滅から点灯表示になり次の条件設 定の項 目に移ります。

1つ前の設定へ ■ キーを押します。試験モードの選択状態に切り替わります。

次の設定へ

■ キーを押します。基準電圧の設定に切り替わります。

設定の終了

ENTER キーを押すと設定を記憶してREADY状態に戻ります。

設定モード中に EXIT キー ( SHIFT と ENTER 同時) を押すと、試験条件設定モー ドを中 断 し、 R EADY状態にな ります。

その時 の 試験条 件 は、試験条件 設定モードに 入る前の状態に なります。

# 8. 2●基準電圧の設定

設定範囲: 0.00~5.00kV, OFF

#### 「基準電圧の設定をOFFする]

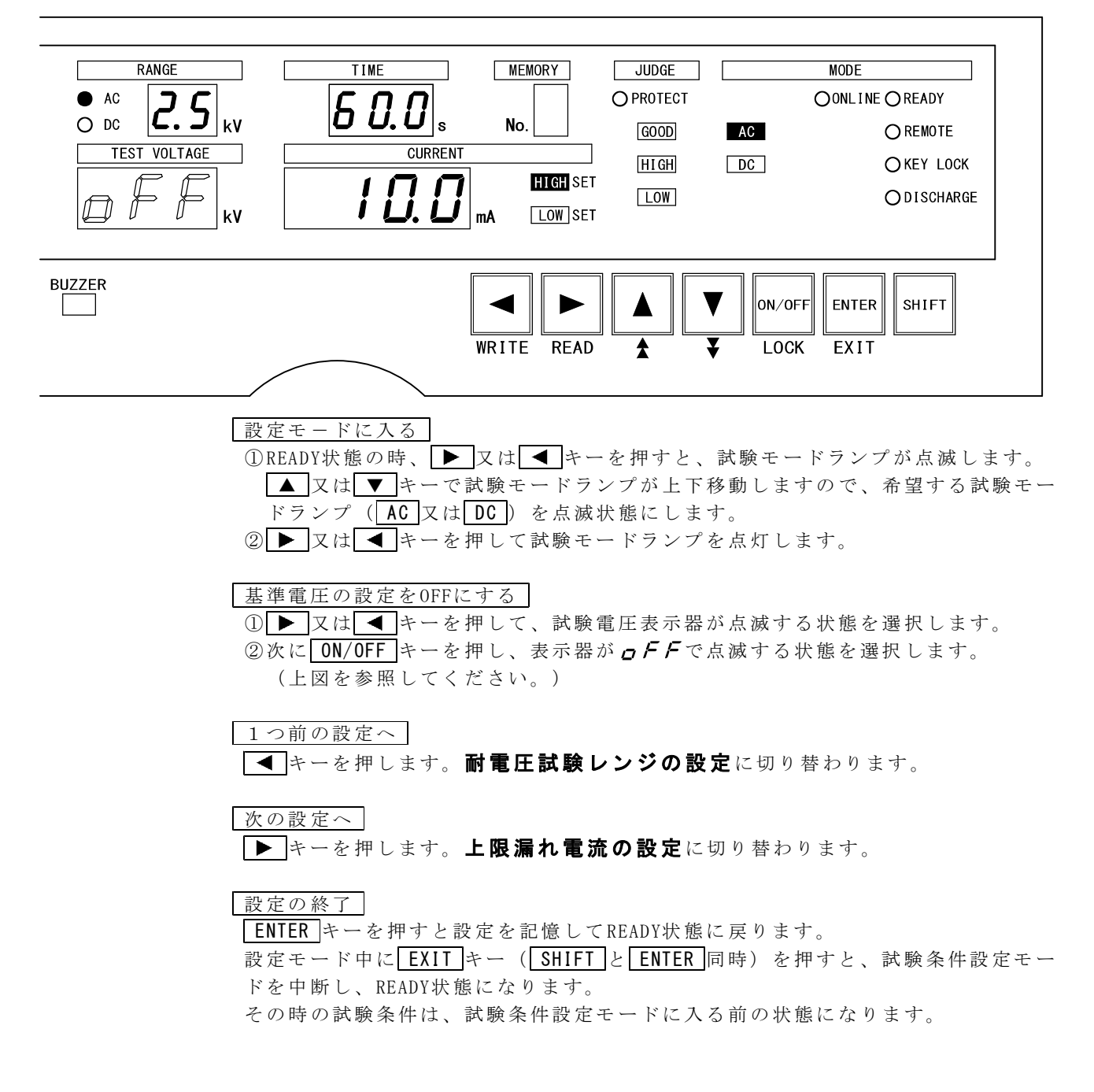

#### [基 準 電圧 を設定 する]

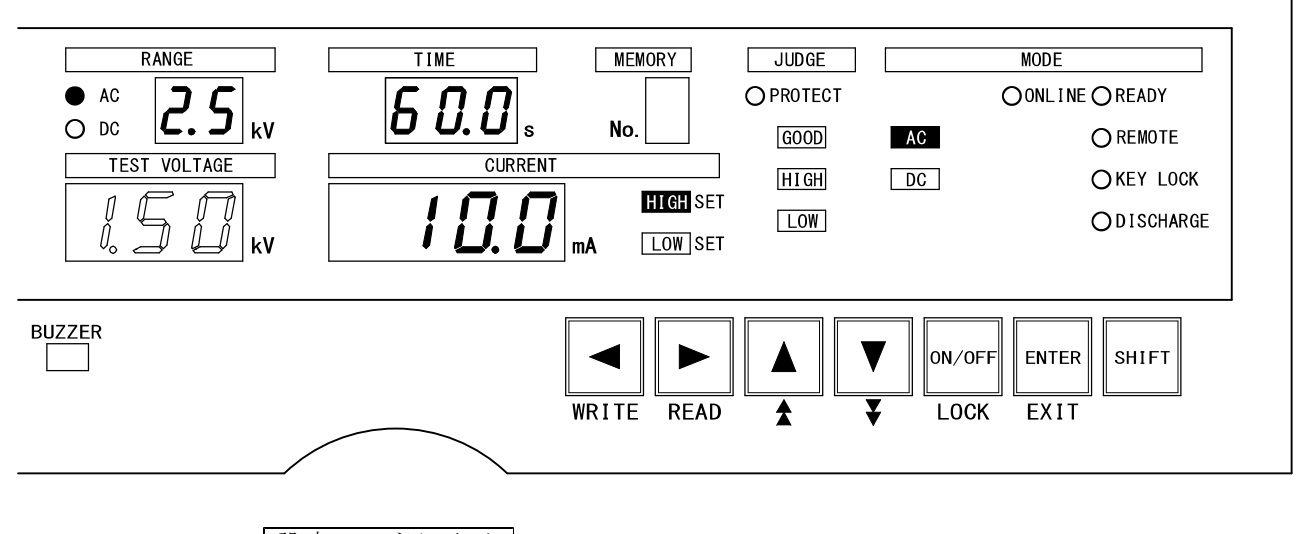

設定モードに入る ① READY状態の時、▶ 又は < < < < を押すと、試験モードランプが点滅します。 ■ 又は ▼ キーで試験モードランプが上下移動しますので、希望する試験モー ドランプ ( $AC$  又は  $DC$ ) を点滅状態にします。

2 ▶ 又は ◀ キーを押して試験モードランプを点灯します。

# 基準電圧の設定

 $\textcircled{1}$ 又は $\textup{1}$ キーを押して、試験電圧表示器が点滅する状態を選択します。

- $\odot$ 次に $\overline{\phantom{a}}$  ON/OFF キーを押し、表示器が数字点滅する状態を選択します。
- ③ ▲ 又は ▼ キーを押して基準電圧値を設定します。
	- **1 キー ( SHIFT と ▲ 同時) 又は → ( SHIFT と ▼ 同時) を押すと2桁** 目 (100V桁) が設定できます。(上図を参照してください。)
	- 注) 基準電圧値は0.00~5.00kVの範囲で設定可能

## 1つ前の設定へ

■キーを押します。耐電圧試験レンジの設定に切り替わります。

#### |次の設定へ|

■ キーを押します。上限漏れ電流の設定に切り替わります。

#### 設定の終了

ENTER キーを押すと設定を記憶してREADY状態に戻ります。

設定モード中に EXIT キー (SHIFT と ENTER 同時) を押すと、試験条件設定モー ドを中断し、READY状態になります。

その時の試験条件は、試験条件設定モードに入る前の状態になります。

# 8. 3●上限漏れ電流の設定

設定範囲: AC耐電圧試験の場合、0.1~110.0mA

DC耐電圧試験の場合、 $0.1 \sim 11.0$ mA

- 注 ) 上 限漏れ電流値は 下限漏れ電流値 以下にはでき ません。下 記の 条件に 適合する ように 設 定してく ださい。
	- 1. 下限漏れ電流値が決まっているとき、上限漏れ電流値を
		- 「下限 漏れ電流値を超 える値」にして ください。
	- 2. 上限漏れ電流値が決まっているとき、下限漏れ電流値を

「上限漏れ電流値未満の値」又は「OFF」にしてください。

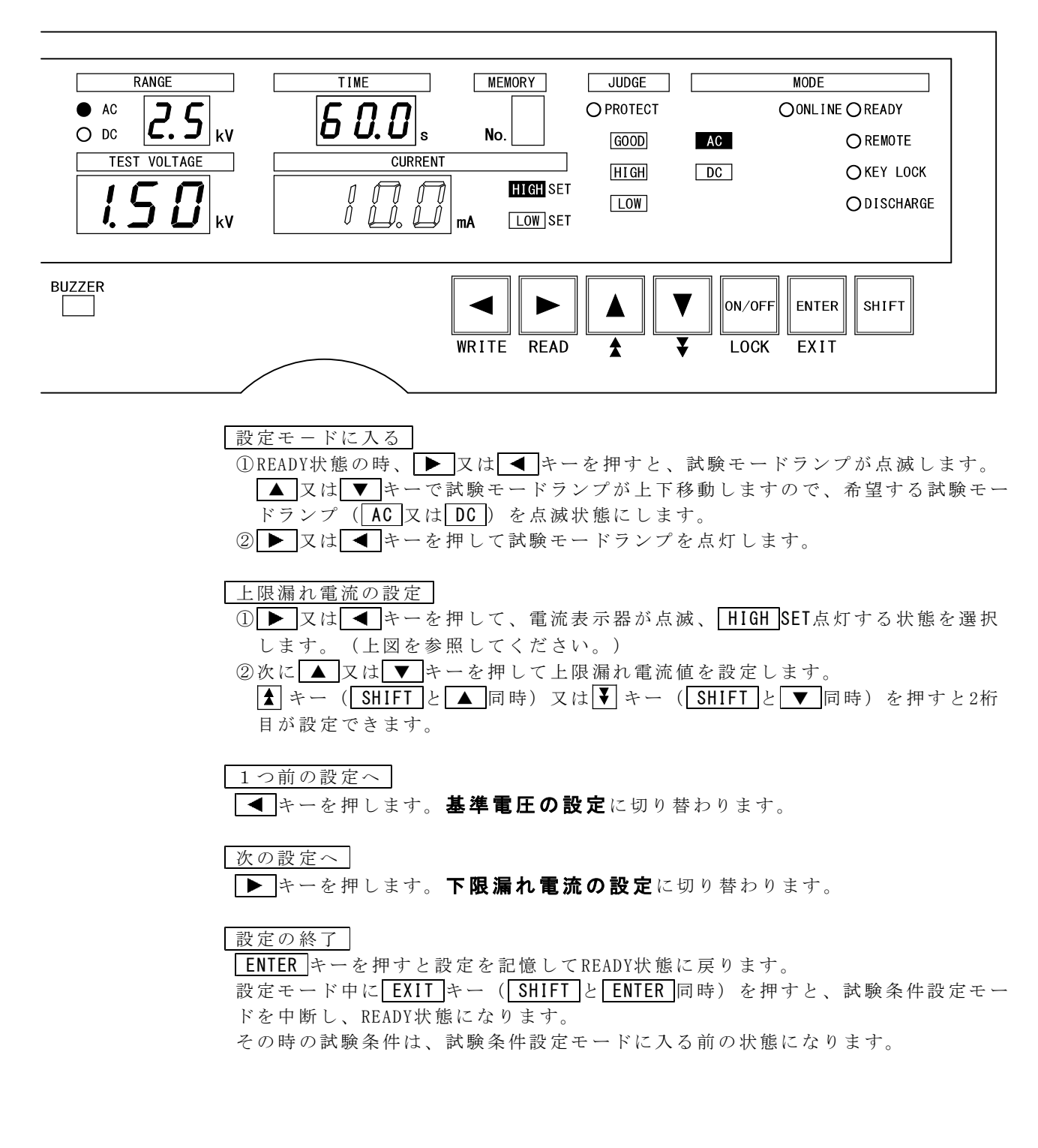

# 8. 4●下限漏れ電流の設定

設定範囲: AC耐電圧試験の場合、0.0~109.0mA, OFF

DC耐電圧試験の場合、0.0~10.9mA, OFF

- 注1) 上限漏れ電流値は下限漏れ電流値以下にはできません。下記の条件に適合す るよう に設定してくだ さい。
	- 1. 下限漏れ電流値が決まっているとき、上限漏れ電流値を 「下 限 漏れ 電流値を 超える値」に してください。
	- 2. 上限漏れ電流値が決まっているとき、下限漏れ電流値を 「上 限 漏れ 電流値未 満の値」又は 「 OFF」 にしてくだ さい。
- 注 2) OFFにする と 下限 判定は 行いません。 から 復 帰( ON)した ときの下限設 定が上 限設定値以上の 場合は、 0 .0m Aに 下 限設定値を置 き換えます。

[下 限 漏れ 電流の 設定をOFFす る]

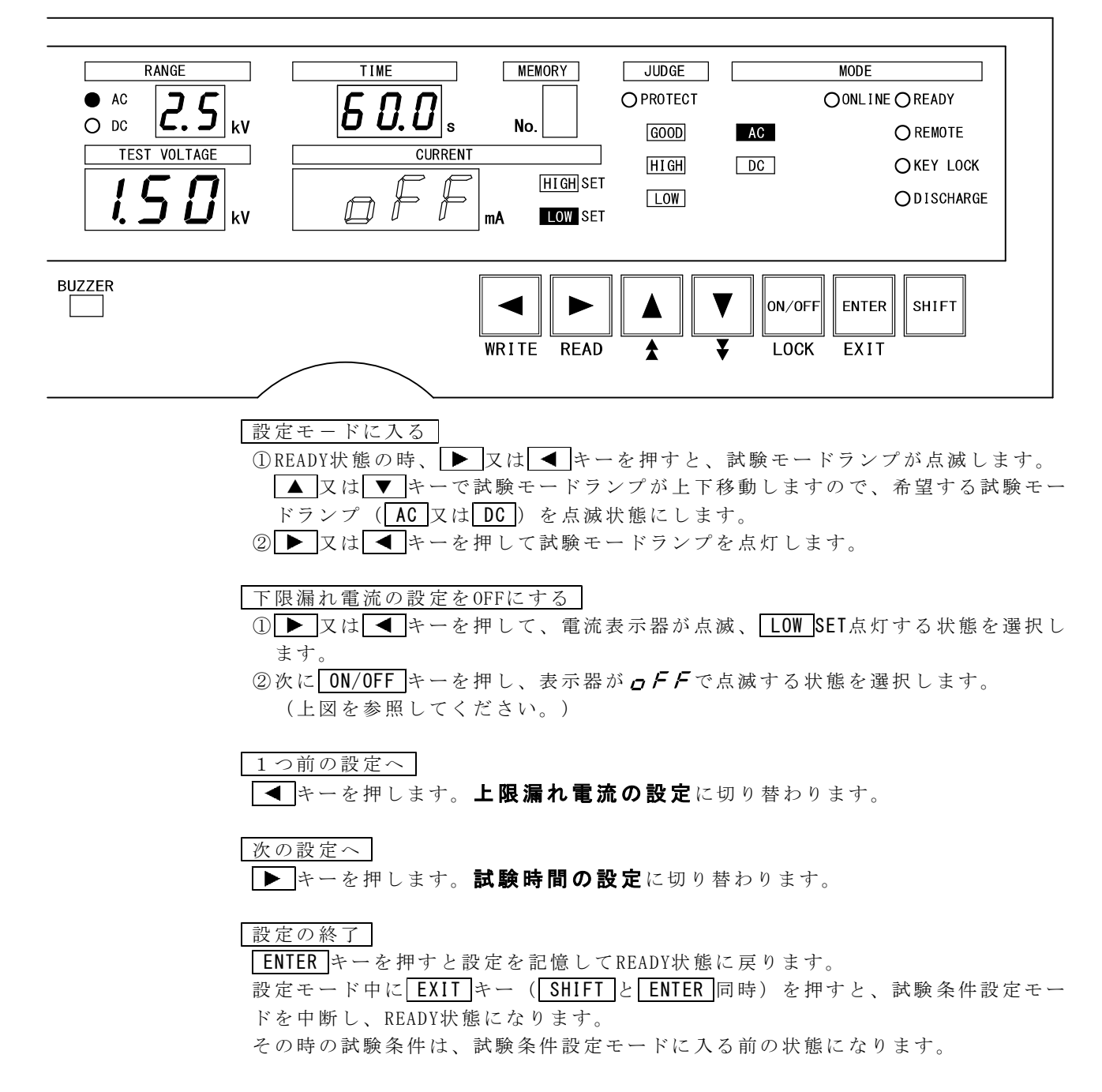

#### [ 下限漏 れ電流を設定す る]

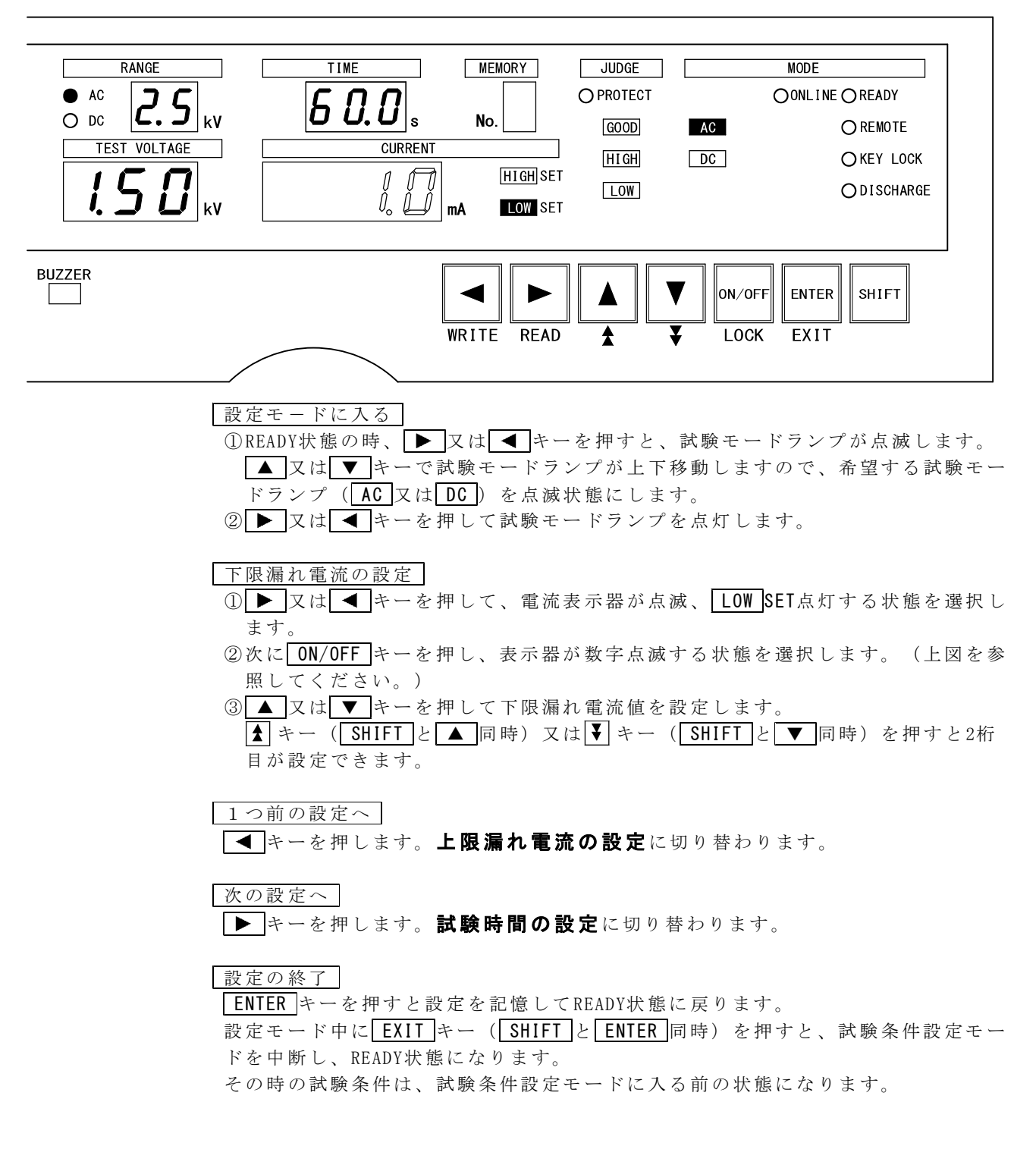

# 8. 5●試験時間の設定

設定範囲: 0.5~999 s, OFF

#### [試 験 時間 の設定 をOFFする]

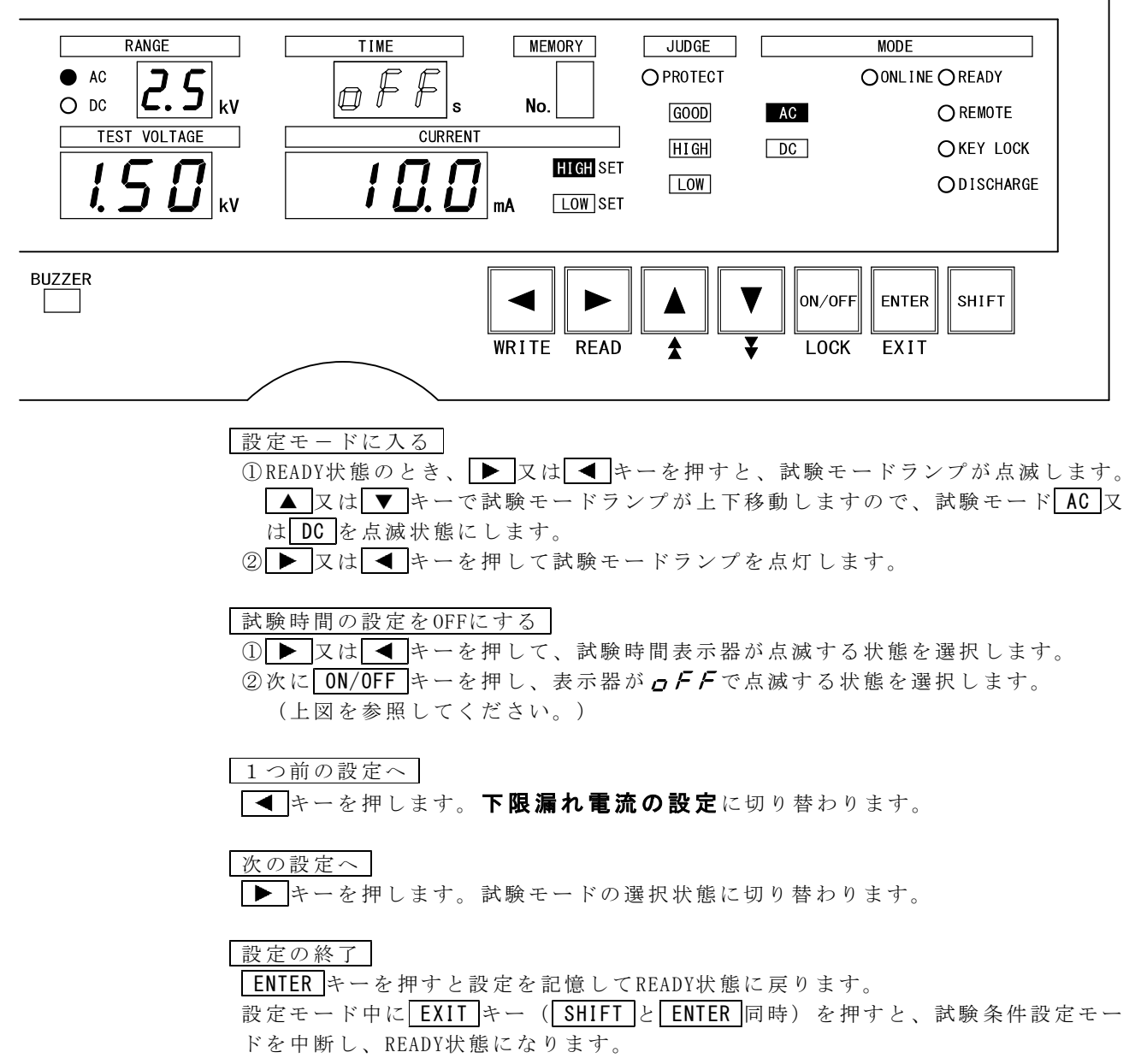

その時の試験条件は、試験条件設定モードに入る前の状態になります。

#### [試験時 間を設定する]

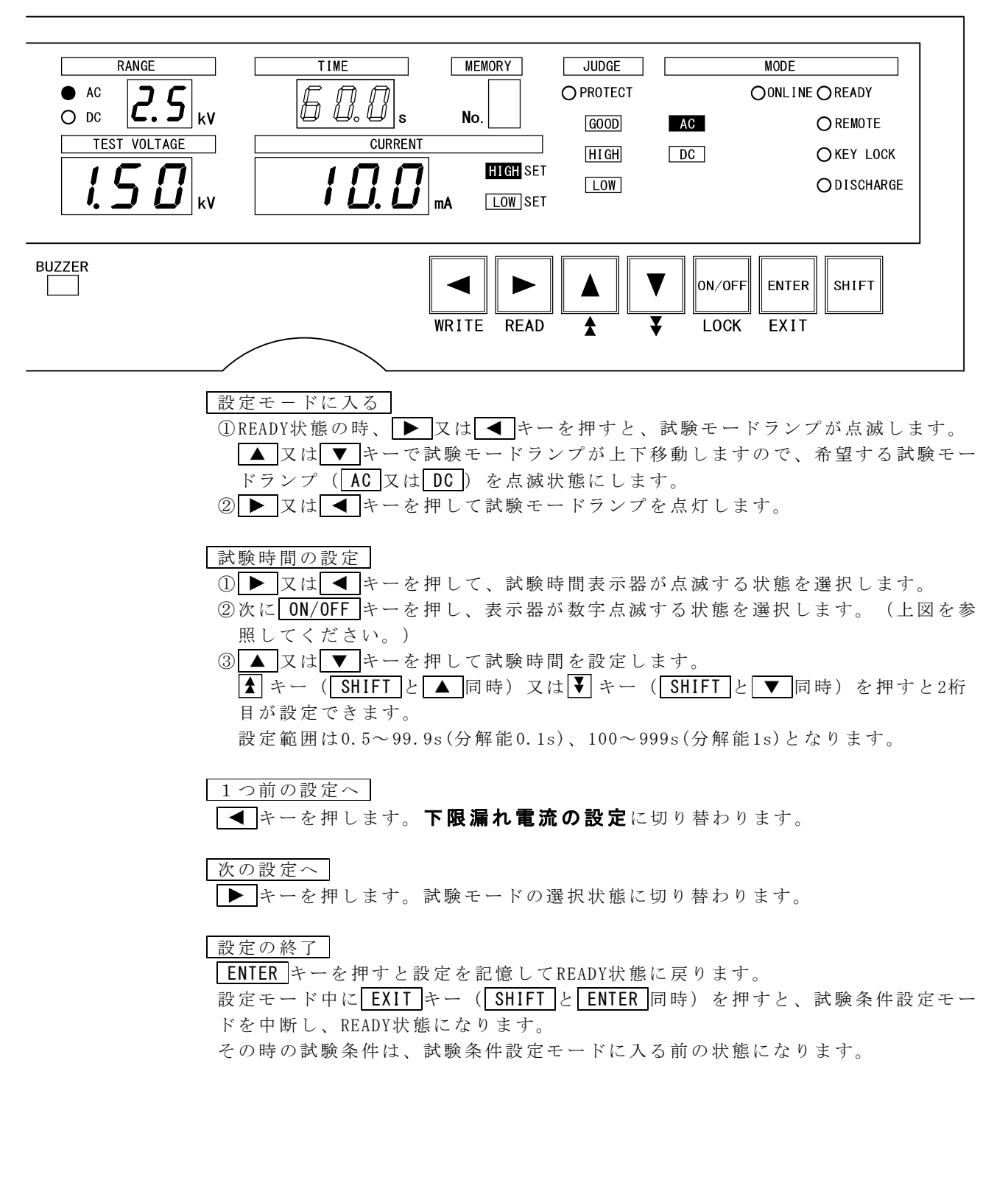

# 9. メ モ リ 一 機 能

本器は、試験モード、試験条件の設定を記憶する9点のプログラムメモリーがあり ます。

## 9. 1●メモリーの構成

メモリ ー 1点 あたり、試験モ ード 1種類と A C耐 電圧試験条件 5種類 、 DC耐電圧試験 条 件5種類の内容を記憶します。各種類の内容は、下表を参照してください。

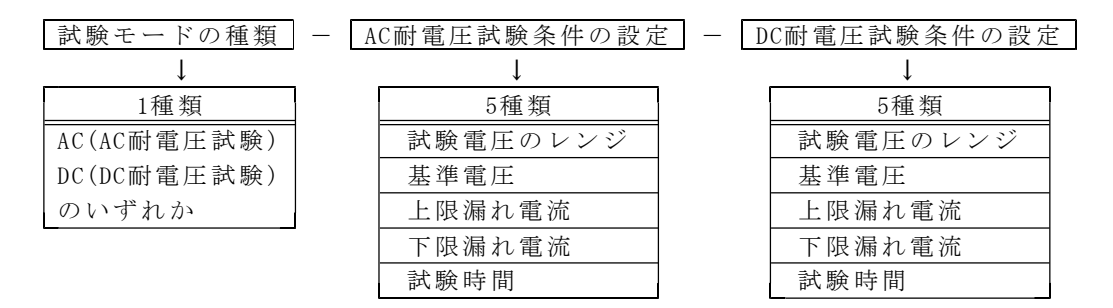

# 9. 2●メモリー書き込み

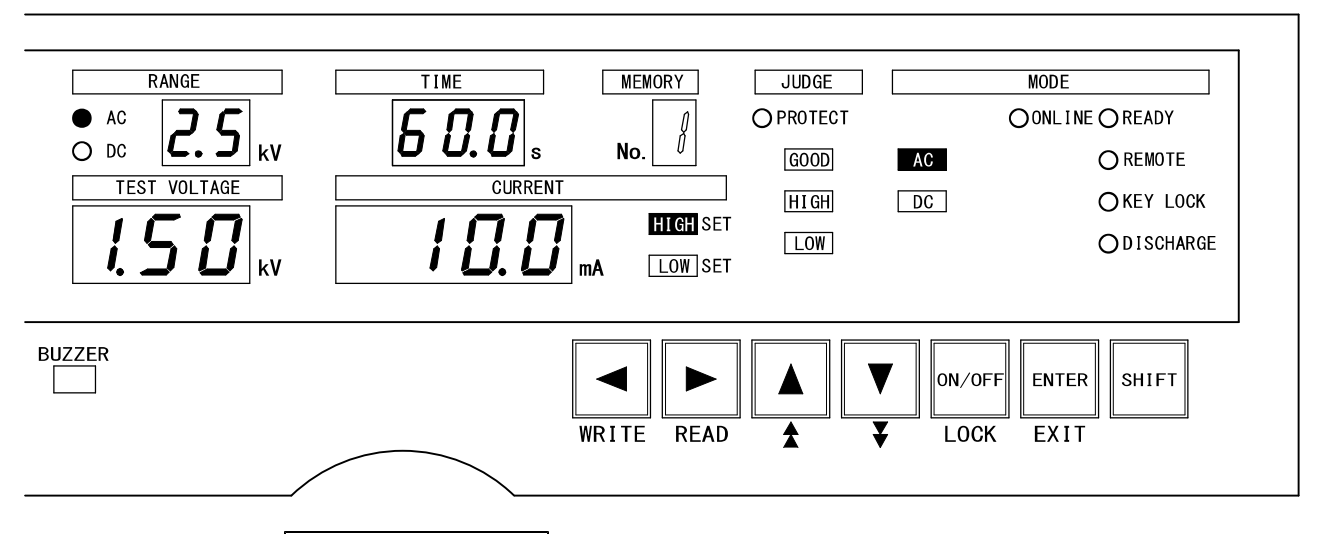

**│メモリーNo.の選択** 

①メモ リ ーに書 き 込みたい試験 モードと試験 条件の設定を行 い、 READY状態にし ま す。( 7項~ 8項参照)

② WRITE キー (SHIFT と ■ 同時) を押します。

メモリーNo.表示器の数字が点滅してメモリー書き込みモードになります。 (上図 を参照してくだ さい。)

3 ▲ 又は ▼ キーで書き込みしたいメモリーNo. を選択します。

書き込みの終了

ENTER キーを押すと設定を記憶してREADY状態に戻ります。

書き込み操作中に
EXIT キー ( SHIFT と ENTER 同時) を押すと、メモリー書き込 みモードを中断し、READY状態になります。

その時のメモリーNo.は、メモリー書き込みモードに入る前の状態になります。

9. 3●メモリー読み出し

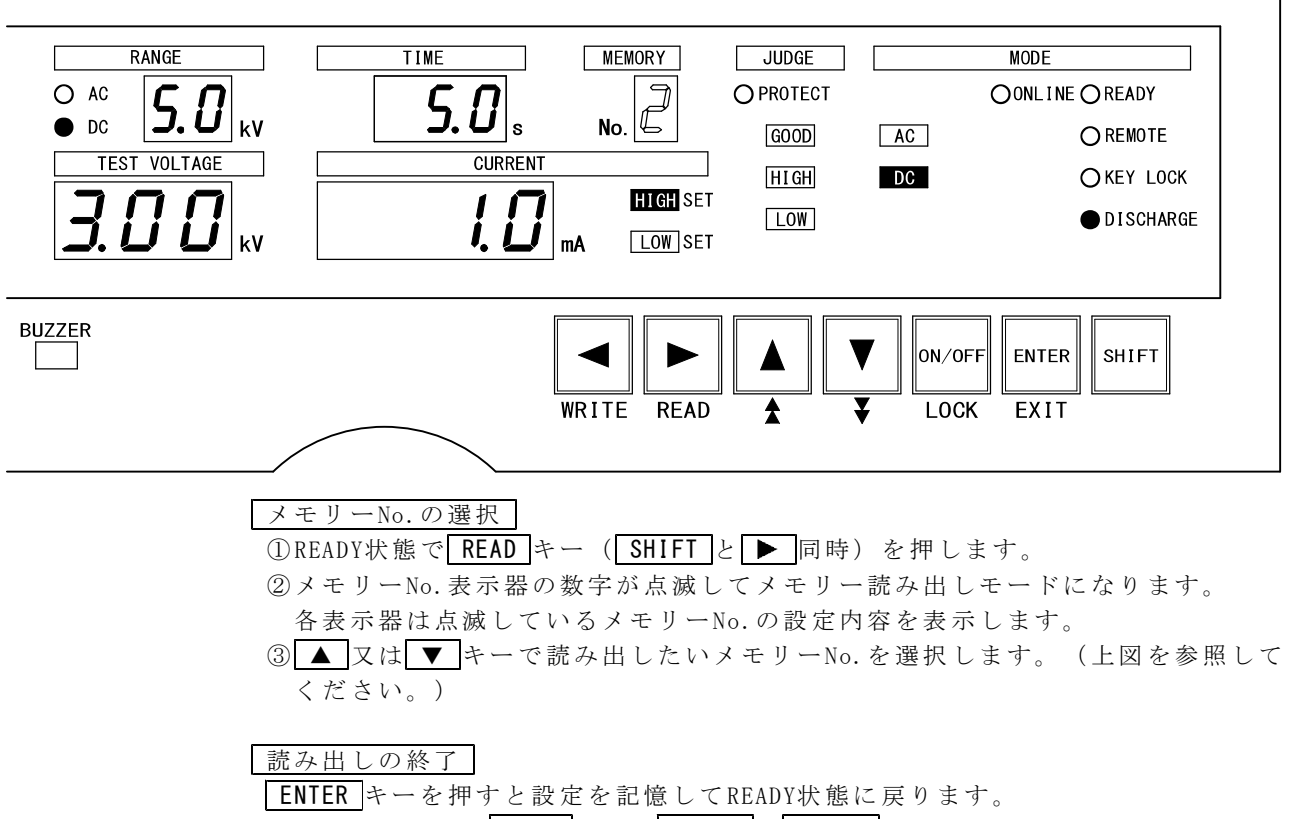

読み出し操作中に EXIT キー (SHIFT と ENTER 同時) を押すと、メモリー読み出 しモードを中断し、READY状態になります。

その時のメモリーNo.は、メモリー読み出しモードに入る前の状態になります

# 10. 試験方法 (スタートから判定結果まで)

# 10. 1●試験電圧設定 (試験スタートの前に)

① READY状態の時、▶ キーを3回押し、試験電圧表示器の点滅状態にします。

- ②  $\vert$  ON/OFF キーを押し、表示器が  $\sigma$  F F で点滅する状態を選択します。
- 3  $\rightarrow$  キーを 2回押し、電流表示器が点滅、 $\overline{\phantom{a}}$  LOW SETが点灯する状態にします。
- $\widehat{A}$  ON/OFF キーを押し、表示器が  $\alpha$  F F で点滅する状態を選択します。
- $\boxed{0}$  > キーを1回押し、試験時間表示器の点滅状態にします。
- $\overline{\text{A}}$  ON/OFF キーを押し、表示器が  $\sigma$  F F で点滅する状態を選択します。
- ⑦ ENTER キーを 押 して上記 3種類の条 件を OFF設定にしま す。
- $\overline{0}$  START スイッチ ③を押して試験電圧を発生させます。
- ⑨ TEST VO LTAGE ツマ ミ ④を 徐々に右 に回して試験電 圧を設定します 。
- ⑩ STOP スイッ チ②を押して 出力電圧をしゃ 断します。
- ⑪ キーを 押 して試 験 条件 の設定モ ードに入り、先 に設定を OFFした 条件を  $ON/OFF$  キーを押して元に戻します。

# ん 警の告

耐電圧試験レンジ2.5kVの時に設定した試験電圧のツマミの位 置のまま、耐電圧試験レンジを5kVに変更すると、試験電圧が 2倍になって出力 されます 。 耐電圧 試験レンジの 変更やメモリー の読み出しをす る場合は、 ツマミ を左へ回しき った状態で行っ てください。

# 10. 2●試験動作

#### (1) スター**ト**

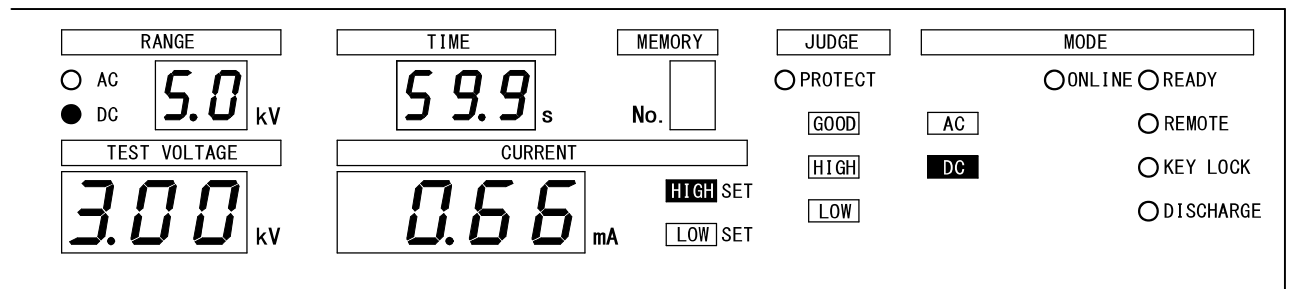

#### ① 8項 耐 電 圧 試 験 条 件 の 設 定 と、 1 0.1項 試 験 電 圧 設 定 を行い ます 。

② START スイッチ③を押すと DANGER ランプ ⑩が点灯し、試験を開始します。

- ③試験中は、試験電圧表示器に出力電圧測定値、電流表示器に漏れ電流測定値、試 験時間 表示器に試験 残り時間をそれ ぞれ表示します 。
	- 注)試験時間を  $dF$ に設定すると、試験中は経過時間を表示し、999sを超える と「 - - -」のスクロール表示し試験を続行します。
- ④試験中 REMOTE/OUT コネクタ⑱は TEST/H.V.OUT、 TEST及び AC-TEST又は DC-TESTが ONしま す。

( 2 ) 合 格 判 定

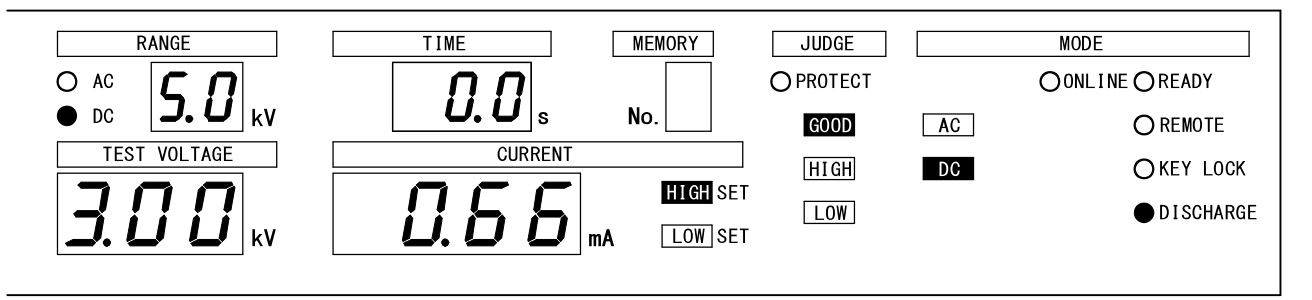

- ①被試 験物の漏れ電流 値が設定した時 間に達するま で、設定範 囲内 にあっ た場合、 合格判定します。
	- 注) 試験時間を  $\alpha$   $\epsilon$   $\epsilon$  に設 定すると、合格 判定はしません。
- ②判定 時、試験電圧表 示器及び電流表 示器はその時 の値を表示 し、 試験時 間表示器 には $QDs$ を表示します。
- ③判定時、REMOTE/OUT コネクタ⑱はGOOD、ENDがONします。
	- また ブ ザー も ONしま す。

ブザーの音量調整及びOFFすることもできます。17項 **ブザー音の調整**を参照し て設 定 して ください 。

- ④約 0 .2秒後、上記 判定結 果を リ セット し て READY状 態に戻りま す。
- 合格判定を連続して出力することもできます。12項特殊テストモードを参照 して設定してください。

#### ( 3 ) 不 合 格 判 定

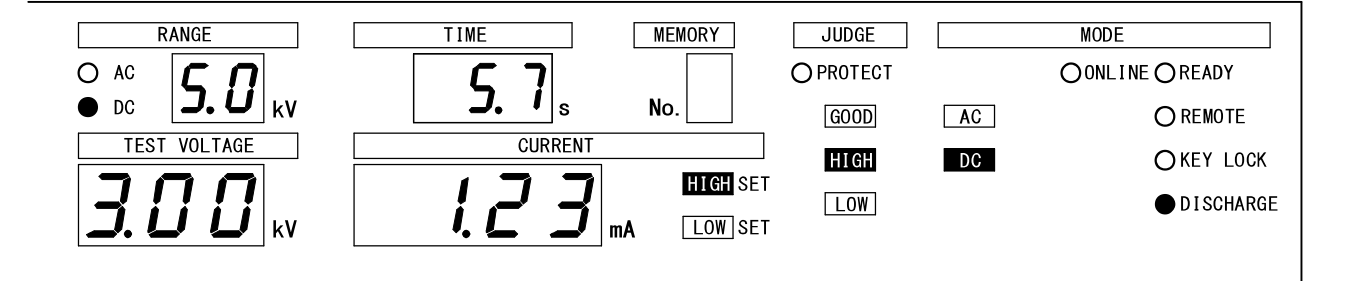

- ①被試 験物の漏れ電流 値が設定範囲を 外れたとき、 不合格判定 しま す。
- ②判定 時、試験電圧表 示器及び電流表 示器はその時 の値を表示 し、 試験時 間表示器 は時 間 設定 している 場合、残り時間 を、 OFFしている 場合、経過時間 を表示しま す。
- ③判定 時、漏れ電流値 が上限設定値よ り大きい場合 はJUD GE HIGH を、 下 限設定値 より小さい場合はJUDGE LOW を点灯させ、REMOTE/OUT コネクタ ⑬はEND及びHI GH又 は LOWが ONし ます。
	- また ブ ザー も ONしま す。
	- ブザーの音量調整及びOFFすることもできます。17項**ブザー音の調整**を参照し て設 定 して ください 。
- 4 STOP スイッチ2を押すと、上記判定結果をリセットしてREADY状態に戻ります。

※注意 試験電圧が基準電圧範囲外のとき

#### [試験電圧が基準電圧範囲外の時]

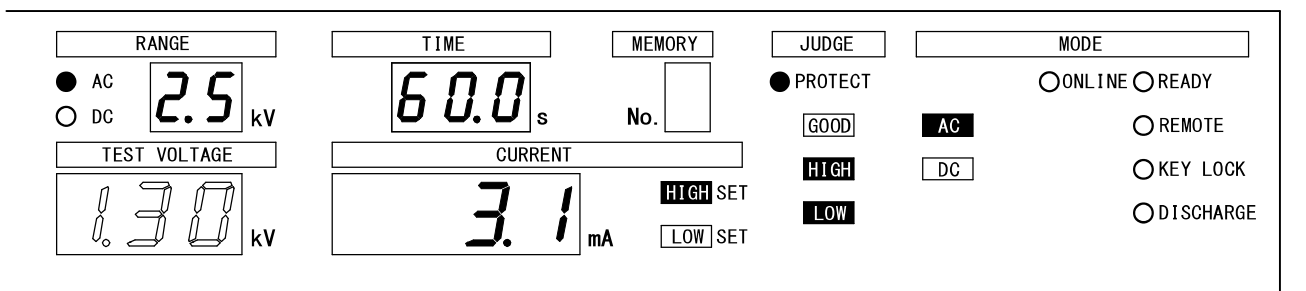

①基準 電 圧を設 定 する と、試 験電圧が基準電 圧範囲(設定値 の 5%以内)に入ら な いと試 験を中止しま す。( 1000V以下の 場 合は、± 5 0V (± 5digit)以 内)

試験電 圧が基準電圧 範囲以下の場合 は 5秒 間待機し、超 えた場合は直 ちに試験を 中止し ます。

また、試験中に試験電圧が基準電圧範囲を外れた場合は、直ちに試験を中止しま す。

- ② START スイッチ ③を押すと DANGER ランプ ⑩が点灯して、試験電圧が基準電圧 範囲外の場合、MODE AC 又は DC が点滅します。
- ③この 間 、試験 電 圧表 示器は 出力電圧測定値 、電流表示器は 漏れ電流測定 値 を表示 し、試 験時間表示器 は時間設定して いる場合、設定 値を、 OFFしてい る場合、  $\Pi$  $\Pi$ *s*を表示します。
- 4 REMOTE/OUT コネクタ⑱はTEST/H.V.OUTがONです。
- ⑤基準 電 圧範囲 外 と判 定し、 試験を中止した とき、電流表示 器はその時の 値 を表示 し、試 験電圧表示器 はその時の値を 点滅表示します 。
	- また、JUDGE HIGH | LOW 及びPROTECTランプが点灯します。
- **⑥このとき REMOTE/OUT コネクタ⑱は、PROTECTIONがONします。**
- ⑦ STOP スイッ チ②を押すと リセットして RE AD Y状 態に戻ります 。

READY状態の時、START スイッチ③と STOP スイッチ②以外の操作を無効にします。 リモートコントロール時は、リモートコントールからのスタートになります。

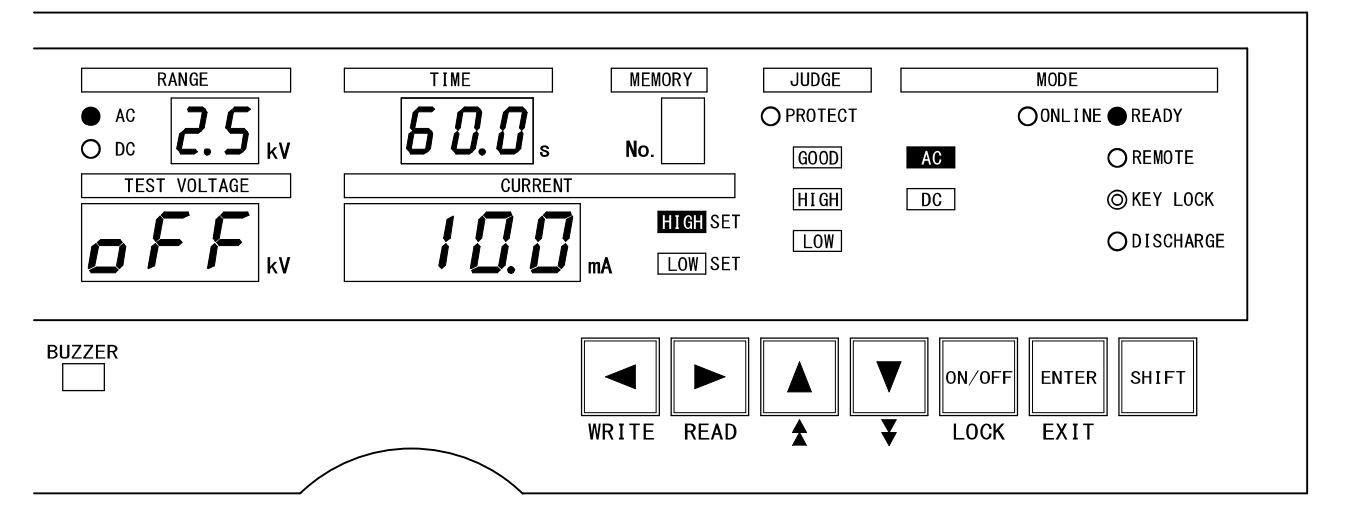

キーロックの設定手順

① READY状態で LOCK キー (SHIFT と ON/OFF 同時) を3秒以上押します。 押している3秒間、KEY LOCKランプは点滅します。

②KEY LOCKランプ が点 灯し、 キーロック機能 が設定されます 。

#### キーロックの解除

①KEY LOCKランプ点灯中に再度LOCK キー (SHIFT と ON/OFF 同時) を3秒以上 押します。

押している3秒間、KEY LOCKランプは点滅します。

②KEY LOCKランプが消灯し、キーロック機能が解除されます。

#### REAR : MEMによる操作のキーロック

① 1 3. 4項( P30) RE AR: M EMによる操作 で、 REAR: ME Mを 設定すると KEY LOCKラン プ が点灯し、キーロック状態になります。

②キーロック状態を解除するには、REAR: MEM設定をOFFしてください。

8526は前面パネルのスイッチ操作により4種類の特殊機能設定ができます。

- (1 ) ダブルアクシ ョンスタート機 能 ストップ信号ON/OFF後、0.5秒以内にスタート信号を入力で試験開始します。 注)機能を設定した場合は、READY状態でREADYランプが点滅します。
- (2 ) GOODホールド 機能 合格判 定に関するモー ドです。スト ップ信号を入力 するまでの 連 続出力に な ります。
- (3 ) モーメンタリ スタート機能 スタート信号を入力しているときだけ試験を行います。
- (4 ) FAILモード機 能 NG判定及びPROTECTION動作のリセットはリモコンのストップ信号からは無効 となり 本体のストップ スイッチから のみリセット有 効となる機 能 です。

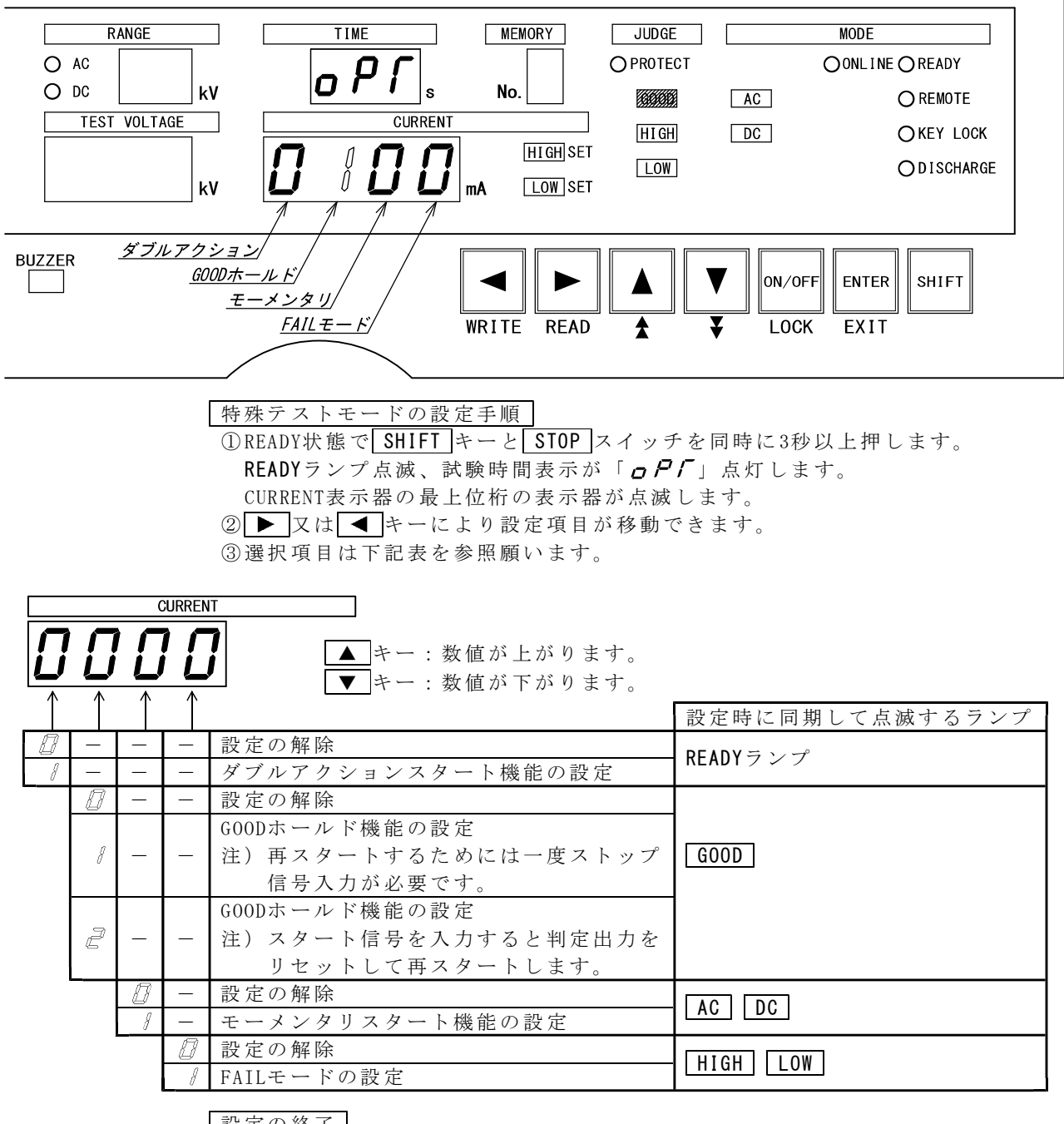

設定の終了

ENTER キーを押すと設定を記憶してREADY状態に戻ります。

設定モード中に EXIT キー ( SHIFT と ENTER 同時) を押すと、特殊テストモード を中断し、READY状態になります。

その時の特殊テストモードは、特殊テストモードに入る前の状態になります。

# 13. リモートコントロール

8526は前面パネルの REMOTE コネクタ⑤、裏面パネルの REMOTE 端子台20又は REMOTE/OUT コネクタ ⑱より、リモー トコントロー ルできます。

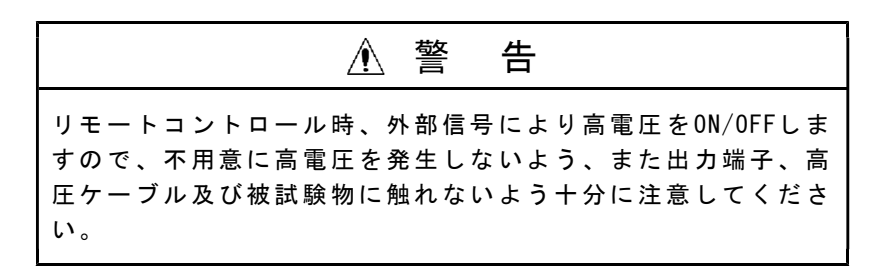

## 13. 1● R E M O T E コネクタによる操作

別売品のリモートコントロールボックス (5858-07、07W) を REMOTE コネクタ⑤に 接続すると、スタート/ストップ操作をリモートコントロールできます。 リモートコントロールボックスのプラグを挿入すると、REMOTEランプが点灯し前面 パネルのスイッチ操作からリモートコントロールボックスによるリモート操作に切 り替わ ります。 リモート操作時は、前面パネルの START スイッチ③は無効になります。

# 13. 2● R E M O T E 端子台による操作

裏面の REMOTE 端子台20から、 REMOTE コネクタ⑤と同様のリモート操作ができ ます。

別売品のフットスイッチ (5858-04) をSTART端子に接続するとスタート操作を足で 行うこ とができます。

- ①電源 を OFFし、 DANGERランプ ⑩ が消灯 し ていることを 確認します。
- ② REMOTE 端子台20のREAR:ONとC端子間を短絡します。 又は、REMOTE/OUT コネ クタ B の ピ ン No. 2と 同 コ ネ ク タ B の COM ( ピ ン No. 19, 23, 36の い ず れ か) と 短 絡 し てく だ さい 。
- ③ S TA RTと C及び STO Pと Cに スイ ッ チ、リ レ ー接点又はト ランジスタ、ホ トカプラな どの 論 理素 子を接続 します。
- ④電源 を ONすると、表 示部の REM OT Eランプ が 点灯し 、 リモ ートコン トロール可能 と なります。
- 注)リモートコントロール時、前面の START スイッチ ③は無効となりますが、ス トップ操作は前面の STOP スイッチ②と REMOTE 端子台20のSTOP端子の双方か ら行う こ とができ ます。

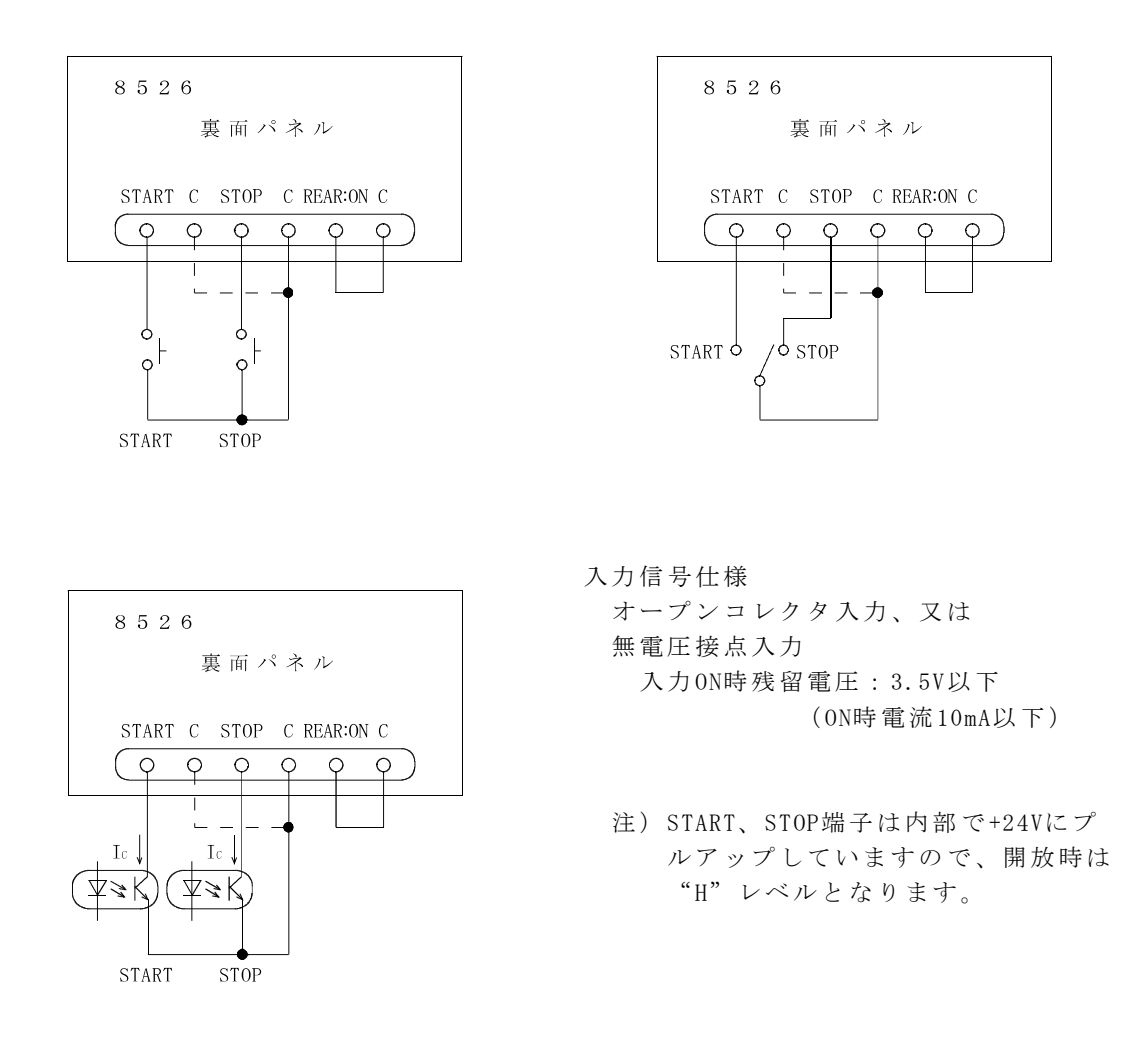

図13.1 リモートコントロール端子台接続例

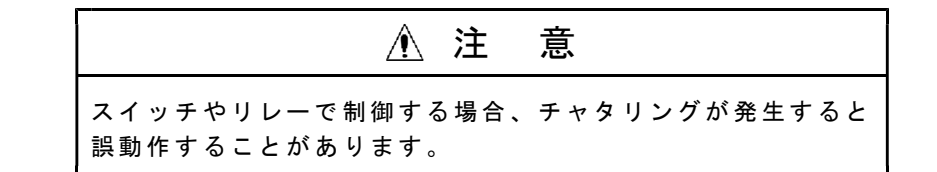

# 13. 3● R E M O T E / O U T コネクタによる操作

裏面の REMOTE/OUT コネクタ⑱からも REMOTE 端子台22と同一のリモート操作がで きます 。

コネクタの接続は14.2項 (P31) を参照してください。 操作方法は13.2項 (P28) REMOTE端子台による操作と同じです。

# 13. 4● R E A R : M E M による操作

#### REAR: MEMの特長

- 1. リレーやシーケンサ等でメモリー設定内容を読み出して試験できます。
- 2. 外部制御で使用するため設定時は、キーロック状態になります。
- 3. スタート信号は、リモートコントロール設定状態で決まります。
	- 4. 試験の中断は、 STOP スイッチ②や裏面の端子台 STOP 2、 REMOTE/ OUT コネ クタの STOP ピン No. 4から試験中断できます。

メモリーを読み出してスタートする

- (1) 裏面の REMOTE/OUT コネクタ (®のピン No. 20 (REAR: MEM)を同コネクタ®の COM(19.23.36のいずれか)と短絡します。メモリーNo.表示器に $\Omega$ を表示します。
- (2) 同コネクタ⑱のピンNo.6~9(MEM SET 1, 2, 4, 8)のBCDコードの組み合わせに よりメモリー No. 1~9を読み出しておきます。
	- 注) A~Fコードを入力した場合、表示器にA~Fを表示しますが読み出しはで きません。
- (3) 試験物との配線 、安全等の確認 後、 STA RT スイ ッ チ③を押す。 又はリモー トコントロールによって試験開始します。
- (4) コネクタ®のピンNo.20を解放すると、REAR:MEMによる操作の前の試験条件 に戻り ます。

REAR:MEMと併用できるリモートコントロール

REAR: MEM設定時は、リモートコントロールも併用できます。 **|REMOTE** コネクタ⑤(前面パネル)からのスタート、 REMOTE 端子台20 (裏面パネ ル)、 REMOTE/OUT コネクタ ®のピン No. 3 (START) からの開始も可能です。 リモートコントロールの優先順位は、13.5項を参照してください。

[REAR:MEM時に考えられるエラー]

 $E$   $\rho$   $\rho$   $\rho$   $R$   $F$   $E$   $o$   $A$  滅表示する。 | 原因と対策は18項エラーメッセージ を参照し てください。

## 13.5●各リモートコントロールの優先順位

8526には、リモートコントール設定が4ヶ所あります。もし複数設定されても 優先順位がありますので、下記の表を参考にしてください。

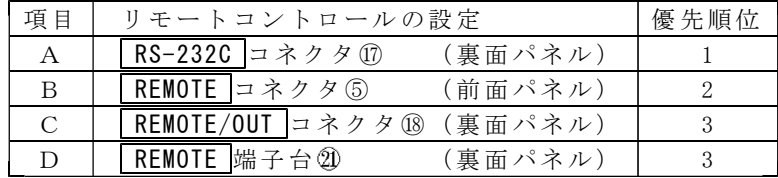

項目C、D (REAR:ON)は内部で並列接続になりますので、裏面からコントロールす るとき、C、Dどちらからでもコントロールできます。

# 14. 1● R E M O T E / O U T コネクタによる制御

裏面パネルの REMOTE/OUT コネクタ⑱より、スタート/ストップのリモートコント ロール、安全を保証するためのインターロックの設定及び8526の各状態に対応 する出力信号をオープンコレクタで出力します。

入出力信号はホトカプラで内部回路とは絶縁しています。またDC24V 0.1Aの電源 を備え て います の で外部制御用 電源として使 用できます。

# 14. 2●コネクタピン配列と機能

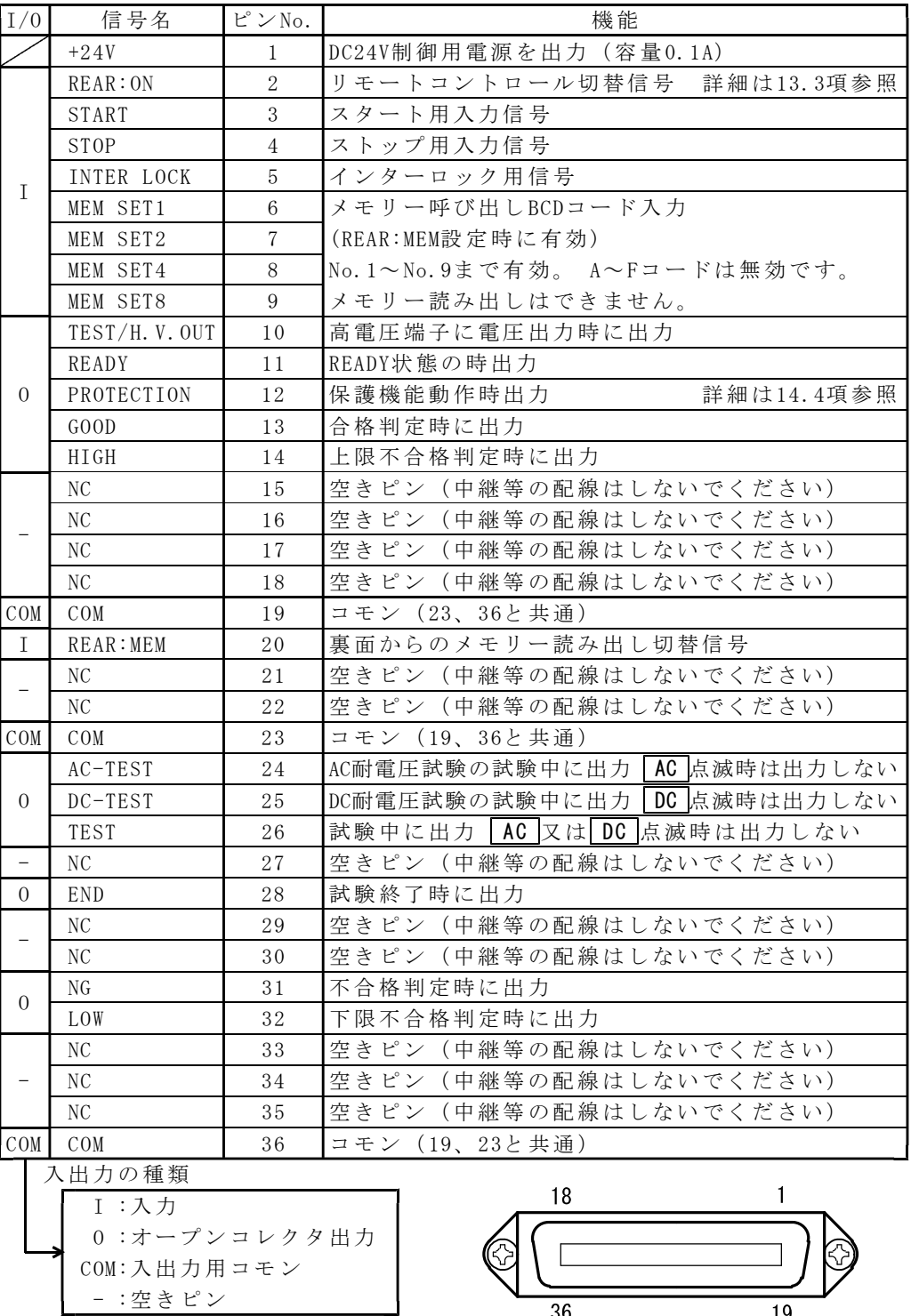

<u>| - :空きビン</u><br>使用コネクタ : 36Pアンフェノール

注)外部よりリモートコントロールする場合は、REAR:ONとCOMを短絡します。リモ ート操作は13.2項 (P28) REMOTE端子台による操作と同じです。

 $\overline{36}$ 

19
# 14. 3●インターロック信号

インターロックは作業者の安全を確保するため、外部装置と連動させて出力をしゃ 断する 機能です。

本体裏面の REMOTE/OUT コネクタ⑱のピンNo.5 (INTER LOCK) をオープンにすると インタ ーロック状態に なり、試験のス タートができ ません。

インターロック機能作動中は試験電圧表示器に $E$ rr Lo $E$ Pを表示し、852 6の出力はしゃ断されすべてのキー操作は無効になります。

インターロックを解除するには REMOTE/OUT コネクタ®のピンNo.5とピンNo.23 (COM) を短絡して "L" レベルにしてから STOP スイッチ2を押します。

 $E$   $\mathcal{F}$   $\mathcal{F}$   $\mathcal{L}$   $\mathcal{L}$   $\mathcal{F}$   $\mathcal{F}$ 

注) 付属の REMOTE/ OUTプラグ (36P) ピン No.5とピン No.23を短絡しています。

下図の接続例のように外部装置と連動させるなど、安全面を考慮した適切なインタ ーロック処理を施してください。

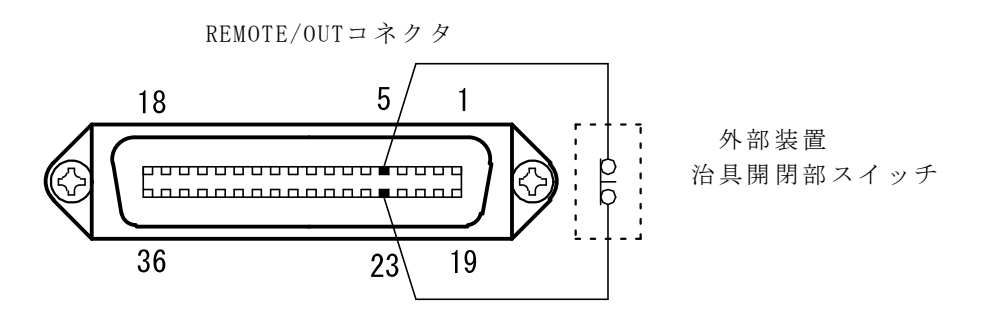

図14.1 インターロック接続例

# 14. 4●保護機能動作 ( P R O T E C T I O N )

保護機能動作は、下記の状態の時に REMOTE/OUT コネクタ®よりPROTECTIONが出 力する 動作です。

- ・試 験 終了 後、 1 0秒 経過しても試験 物の放電が終 了しないとき
- ・試 験 終了 後、 1 0秒 経過しても電圧 出力が下がら ないとき
- ·インターロック入力がOFFしたとき
- · 試験中に、リモート状態を変更したとき
- · 試験電圧が基準電圧範囲を外れて試験を中止したとき
- ・ D C高 圧電 源回路に 異常があったと き

#### 14. 5●出力信号と制御用電源

8526の各状態を出力信号として取り出すことができます。 DC24Vの制御用電源を備えていますので、リレーなどを直接ドライブできます。

- (1) 出力信号仕様 (ピン No. 10~14、 24~ 26、 28、 31、 32)
	- 信 号 形 式:オープンコレクタ出力
	- 最大負 荷 電圧: DC30V
	- 最大出 力 電流: DC30mA
	- 絶 縁 方 式: ホトカプラにより内部回路とアイソレーション
	- 出力飽 和 電圧: DC1.6V以下
- $(2)$  制御用電源仕様 (ピン No. 1)
	- 出 力 電 圧: DC24V
	- 電 流 容 量: DC0.1A

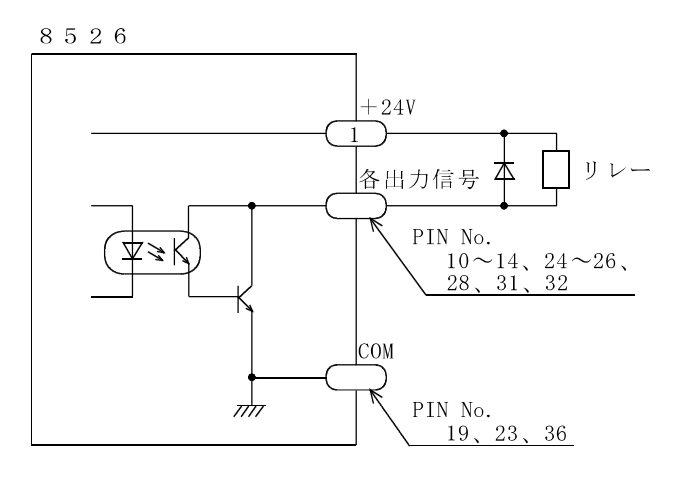

図14.2 リレードライブ接続例

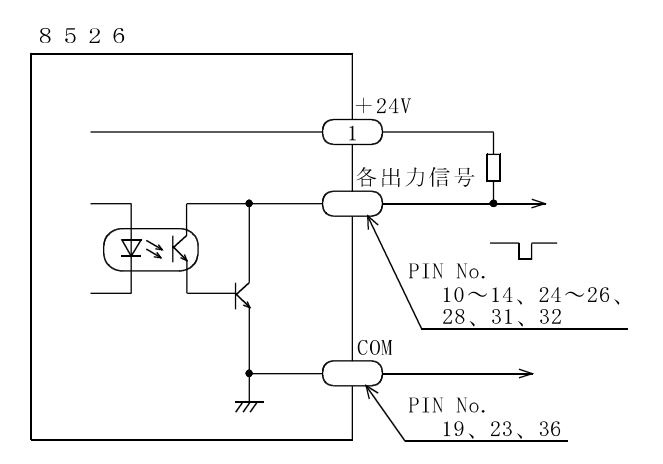

図 14. 3 信号レベルを 得る例

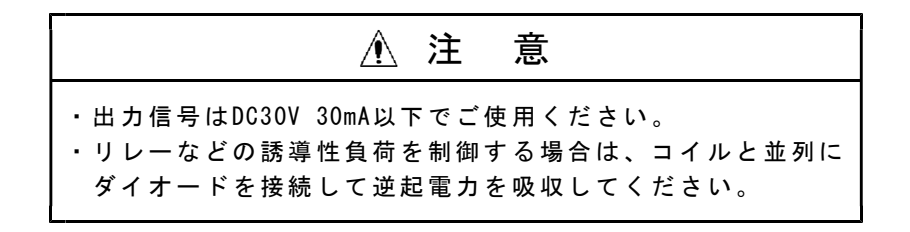

# 15. ステータス出力

# 15. 1● S T A T U S O U T の出力名と出力条件

裏面 STATUS OUT 2端子台から、設定した出力条件時にリレー接点で出力します。 複数の 出力を選択した 時は、 1つ でも条 件 が成立すると 出力します。

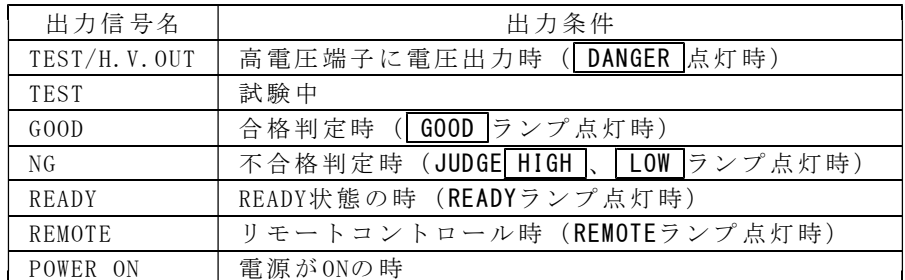

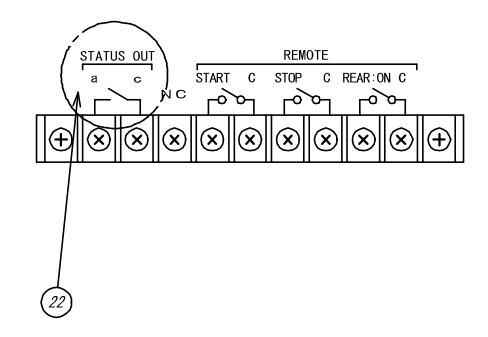

オプションのブザーユニット (5858-05) などに接続することができます。 ステー タス出力候補の 出力名は複数選 択可能です。 ( OR選択 と なり ます)

# 15. 2●ステータス出力仕様

出力接点構成: 1aリレー接点 最大出力容量: AC250V/1A (DC30V/1A) 抵抗負荷 使用端 子ねじ: M3

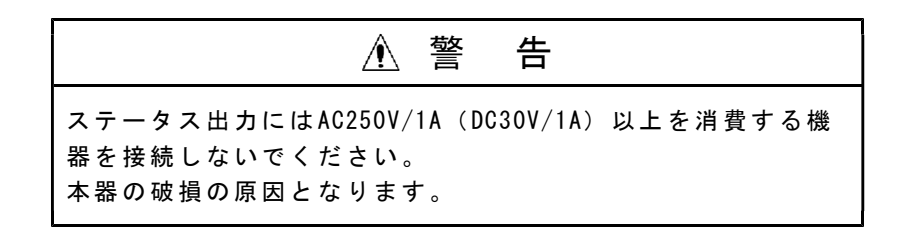

# 15. 3●ステータス出力条件の設定

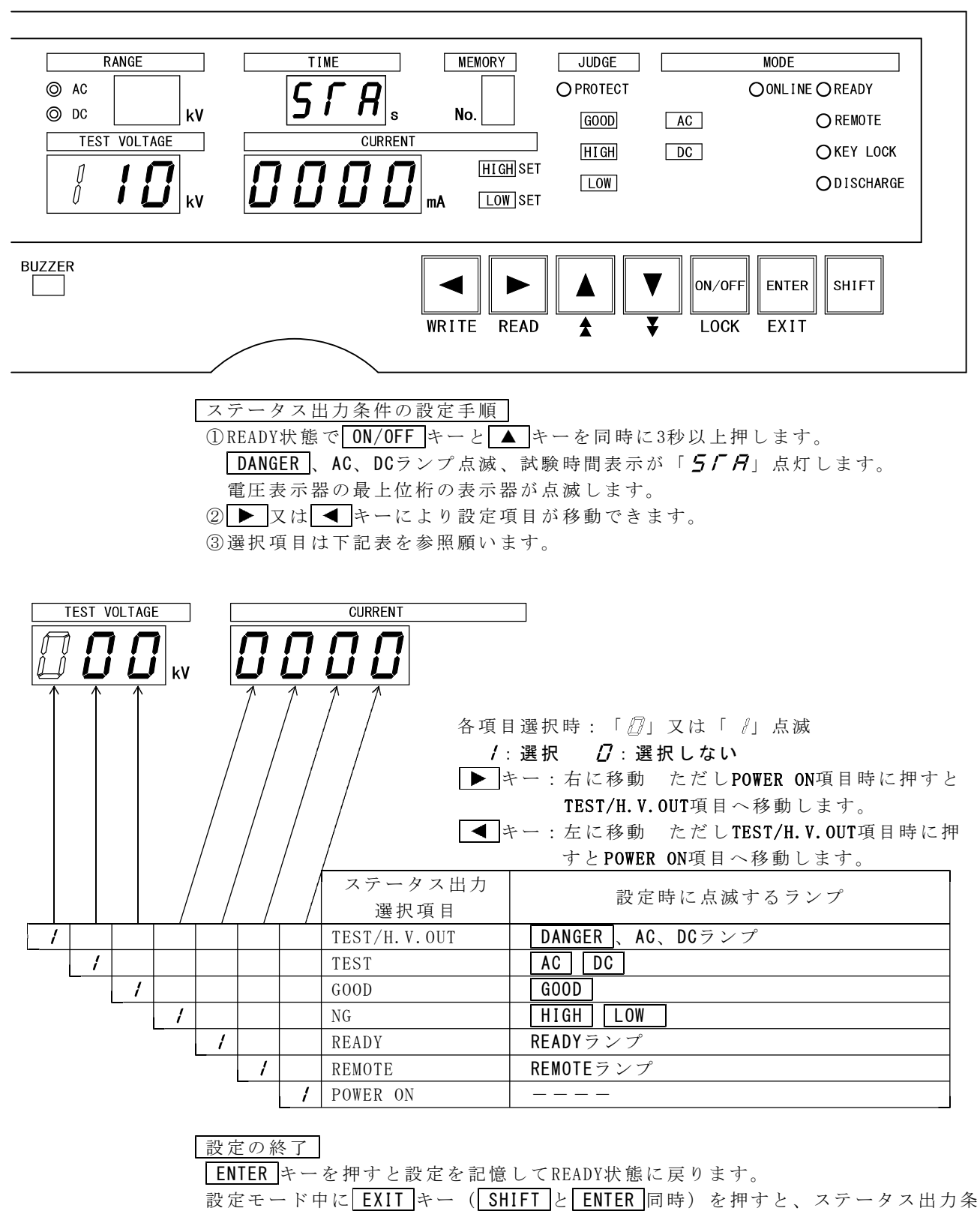

件の設定モードを中断し、READY状態になります。

その時のステータス出力条件の設定モードは、ステータス出力条件の設定に入る前 の状態になります。

試験時間表示が「 5 F A」点灯に EXIT キー (SHIFT と ENTER 同時) を押すと、 ステー タ ス出力 条 件の設定を中 断し、 READY状態に な ります。

その時のステータス出力条件は、ステータス出力条件の設定モードに入る前の状態 になります。

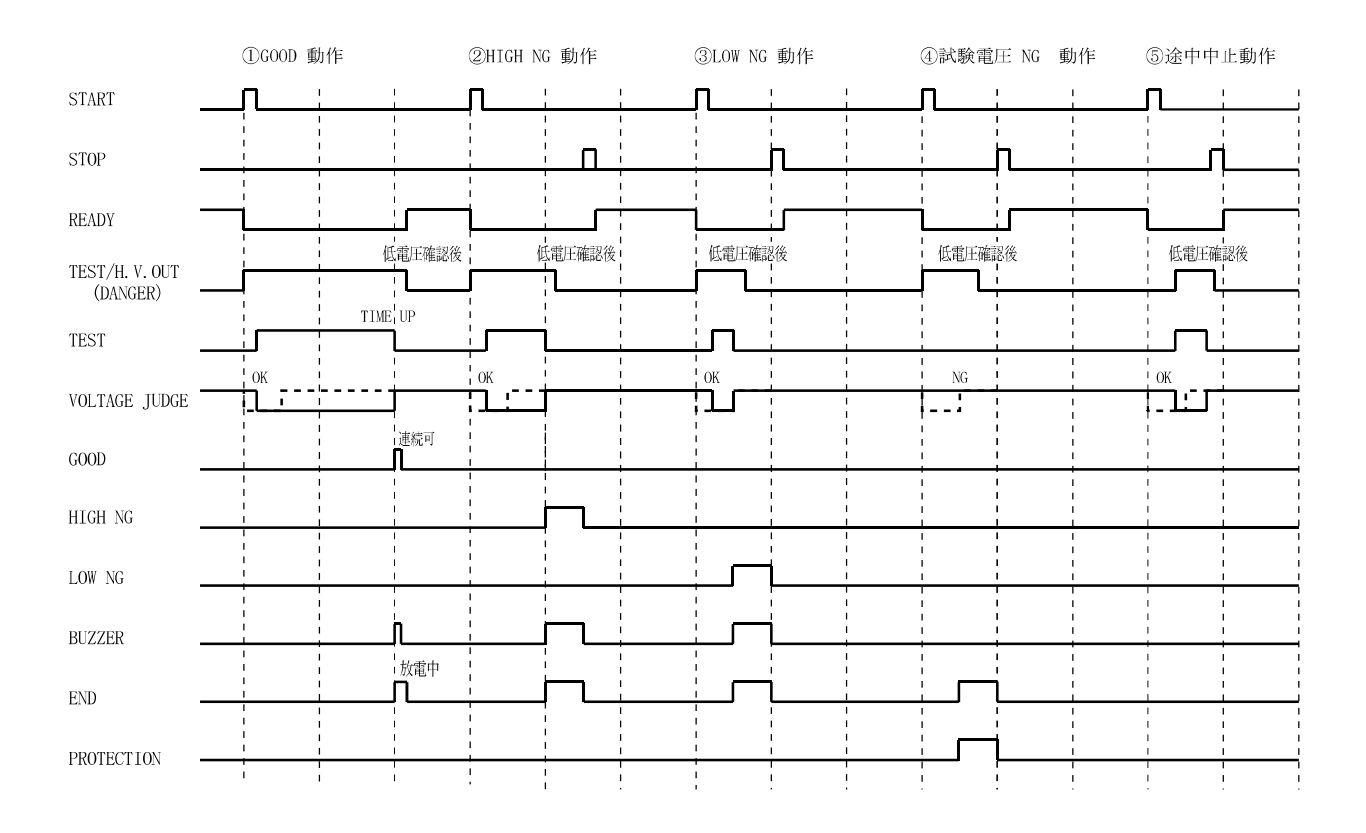

# 17. ブザー音の調整

合格判 定 時、及 び 不合格判定時 にブザー音が 鳴ります。 前パネルの設定で音量調整ができます。

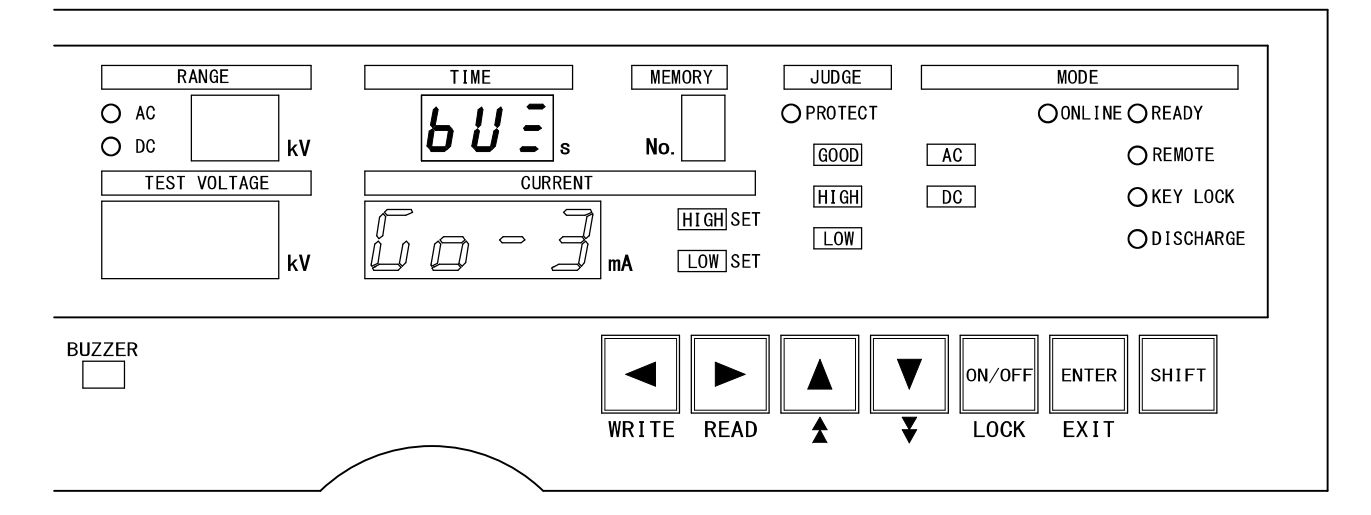

ブザー音の設定に入るには READY状態で ON/OFF キーと ▼ キーを同時に3秒以上押します。

試験時間表示が「bUE」点灯します。

#### 合格時のブザー音の調整

 $\mathbb O$ 電流表示が「 $\mathbb G$   $\varpi$   $\circ$   $\Box$ 」 点滅します。 「 $\sqrt{L}$   $\Theta$   $\circ$   $\Box$ 」 点滅時は、合格判定時のブザー音量調整ができます。 ②音量は▲ 又は▼ キーで調整します。下記表を参照願います。

#### 不合格時のブザー音の調整

 $\mathbb{O}$ 電流表示が「 $\mathbb{Z}$  $\varnothing$   $\cap$   $\Box$ 」 点滅します。 2 ▶ 又は < キーを押すことにより合格設定「 $\mathbb{S}$  = □」 点滅と不合格 「 $nG - \Box$ 」点滅時の切り替えとなりますので不合格時の点滅にします。 ③音量は▲ 又は▼ キーで調整します。下記表を参照願います。

#### 設定の終了

ENTER キーを押すと設定を記憶してREADY状態に戻ります。 試験時間表示が「bUE」の表示が点灯中に EXIT キー (SHIFT と ENTER 同時) を押す と 、ブザ ー 音の調整を中 断し、 READY状態に な ります。 その時 の ブザー 音 は、ブザー音 の調整に入る 前の状態になり ます。

[音量について]

| 設定範囲                |          | 音量  |
|---------------------|----------|-----|
| 合格判定用               | 不合格判定用   |     |
| $50 - 5$            | $nL - 5$ | 最大  |
| $\mathcal{L}$ o - 4 | $nL - 4$ |     |
| $\bar{L}$ o - 3     | n G - 3  |     |
| $5o - 2$            | $nD - d$ |     |
| $50 -$              | $nD - 1$ | 最小  |
|                     | n G - N  | OFF |

音量は STOP スイッチ2を押すことにより鳴りますので、確認できます。

エラー 発生時、状況に 応じて下記の表 のように表示 します。 エラー 番号を確認して から作業してく ださい。

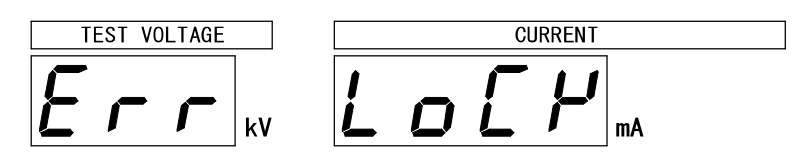

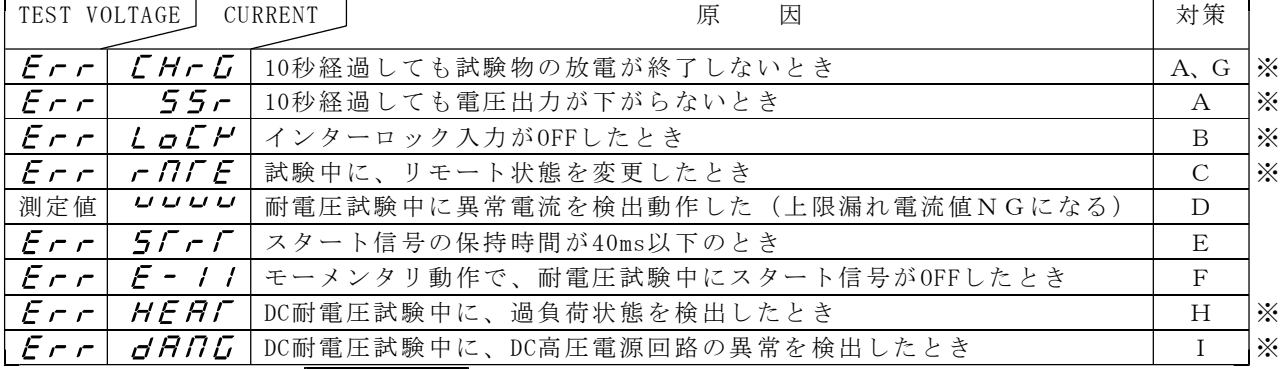

※ REMOTE/OUT コネクタ⑱より PROTECTIONが出力します。

対策

- A:すぐに電源をOFFにしてください。8526本体が故障している可能性があり ますので、代理店又は当社までご連絡ください。
- B: インターロック入力がOFFになりました。接続又はシーケンスを見直してイン ターロック入力を正しく接続してください。 STOP スイッチ2を押しREADY状態にします。
- C:試 験中にリモート 接続が ON/ OFFし たり、メモリ ー No.を変更すると エラーにな ります。 STOP スイッチ②等を押しREADY状態にします。接続又はシーケンス を見直してください。
- D:試験物が短絡していたりして異常電流が流れたりすると、上限漏れ電流値の判 定は不 合 格となり ます。 8526は安全のため負荷(試験物)が短絡しているかどうかまずチェックし ますので、測定より早く検出します。 よって 、 そのとき の測定電圧は、 応答途中の電 圧値ですので、 正しい電圧 値 で はありません。ご注意ください。 接続又はシーケンスを見直しや正常な負荷(試験物)にしてから STOP スイッ チ②を 押 し REA DY状態にしま す。 E: STOP スイッチ②を押しREADY状態にします。
- ON時間が40ms未満のとき、エラー表示します。スタートシーケンス40ms以上確 保できるよう考慮願います。
- F: STOP スイッチ②を押しREADY状態にします。試験中はスタート信号がOFFにな らないよう接続又はシーケンスを見直してください。
- G:試験物の容量が大きい場合、放電できず高電圧が残っている場合があります。 電源を OFFし、試験物を適当な方法で十分に放電させてください。
- H: STOP スイッチ②を押しREADY状態にします。 8526本体が熱くなっている場合は、10分以上そのままの状態で冷却します。 本体が熱くない場合は、供給電源の電圧が異常に低下したことが考えられます。 電源を 調 査してく ださい。
- I: STOP スイッチ②を押しREADY状態にしてから電源をOFFにしてください。 8526本体が故障している可能性がありますので、代理店又は当社までご連 絡ください。

# 19. 保守

# 19. 1● お手入れについて

前面パネルやケースが汚れたときは柔らかい布でふいてください。 汚れが ひ どい場 合 は、水で薄め た中性洗剤に 浸した布を、よ く絞ってから ふ きとり、 乾いた布で仕上げてください。シンナー、ベンジン等の有機溶剤でふくと、表面が 変形、 変 色する こ とがあります ので、ご使用 にならないでく ださい。

# 19. 2●故障かなと思ったら

故障か な ?と思 っ たら 修理に 出される前に、 次の点をお調べ ください。

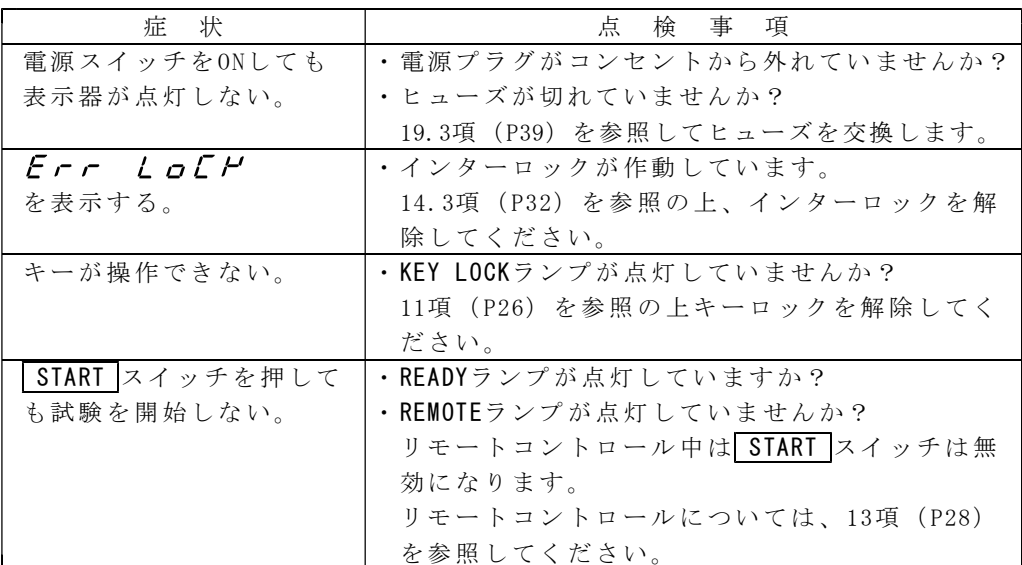

# 19. 3● ヒューズの交換

ヒュー ズ を交換 す ると きは必 ず下表の定格の ヒューズを使用 してください 。 定格7Aのヒューズは付属品に添付しています。

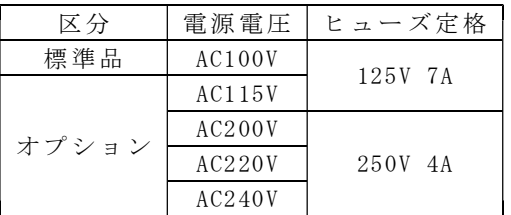

上記定格以外のヒューズは使用しないでください

| ヒューズの交換手順 |

 $\Omega$  POWER スイッチ $\Omega$ をOFFして電源コードを抜きます。

②裏面パネルのヒューズソケット⑮の「↓PRESS↓」の文字位置を下方にカチッと 音がす るまで押して ふたをを取り外 します。

③指定 定 格のヒ ュ ーズ と交換 します。

④ふた を ヒュー ズ ソケ ットに 戻し、「 FUS E」 の文字位置をカ チッと音がす る まで 押し込みます。

# 20 . 仕様

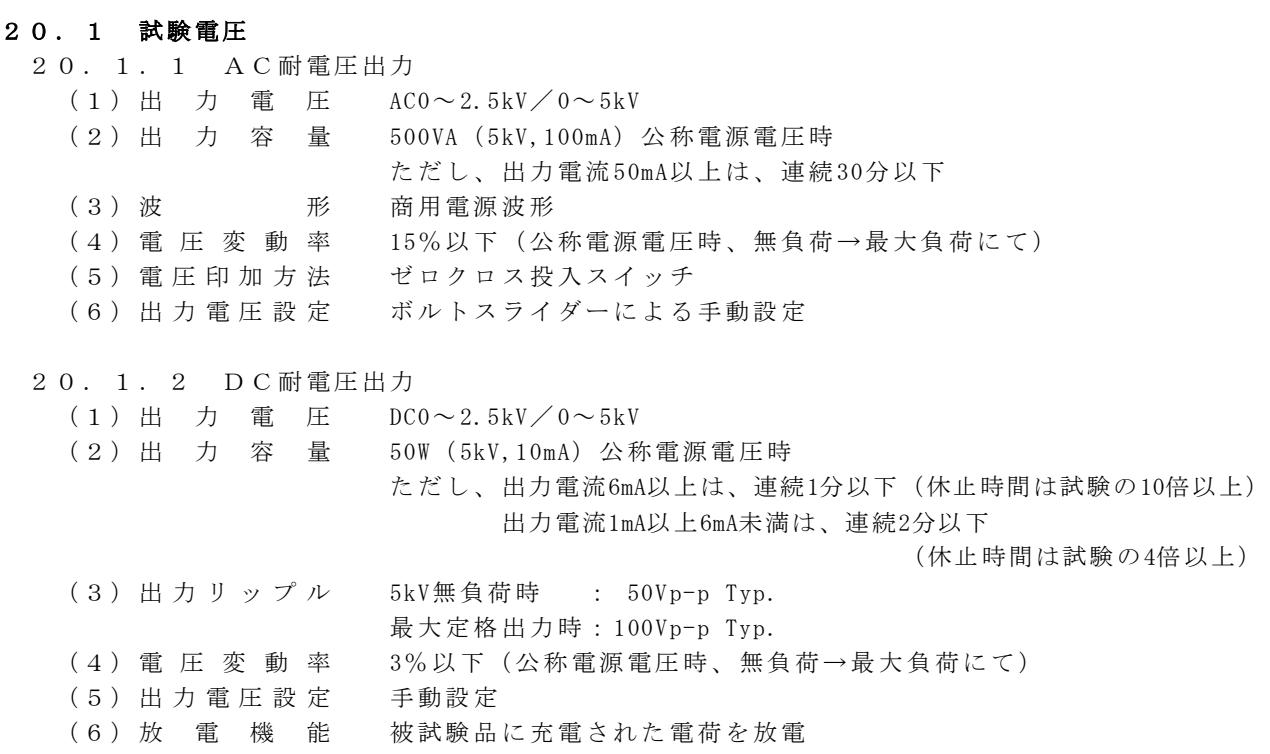

#### 20.2 電圧測定

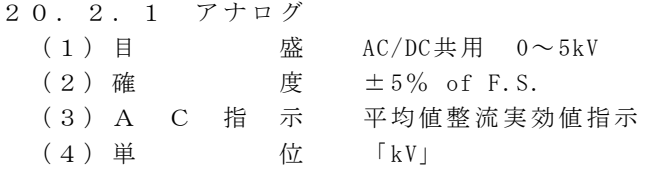

# 20. 2. 2 ディジタル

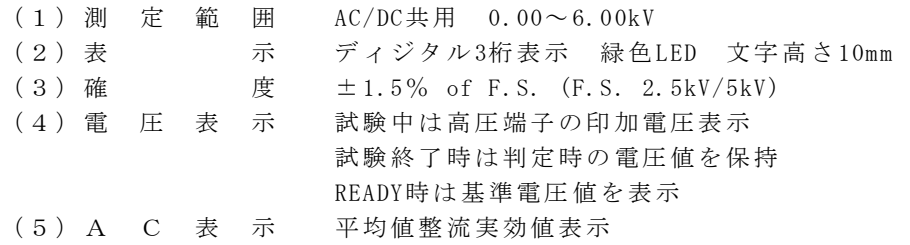

#### 20.3 電流測定

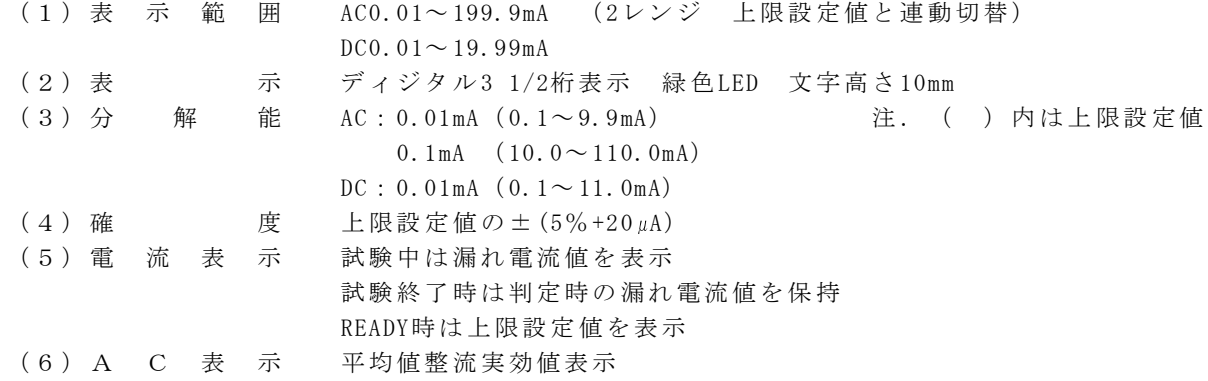

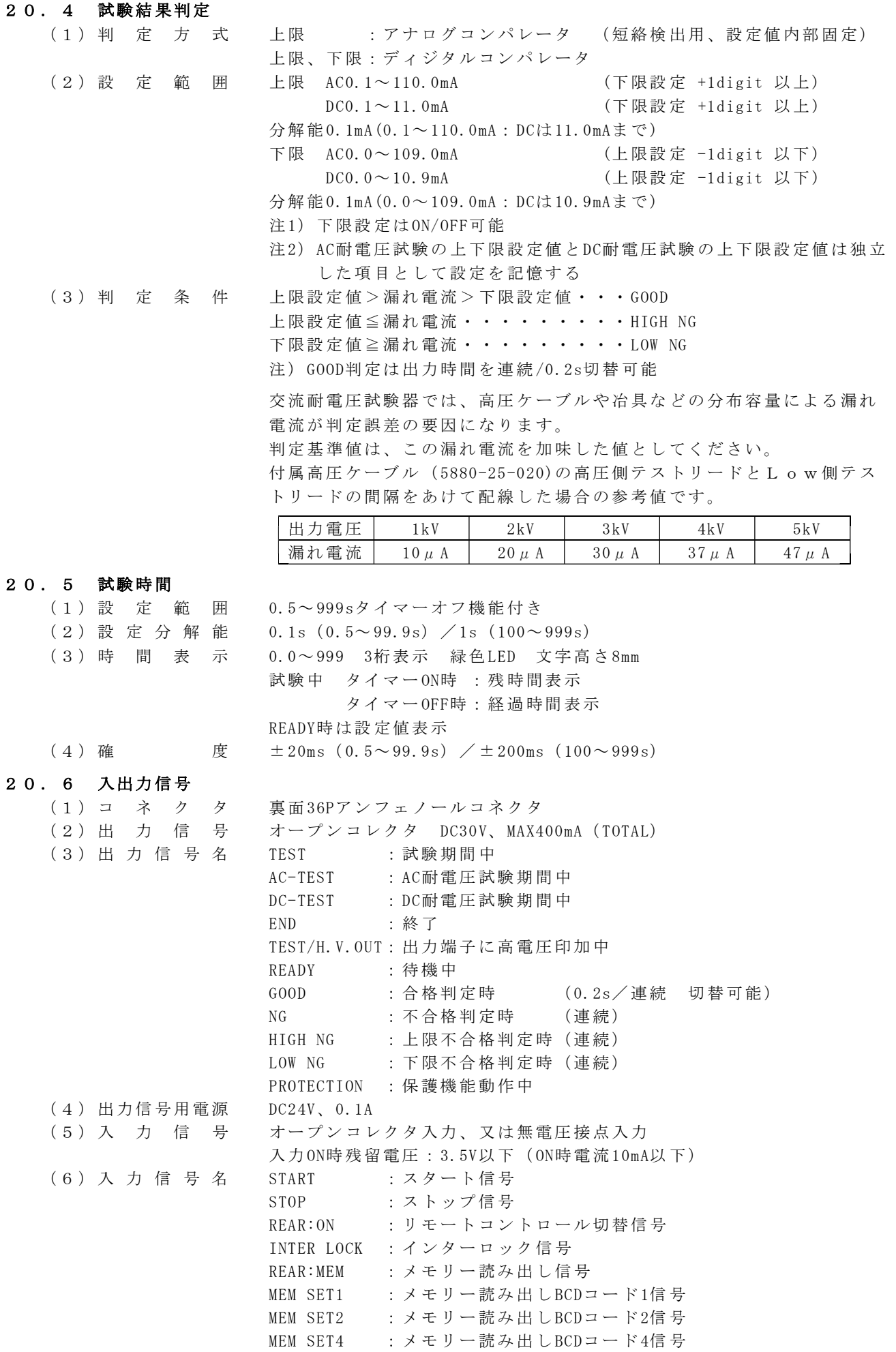

MEM SET8 : メモリー読み出しBCDコード8信号

REM OT E/ OUTコネクタ

| 信号名          |                | ピン番号   | 信号名        |
|--------------|----------------|--------|------------|
| $+24V$       | 1              | 19     | COM        |
| REAR: ON     | $\overline{2}$ | 20     | REAR: MEM  |
| START        | 3              | 21     |            |
| STOP         | 4              | 22     |            |
| INTER LOCK   | 5              | 23     | COM        |
| MEM SET1     | 6              | 24     | $AC-TEST$  |
| MEM SET2     | 7              | 25     | $DC-TEST$  |
| MEM SET4     | 8              | 26     | TEST       |
| MEM SET8     | 9              | 27     |            |
| TEST/H.V.OUT | 10             | 28     | <b>END</b> |
| READY        | 11             | 29     |            |
| PROTECTION   | 12             | 30     |            |
| GOOD         | 13             | 31     | NG         |
| HIGH         | 14             | 32     | LOW        |
|              | 15             | 33     |            |
|              | 16             | $3\,4$ |            |
|              | 17             | 35     |            |
|              | 18             | 36     | COM        |

#### 20.7 ステータス出力

前面パネルより設定した出力条件時にリレー接点で出力 接点構 成: 1a接点 接点容量: AC250V/1A (DC30V/1A) 抵抗負荷 設定条件 1.TEST/H.V.OUT 5.READY (複数選択可能) 2.TEST 6.REMOTE 3. GOOD 7. POWER ON 4.NG

#### 20.8 RS-232Cインタフェース

試験条 件の 設定及 び試験結果のデ ータ取り込み をパソコン等で 行う。 コネクタ: D-sub 9P 伝送方式: 調歩同期式 伝送速度: 9600bps データ 長: 8bit パリティ:なし

#### 20.9 リモートコントロール

表面パネルの REMOTEコネクタ (DIN5P)、 裏面パネルの REMOTE端子台、又は REMOTE/OUTコネクタよ り下記のリモートコントロール可能。

また、RS-232Cによるリモートコントロールも可能。

(1) S T A R T 試験スタート

(2 ) S T O P 試験の中 断及び判定の 復帰

表面パネルのREMOTEコネクタよりリモートコントロールする場合は、別 売のリモートコントロールボックスを接続

- 裏面パネルの REMOTE端子台又は REMOTE/OUT コネクタより無電圧接点又は 論理素子でリモートコントロール可能
	- リモートコントロールする場合は、REAR:ONを短絡

リモート コントロール 時 RE MOTEを表示 、本体前面パ ネ ルのス タ ートスイ ッチは操 作不能

- リモート コントロール 時のスタート信 号の優先順位 は 、
	- RS- 232Cの通信 によるものが最 優先

次に前面リモートコネクタ (DIN5P) 接続したリモコン

最後に裏面のREMOTE/OUTコネクタ及びREMOTE端子台の順

(3) メ モ リ ー 読 出 <br> REMOTE/OUTコネクタの (MEM SET)で選択したメモリー番号の条件で試験を 行うこと ができます。

この機能を使用しているときは、設定の変更はできません。(キーロッ ク状態)

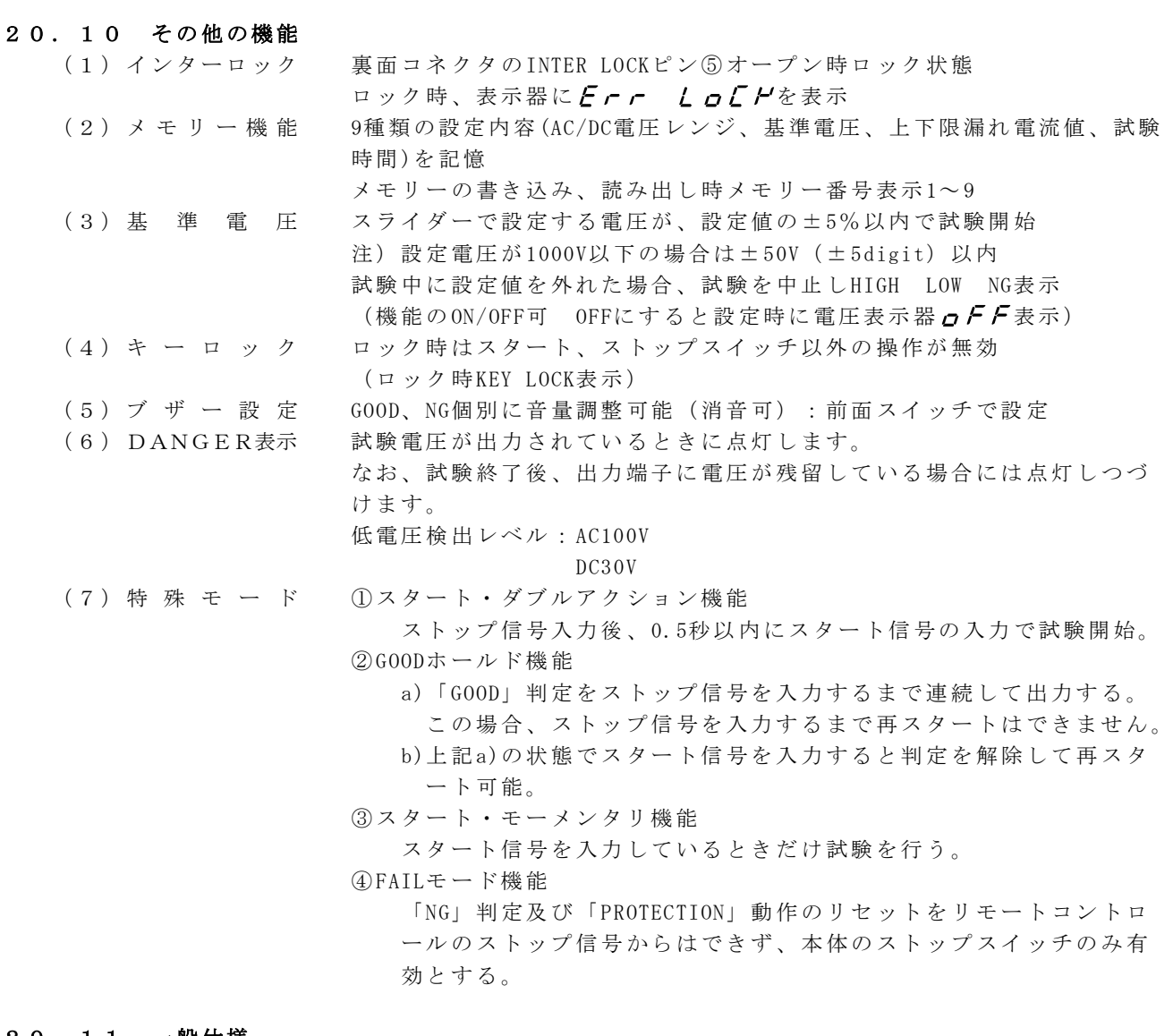

#### 20 . 11 一般 仕様

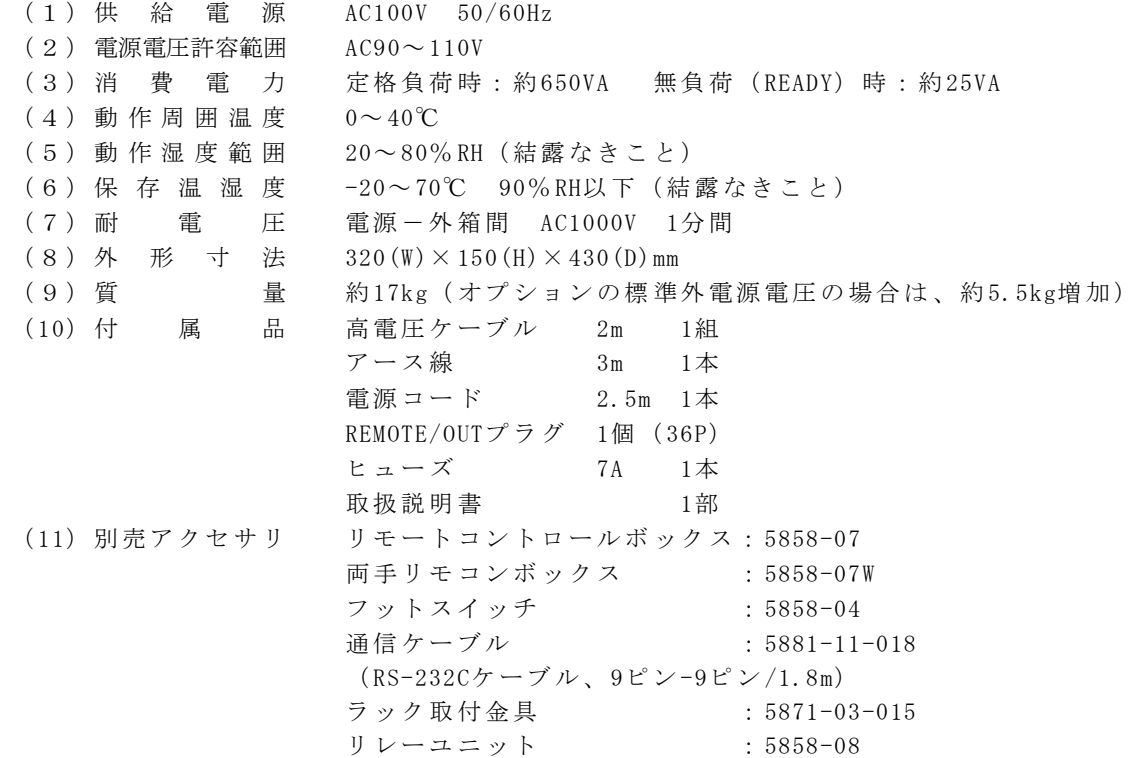

#### 20. 12 オプション仕様(工場オプションにつき発注時指定)

(1) 標準外電源電圧 AC115V / 追番:-P115 AC200V / 追番: -P200 AC220V / 追番:-P220 AC240V / 追番: -P240 の電源電圧製作可能

#### 20.1 3 外形図

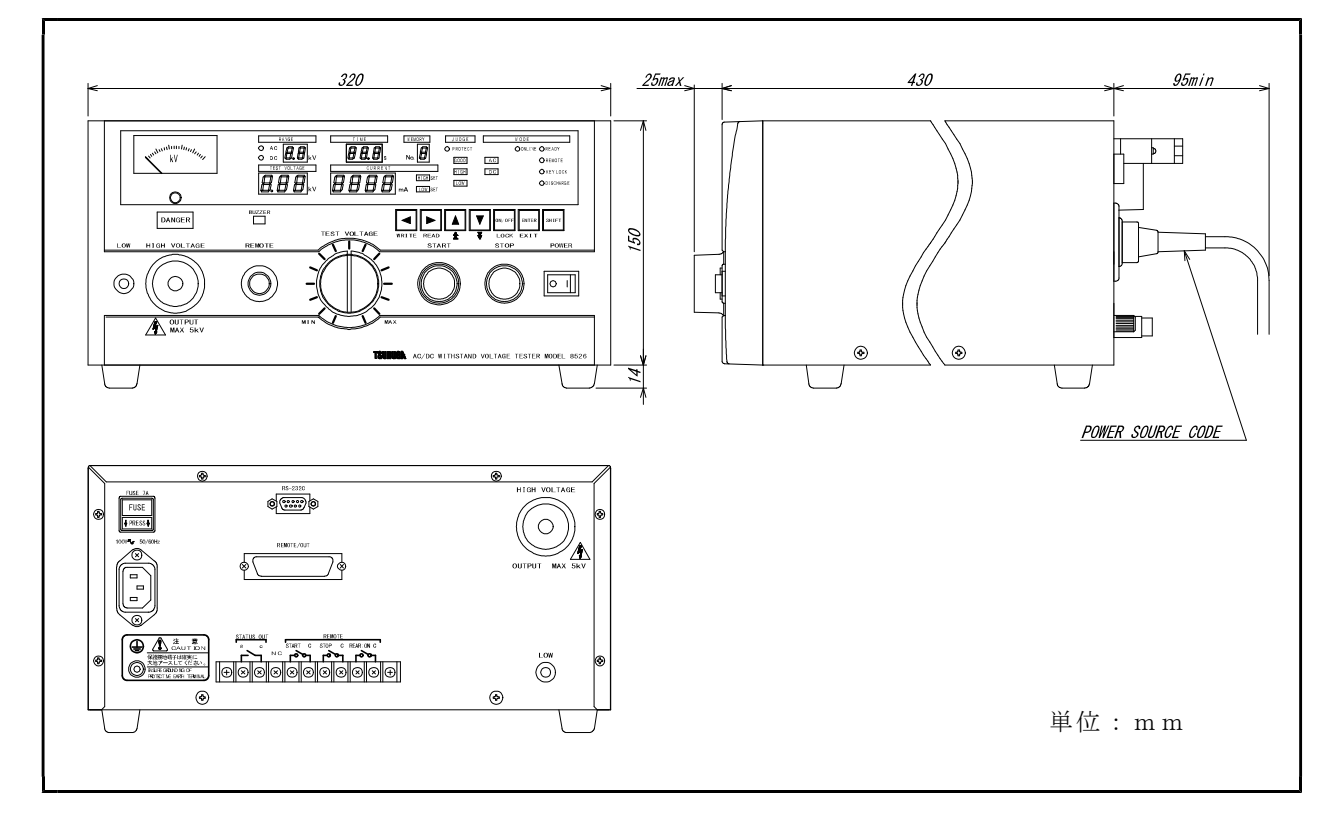

#### 保証について

に故障を生じた場合は、代替品の無償提供又は当社工場において無償修理 社製品に万一故障があっても危険を回避する安全対策を講じてください。 を行います。 そうしゃ インター・コート しょうしゃ インター・コート きょうしゅう インタン インター・エンク (動)

①カタログ、取扱説明書、クイックマニュアル、仕様書などに記載されて 5)仕様の変更

②故障の原因が当社製品以外による場合 インファイン インスタン く変更する事があります。

③当社以外による改造・修理による場合

⑤天災・災害など当社側の責任ではない原因による場合

なお、ここでいう保証は、当社製品単体の保証を意味し、当社製品の

故障により誘発された損害についてはご容赦いただきます。

1)保証期間 3) またの意思 3) 製品の適用範囲

製品のご購入後又はご指定の場所に納入後1年間と致します。 インジャング 当社製品は一般工業向けの汎用品として設計・製造されておりますので、 2)保証範囲 原子力発電、航空、鉄道、医療機器などの人命や財産に多大な影響が予想 上記保証期間中に当社側の責任と明らかに認められる原因により当社製品 される用途に使用される場合は、冗長設計による必要な安全性の確保や当

ただし、次項に該当する場合は保証の範囲外と致します。 アンチャンプ 製品価格には、技術派遣などのサービス費用は含まれておりません。

いる環境条件の範囲外での使用による場合 システィング アンチャング 製品の仕様・外観は改善又はその他の事由により必要に応じて、お断りな

42製品本来の使い方以外の使用による場合 インタン インスタン アンチャング リーク内容は、日本国内においてのみ有効です。

●この取扱説明書の仕様は、2024年4月現在のものです。

# 鶴賀電機株式会社

大阪営業所 〒558-0013 大阪市住吉区我孫子東I丁目10番6号太陽生命大阪南ビル5F TEL 06 (4703) 3874 (代) FAX 06 (4703) 3875 名古屋営業所 〒460-0015 名古屋市中区大井町5番19号サンバーク東別院ビル2F TEL 052 (332) 5456 (代) FAX 052 (331) 6477 222-0033 横浜市港北区新横浜 1丁目 29番1 5号 TEL 045(473)1561(代) FAX 045(473)1557

当製品の技術的なご質問、ご相談は下記まで問い 合わせください。 技術サポートセンター 01 20 - 7 8 4 6 4 6 受付時間:土日祝日除く 9:00~12:00/13:00~16:00

ホームページ URL http://www.tsuruga.co.jp/

8526用 RS-232Cインタフェース

インタフェース取扱説明書

鶴賀電機株式会社

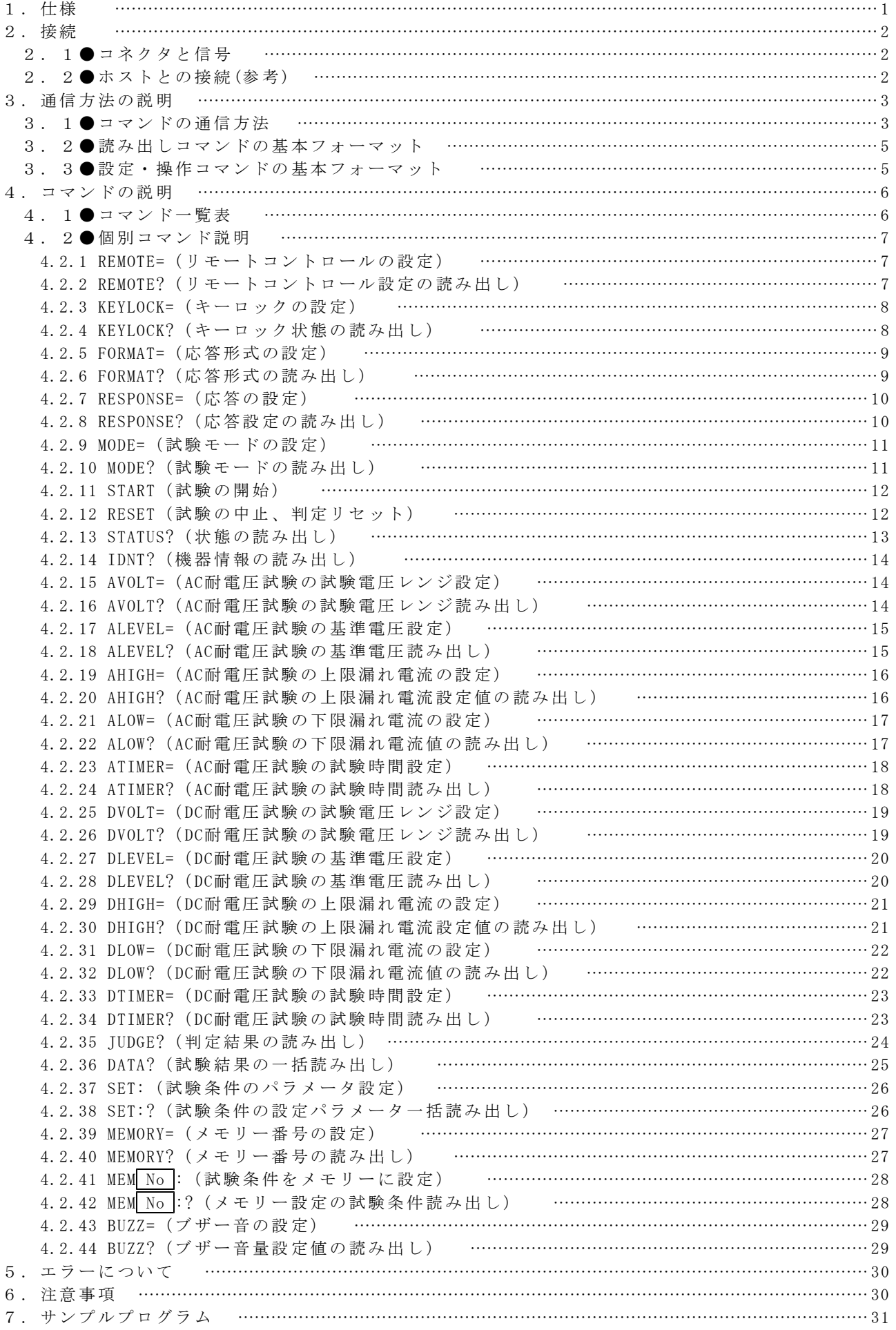

# 1.仕様

8526は 、通信 機能とし てRS-232Cインタ フェース を標準 装備して います のでパー ソ ナルコンピュータによるリモートコントロール及び各種データ出力を行うことがで きます 。

[注意] ホスト側機器にはパーソナルコンピュータやシーケンサなど様々あります が本文中では、「ホスト」と表現致します。あらかじめご了解願います。

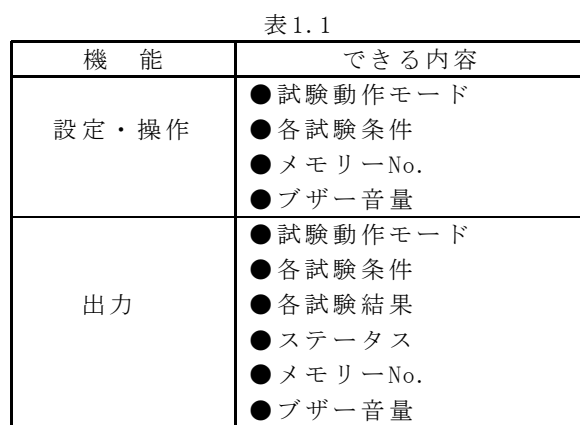

○RS-232Cインタフ ェース を使っ てでき る内容

[注意] 供給電源のON/OFF、特殊テストモード及びステータス出力条件の設定は できま せん。

○仕様

| 伝送方式                     | 調歩同期 全二重      |  |  |  |
|--------------------------|---------------|--|--|--|
| 伝送速度                     | 9600bps       |  |  |  |
| データビット長                  | 8ビット          |  |  |  |
| ストップビット                  | 1ビット          |  |  |  |
| パリティビット                  | なし            |  |  |  |
| デリミタ                     | $CR+LF$       |  |  |  |
| $X \circ n / X \circ ff$ | なし            |  |  |  |
| 受信バッファ長                  | 256バイト        |  |  |  |
| コネクタ                     | D-sub9ピン (オス) |  |  |  |

主1.0 仕様

○リモートコントロールの優先順位

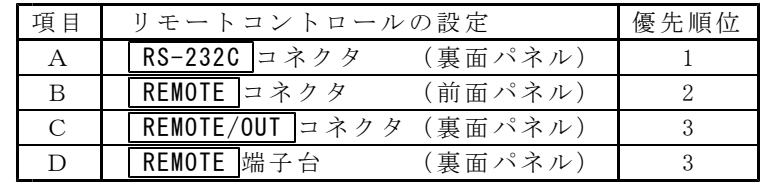

○RS-232C使用後、電源を再投入したときの注意点

RS-232Cで設定したメモリーNo.表示、キーロック、リモートなど、メモリー設定 以外 の内容 は電源OFFす るとRS-232C設定以 前の状 態に戻 ります。

# 2. 1●コネクタと信号

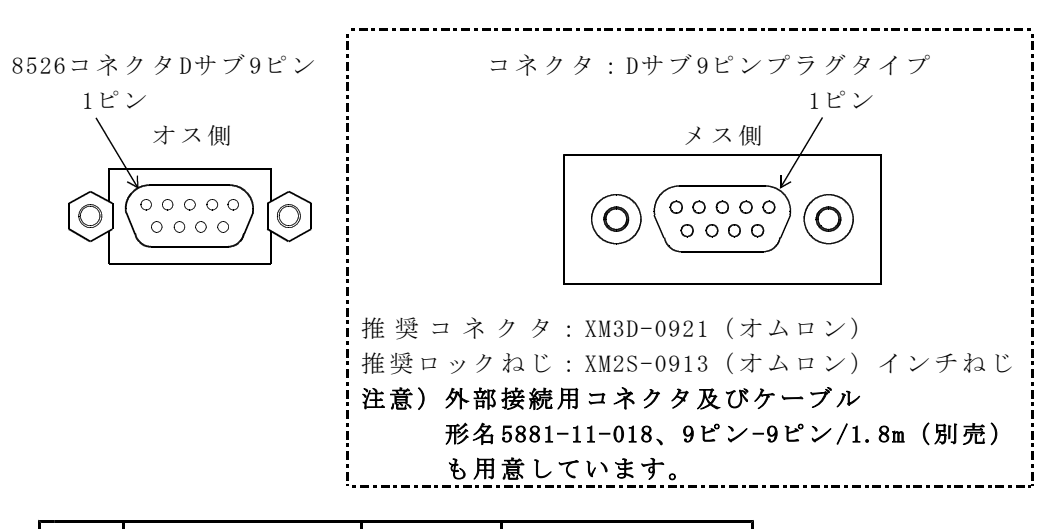

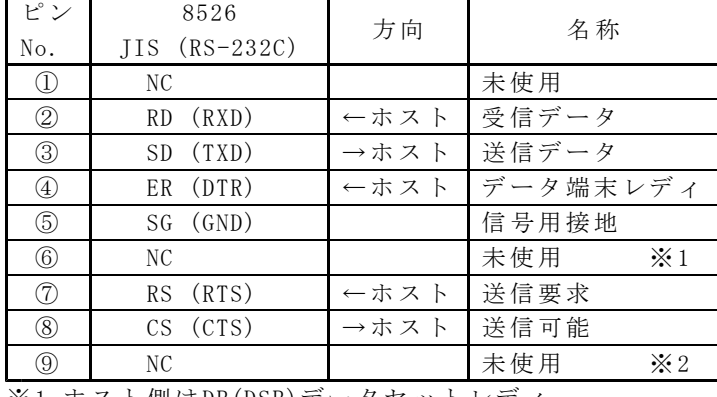

※1.ホスト側はDR(DSR)データセットレディ ※ 2.ホスト 側はRI

# 2. 2●ホストとの接続(参考)

ハードウェアハンドシェイク無し

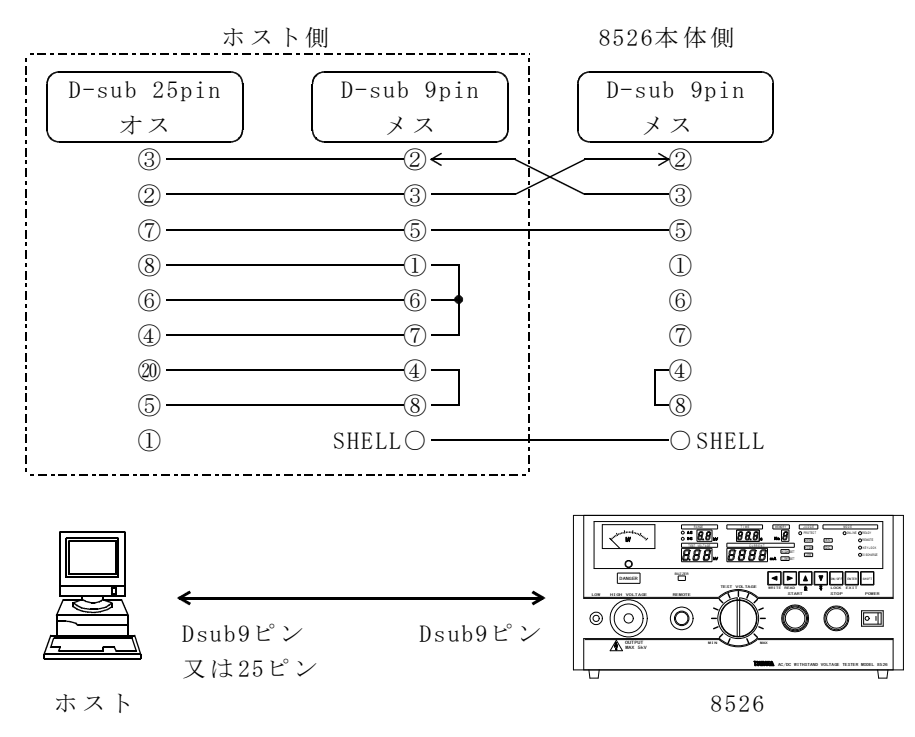

8526とホストをケーブルで接続します。

# 3.1●コマンドの通信方法

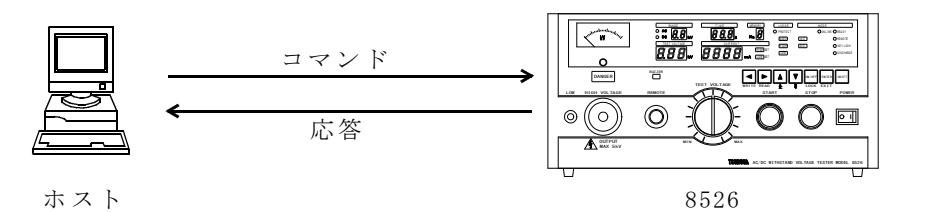

ホストからコマンドを送信します。 8526は有効なコマンドを受信するとそれに対する処理を行います。 コマンド処理完了後、応答をホストへ送信します。 ホストは、応答を確認してから次のコマンドを送信します。

シーケンス例(\*印は、正常な文字列データとします。)

| ホスト側                              | 8526側                                          | 試験状態         |
|-----------------------------------|------------------------------------------------|--------------|
| (コマンド)                            | (応答)                                           |              |
| [RESPONSE=ON]                     | 有効なコマンドのとき応答を送信する                              | <b>READY</b> |
|                                   | 「ERROR=0] OKを送信                                |              |
| $[REMOTE=ON]$                     | RS-232CによるSTARTコマンド可能                          |              |
|                                   | [ERROR=0] OKを送信                                |              |
| $[SET: MODE=AC, AVO]$             |                                                |              |
| $LT = *, \cdot \cdot \cdot \cdot$ | 試験モードとパラメータを                                   |              |
| $\cdots$ , ATIMER=*]              | 一括設定                                           |              |
|                                   | [ERROR=0] OKを送信                                |              |
| [START]                           | 試験開始                                           |              |
|                                   | 「ERROR=0] OKを送信                                |              |
| [STATUS?]                         | ステータス情報を読み出し                                   |              |
|                                   | [STATUS=****]ステータス情報送信                         |              |
|                                   |                                                | 試験中          |
|                                   | 注)試験中に使用できるコマン                                 |              |
|                                   | ドはRESET又はSTATUSのみ                              |              |
|                                   |                                                |              |
| DATA?                             | 試験結果の一括読み出し                                    |              |
|                                   | $[JUDGE=\ast, AJUDGE=\ast, VOLT=\ast, CURREN]$ | 試験終了         |
|                                   | T=*]試験結果一括送信                                   |              |

Aコマ ンドの 構成

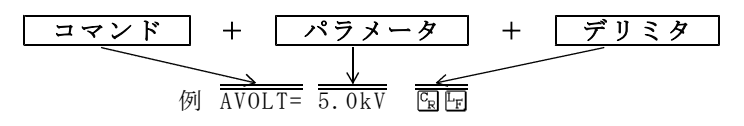

1. コマンド 8526をコントロールするコマンドです。

コマンドは大文字でも小文字でもかまいません。

- 2. デリミタ 送信データの区切りを意味します。
- 3. コマンド、パラメータ、デリミタはJIS8ビットコードを使用します。
- 4. コマンドとパラメータとの間は「=」で区切ります。
- 5. パラメータがない場合はコマンドに続いてデリミタを送信してください。 [例] RESET图图
- 6 .パラ メータに 単位が 含まれ ていな くても8526は応 答します 。

コマンド送信時の注意

設定コマンド (○○○○=) は8526がREADY状態のときに、送信してください。 試験中にホストから設定コマンドを送信した場合、8526はエラーをホストへ送 信します。

#### B 応答の構成

ホスト から8526にコ マンド を送信す ると、 8526はコ マンド の解析及 び処理 を行 い、応答をホストに送信します。

コマンド送信が不適合のとき、8526はホストにエラーコードを送信します。 また、 コマン ド送信 の正常 な場合、 8526か ら正常応 答を送 信するか 否かを 設定す る応答設定(設定方法は4.2.7項(P10)RESPONSE参照)があります。

#### [応答設定をONにすると]

○ 有効な 設定及 び操作 コマン ドに対し ては、 ERROR=0を必 ずホス トへ送 信します 。 例3.1 有効コマンド:START 国内の場合

応 答: ERROR=0<BH

例3.2 有効コマンド: ATIMER=60.0s 9回の場合 応 答: ERROR=0299 AC耐電圧 試験の試 験時間 を60.0sに 設定しま した。

○無効な設定及び操作コマンドに対しては、ERROR=コードを必ずホストへ送信し ます。

例3.3 無効コマンド:RST [9] ロ・・・・試験中断コマンドのスペル間違いのとき 応 答: ERROR= エラーNo 图图

#### [応答設定をOFFすると]

 $O$  有効な設定及び操作コマンドに対してERROR=0は送信しません。

- 例3.4 有効コマンド: START ? 回の場合
	- 応 答:応答なし
- 例3.5 有効コマンド: ATIMER=60.0s 国国の場合 応 答:応答なし

○ 無効な 設定及 び操作 コマン ドに対し て、応 答設定の ON/OFFに関わら ずERROR=コー ドを必ずホストへ送信します。 例3.3と同じです。

# 3. 2●読み出しコマンドの基本フォーマット

ホスト側からコマンド文字に「?」を付加送信することで、8526は読み出しコマン ドとして処理します。読み出しコマントに対して8526からは、コマンド文字に「= パラメータ」を付加し、ホストへ送信します。

ホスト側からのコマンド:コマンド文字? 8526からホス トへの 応答: コマン ド文字=パラ メータ エラーのときは、エラーコードをホストに送信します。 5項(P30)エラーについてを参照してください。

例3.6 コマンド DLOW? [9]  $\blacksquare$  ·······DC耐電圧試験の下限漏れ電流 の設定値を読み出します。 応 答 DLOW=5.0mA

# 3. 3●設定・操作コマンドの基本フォーマット

○ホスト側から設定コマンド文字に「=」を付加することで、8526は設定コマン ドとして処理します。

○操作 コマン ドの START 及び RESETは 「=」 不要で す。

ホスト側から設定コマンド:コマンド文字= ホスト側から操作コマンド:コマンド文字

例3.7 設定コマンドのとき 有効コマンド: MODE=AC $\mathbb{G}$  $\mathbb{F}$  · · · · 試験モードをAC耐電圧試験 モードに設定 応 答: ERROR=0 圖 ····· 応答設定 ONのとき 応 答:応答なし ······応答設定OFFのとき

エラーのときは、エラーコードをホストに送信します。

#### 例3.8 操作コマンドのとき 有効コマンド: START ? · · · · · 試験スタート 応 答: ERROR=0 <B ····· 応答設定 ONのとき 応 答:応答なし ······応答設定OFFのとき エラーのときは、エラーコードをホストに送信します。

# 4.1●コマンド一覧表

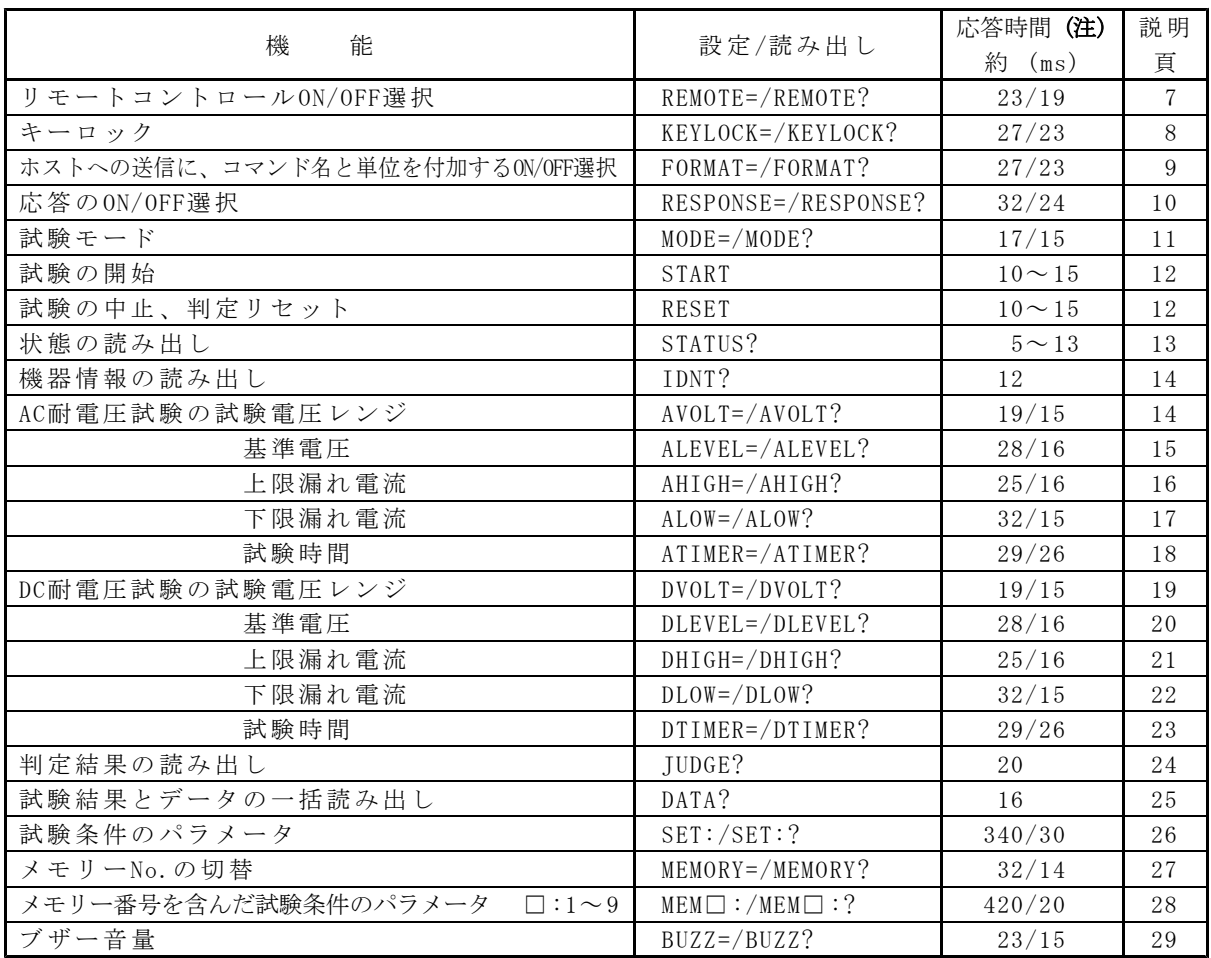

<u> 1980 - Johann Barbara, martxa a</u>

# (注) 表の応答時間は参考値ですので、使用状態により変化します。 8526の性能を保証するものではありません。

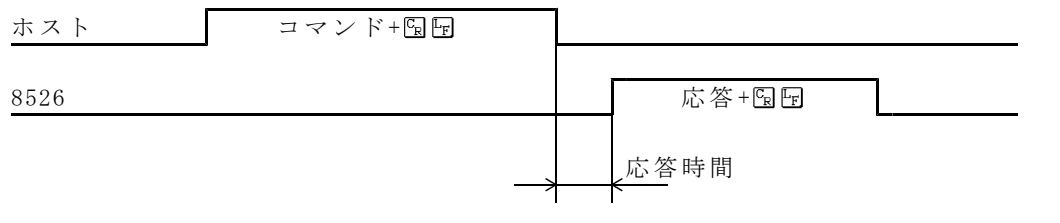

# 4.2●個別コマンド説明

# 4.2.1 REMOTE= (リモートコントロールの設定)

- 機 能 リモート コント ロール を設定 すること により ONLINEラ ンプと REMOTE ランプが点灯しキーロック状態(KEYLOCKランプ点灯)になります。
- 構文 REMOTE= ON/OFF

ON/OFF : "ON" でホスト による リモー トコン トロール 状態に なりま す。 無条件にキーロック設定も「ON」となります。 STARTコマンドが有効になります。 "OFF"で リモー トコント ロール 状態を解 除しま す。 キーロ ック設定 は、そ のとき の状態 を保持し ます。

#### 送信

REMOTE=ON **国 ロ ·····**リモートコントロール設定をONにします。

REMOTE=OFF ・ ・・・ ・リモ ートコ ントロー ル設定 をOFFにしま す。

「応答」 8526が有効なコマンド設定を受信したとき

ERROR=0 9回 ······ 応答設定ONのとき

応答なし・・・・・・・・応答設定OFFのとき

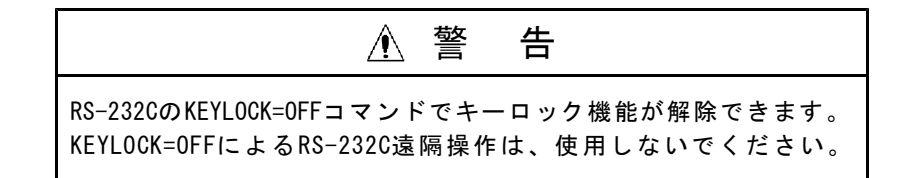

#### 4.2.2 REMOTE? (リモートコントロール設定の読み出し)

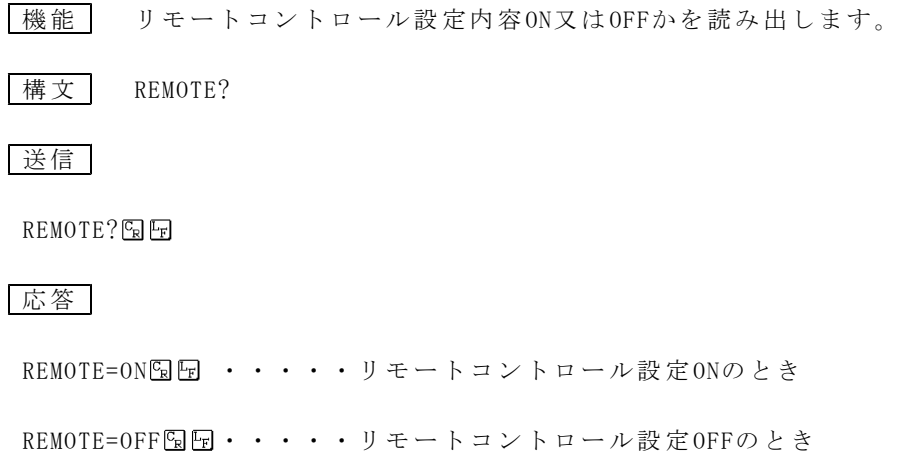

#### 4.2.3 KEYLOCK= (キーロックの設定)

- **「機能 | 前面パネルと REMOTE/OUT コネクタ⑬のSTART、STOP以外の操作をロック** (KEYLOCKランプ点灯)及び解除します。
- 構文 KEYLOCK= ON/OFF

ON/OFF : "ON" でキーロ ック状 態になり ます。 "OFF"でキ ーロッ ク設定を 解除し ます。

#### 送信

KEYLOCK=ON << - · · · · キーロック設定をONにします。

KEYLOCK=OFF << explorer>
content content content content content content content content content co

「応答」 8526が有効なコマンド設定を受信したとき

ERROR=0 图 ······ 応答設定ONのとき

応答なし・・・・・・・・応答設定OFFのとき

注) KEYLOCK=ON設定すると、キー操作によるキーロック解除はできません。OFFす るには KEYLOCK=OFFコマ ンド又は 電源を OFFに してく ださい 。

#### 4.2.4 KEYLOCK? (キーロック状態の読み出し)

機 能 キ ーロッ ク設定の ON/OFFを読み 出します 。

横文 KEYLOCK?

#### 送信

**KEYLOCK?图图** 

#### 応答

KEYLOCK=ON ・ ・・・・ キーロ ック設 定ONのと き

KEYLOCK=OFF NF ····キーロック設定OFFのとき

注)本体のキー操作で設定したキーロック状態は読み出しできません。 KEYLOCK=OFF 国 でKEYLOCKランプが点灯している時は、本体のキー操作で解 除してください。

#### 4.2.5 FORMAT= (応答形式の設定)

「機能」 ホストに送信する応答に、コマンド名と単位を付加することができます。

 $\frac{1}{100}$  TORMAT=  $\frac{1}{00}$  ON/OFF

ON/OFF : "ON" でホスト に送信 するデ ータに コマンド 名と単 位を付 加 します 。 "OFF"で ホスト に送信す るデー タにコマ ンド名 と単位を 付 加しま せん。

#### 送信

FORMAT=ON <br />
BORMAT=ON <br />
BORMAT=ON <br />
BORMAT=ON <br />
BORMAT = ON <br />
BORMAT = ON <br />
BORMAT = ON <br />
BORMAT = ON <br />
BORMAT = ON <br />
BORMAT = ON <br />
BORMAT = ON <br />
BORMAT = ON <br />

FORMAT=OFF  $\mathbb{S}$   $\mathbb{F}$  · · · · 応答にコマンド名と単位を付加しません。

「応答」 8526が有効なコマンド設定を受信したとき

ERROR=0 - ······ 応答設定ONのとき

応答なし・・・・・・・・応答設定OFFのとき

#### 4.2.6 FORMAT? (応答形式の読み出し)

機 能 応答形式 設定が ON又は OFFか を読み 出しま す。

構文 FORMAT?

送信

FORMAT? ERE

応 答

FORMAT=ON ・ ・・・ ・ホス トへの 応答形式 ONのと き

FORMAT=OFF ・ ・・・ ・ホス トへの 応答形式 OFFのとき

# 注 意

本取扱説明書は、便宜上すべてFORMAT=ONにて説明しています。

#### 4.2.7 RESPONSE= (応答の設定)

- 「機能」 有効なコマンドを8526へ送信したとき、8526が正常受信したことをホス ト へ知ら せます。 その通 信機能 をON/OFF設定し ます。
- 構文 RESPONSE= ON/OFF
	- ON/OFF : "ON" で応答を 必ず送 信します 。 8526が 有効なコマンドを受信すると、ホストへERROR=0を 送信し ます。 無効なコマンドのとき、ERROR= No を送信します。 "OFF"で8526が有 効なコマ ンドを 受信す ると、 ホストへ は 応答を送信しません。 無効なコマンドのとき、応答の設定ON/OFFに関わらず ERROR= No を送 信しま す。

注) ERROR= No は5項 (P30) エラーについてを参照してください。

# 送信

RESPONSE=ON 图 ···· 応答設定をONにします。

RESPONSE=OFF [5]  $\cdot$  · · · 応答設定をOFFにします。

応 答 8526が有 効なコマ ンド設 定を受 信したと き

ERROR=0 图 ······ 応答設定ONのとき

応答なし・・・・・・・・応答設定OFFのとき

#### 4.2.8 RESPONSE? (応答設 定 の 読 み 出 し)

機 能 応 答設定 がON又は OFFかを読 み出し ます。

構文 RESPONSE?

送信

RESPONSE?图图

応答

RESPONSE=ON 图 ····· 応答設定ONのとき

RESPONSE=OFF 国田···· 応答設定OFFのとき

#### 4.2.9 MODE= (試験モードの設定)

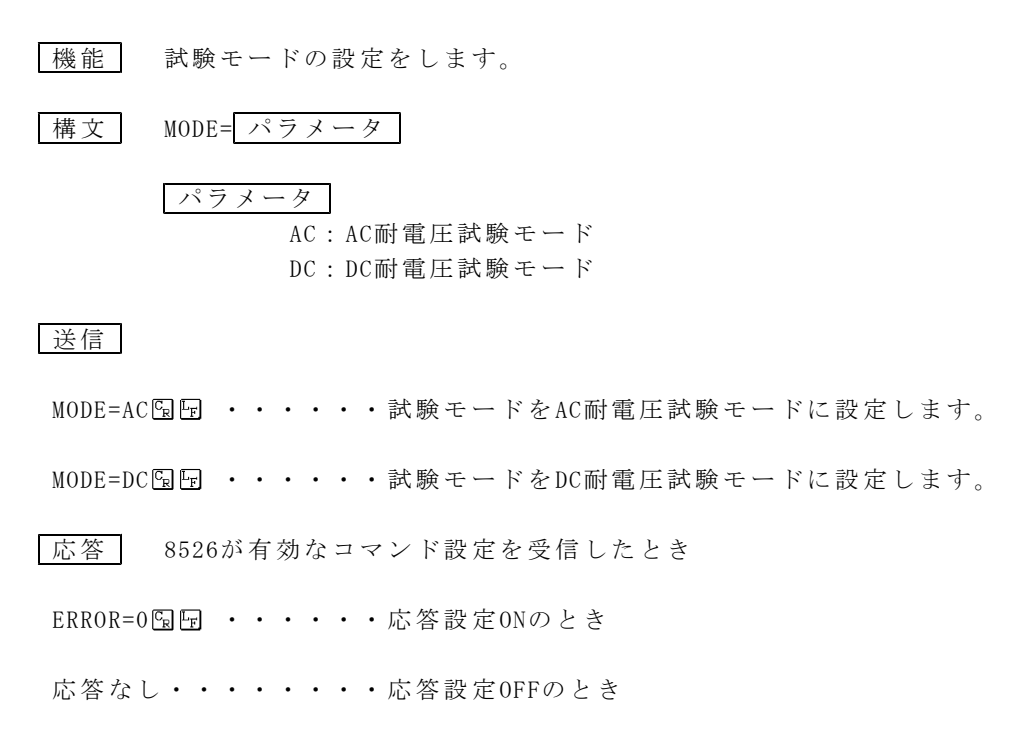

# 4.2.10 MODE? (試験 モ ー ドの読み出し)

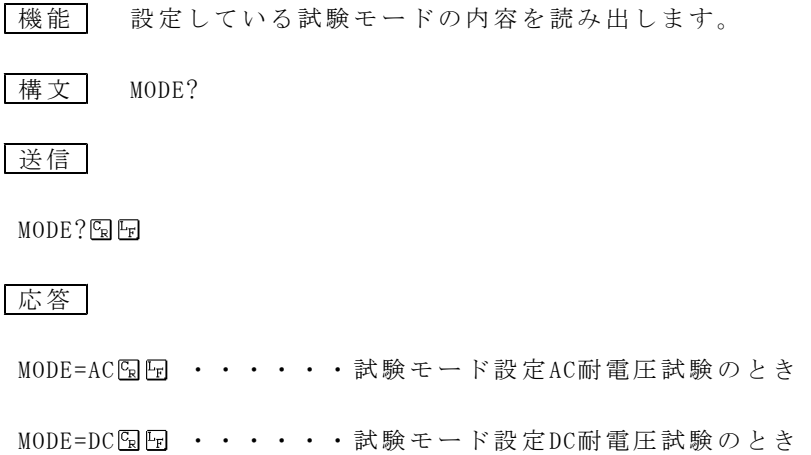

# 4.2.11 START (試験の開始)

機能 試験を開始します。

注) 8526本体側の特殊テストモードGOODホールド機能  $\bar{e}$ のとき、STARTコ マンドによる再スタートも可能です。

構文 START

#### 送信

START<sup>ER</sup>

「応答」 8526が有効なコマンド設定を受信したとき

ERROR=0 <<<br  $\cdot \cdot \cdot \cdot$  + 応答設定ONのとき

応答なし・・・・・・・・応答設定OFFのとき

# 4.2.12 RESET (試験の中止、判定リセット)

機能 試験を中止します。 判定が出されている状態でコマンド送信しますと判定リセットします。

構文 RESET

送信

**RESETEE** 

|応答 | 8526が有効なコマンド設定を受信したとき

ERROR=0 <<<br  $\cdot \cdot \cdot \cdot$  + 応答設定ONのとき

応答なし・・・・・・・・応答設定OFFのとき

# 4.2.13 STATUS? (状態の読み出し)

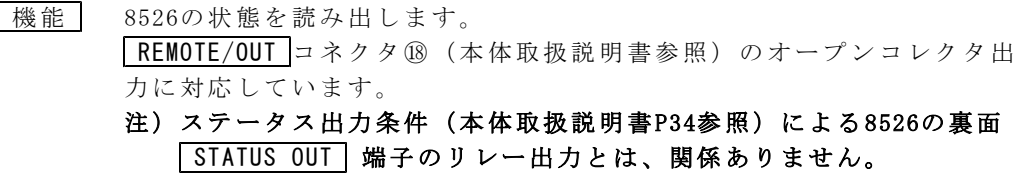

構文 STATUS?

送信

STATUS? EE

応 答

 $STATUS = \Box \Box \Box \Box \boxdot \Box$ □: 4桁の数字(16進表記)

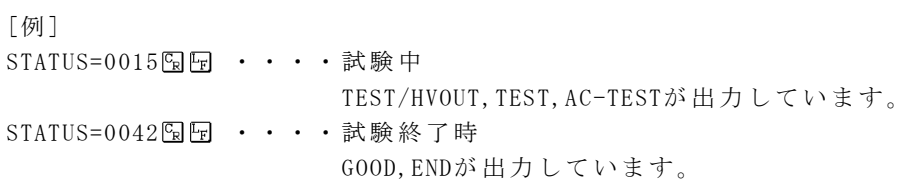

・ パラメ ータの種 類

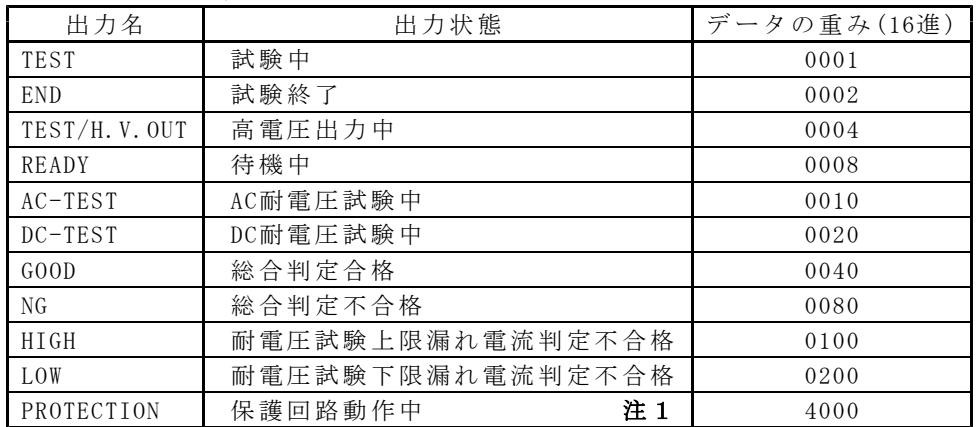

注1) 保護回路動作中とは、インターロック中やエラー表示状態です。

# 4.2.14 IDNT? (機器情報の読み出し)

「機能」 モデル名、ソフトウェアバージョンを読み出します。

構文 IDNT?

送信

IDNT?

#### 応 答

IDNT=TSURUGA\_8526\_ROM-NO.456\_Ver.1.00.00  $\Omega$ ① モデル名 ② ソフトウ ェアバ ージョン (品質向上のため、バージョンは更新している場合があります。)

#### 4.2.15 AVOLT= (AC耐 電 圧 試 験 の 試 験 電 圧 レ ン ジ 設 定 )

■機能 AC耐電圧試験の試験電圧レンジ設定をします。

構文 AVOLT= 試験電圧レンジ

試験 電圧レ ンジ 2.5kV又 は5.0kVを設 定しま す。

送信

AVOLT=5.0kV 图 ····· AC耐電圧試験の試験電圧レンジを5.0kVに設定します。

┃応答 ┃ 8526が有効なコマンド設定を受信したとき

ERROR=0 图 ······ 応答設定ONのとき

応答なし・・・・・・・・応答設定OFFのとき

## 4.2.16 AVOLT? (AC耐 電 圧 試 験 の 試 験 電 圧 レ ン ジ 読 み 出 し)

機 能 AC耐電圧 試験の試 験電圧 レンジ を読み出 します 。

- 構文 AVOLT?
- 送信

AVOLT? EE

#### 応 答

AVOLT=2.5kV <br />
B · · · · AC耐電圧試験の試験電圧レンジ2.5kVを示します。

# 4.2.17 ALEVEL= (AC耐 電圧試験の基準電圧設定)

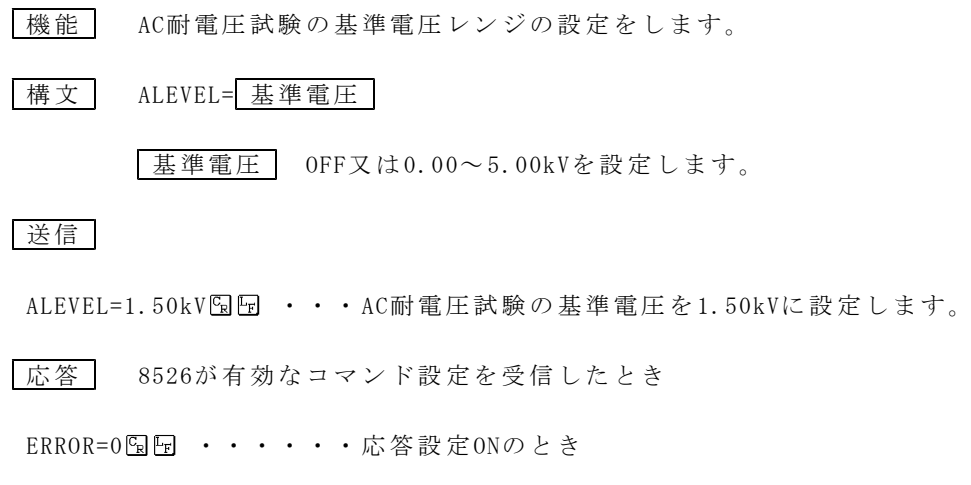

応答なし・・・・・・・・応答設定OFFのとき

# 4.2.18 ALEVEL? (AC耐 電圧試験の基準電圧読み出し)

[機能] AC耐電圧試験の基準電圧を読み出します。

構文 ALEVEL?

送信

ALEVEL? **A** 

応 答

ALEVEL=1.50kV 9 回 ··· AC耐電圧試験の基準電圧1.50kVを示します。

# 4.2.19 AHIGH= (AC耐 電 圧 試 験 の 上 限 漏 れ 電 流 の 設 定)

機 能 AC耐電圧 試験の上 限漏れ 電流の 設定をし ます。

|構文 AHIGH= 上限漏れ電流 |

**上限漏れ電流** 0.1~110.0mAを設定します。

注 )上限 漏れ電流 の設定 は下限 漏れ電流 値以下 にはで きませ ん。

#### 送信

AHIGH=10.0mA 国 ····AC耐電圧試験の上限漏れ電流設定を10.0mAに 設定し ます。

「応答」 8526が有効なコマンド設定を受信したとき

ERROR=0 9 ······ 応答設定ONのとき

応答なし・・・・・・・・応答設定OFFのとき

#### 4.2.20 AHIGH? (AC耐 電 圧 試 験 の 上 限 漏 れ 電 流 設 定 値 の 読 み 出 し )

機 能 AC耐電圧 試験の上 限漏れ 電流設 定値を読 み出し ます。

構文 AHIGH?

送信

AHIGH? SRE

#### 応 答

AHIGH=10.0mA 国····AC耐電圧試験の上限漏れ電流10.0mAを示します。

# 4.2.21 ALOW= (AC耐 電 圧 試 験 の 下 限 漏 れ 電 流 の 設 定)

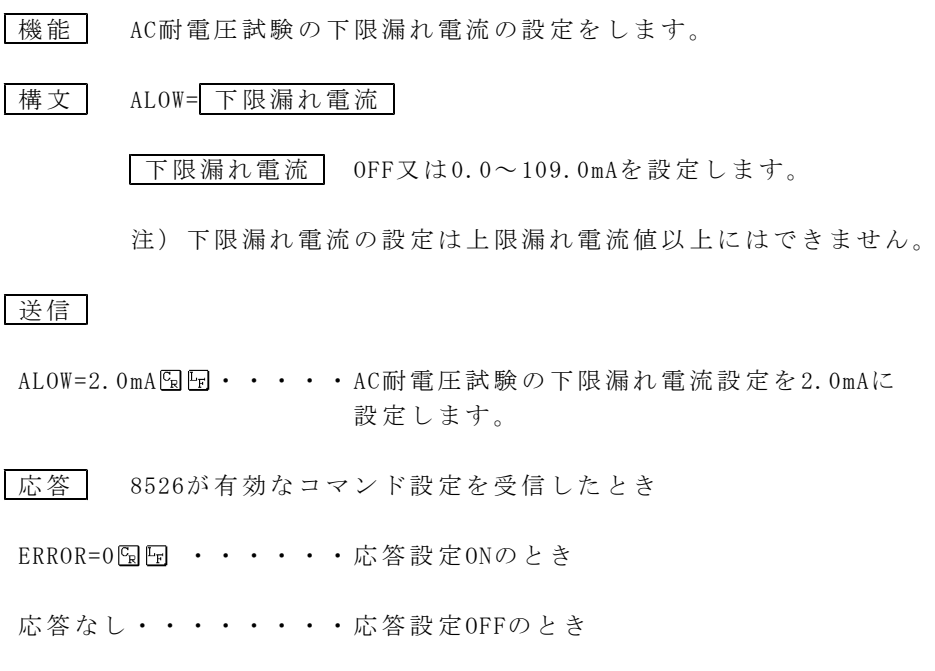

# 4.2.22 ALOW? (AC耐 電 圧 試 験 の 下 限 漏 れ 電 流 値 の 読 み 出 し )

機 能 AC耐電圧 試験の 下限漏 れ電流 値を読み 出しま す。

#### 構文 ALOW?

送信

ALOW? **E**F

応 答

ALOW=2.0mA 国田·····AC耐電圧試験の下限漏れ電流2.0mAを示します。

# 4.2.23 ATIMER= (AC耐 電圧試験の試験時間設定)

機 能 AC耐電圧 試験の試 験時間 設定を します。

構文 ATIMER= 試験時間

試験 時間 OFF又 は0.5~999秒を 設定しま す。

#### 送信

 $ATIMER=60.0s$  [h  $\cdot$  · · · AC耐電圧試験の試験時間を60.0秒に設定します。

「応答」 8526が有効なコマンド設定を受信したとき

ERROR=0 图 ······ 応答設定ONのとき

応答なし・・・・・・・・応答設定OFFのとき

# 4.2.24 ATIMER? (AC耐 電 圧 試 験 の 試 験 時 間 読 み 出 し)

機 能 AC耐電圧 試験の試 験時間 を読み 出します 。

構文 ATIMER?

送信

ATIMER? ERE

応 答

ATIMER=10.0s 图 ····AC耐電圧試験の試験時間10.0秒を示します。

# 4.2.25 DVOLT= (DC耐電圧試験の試験電圧レンジ設定)

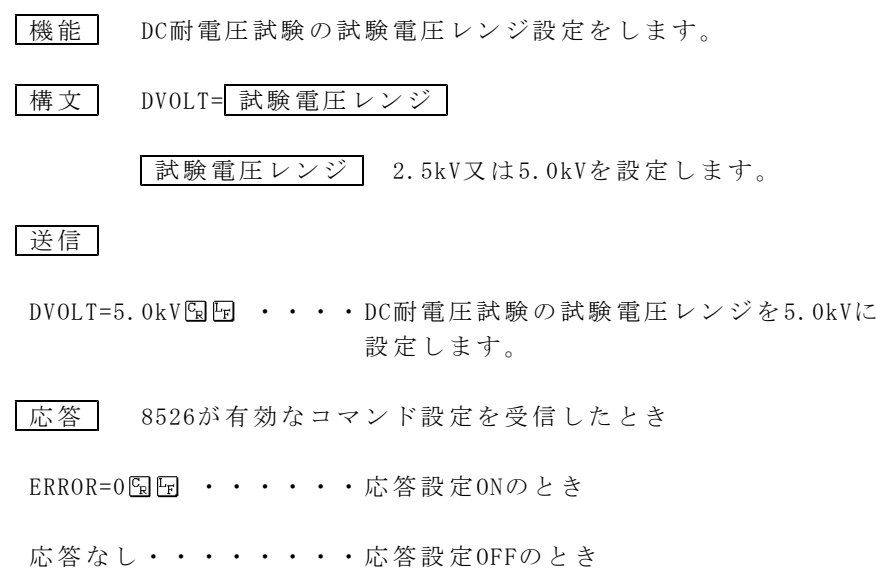

# 4.2.26 DVOLT? (DC耐 電 圧 試験 の 試 験 電 圧 レ ン ジ 読 み 出 し )

機 能 DC耐電圧 試験の 試験電 圧レン ジを読み 出しま す。

構文 DVOLT?

送信

DVOLT? SEE

応 答

DVOLT=2.5kV 2 回 ····DC耐電圧試験の試験電圧レンジ2.5kVを示します。

# 4.2.27 DLEVEL= (DC耐 電 圧 試 験 の 基 準 電 圧 設 定)

機 能 DC耐電圧 試験の基 準電圧 レンジ の設定を します 。

構文 DLEVEL= 基準電圧

基準 電圧 OFF又 は0.00~ 5.00kVを設定し ます。

#### 送信

DLEVEL=1.50kV % 回 ···DC耐電圧試験の基準電圧を1.50kVに設定します。

「応答」 8526が有効なコマンド設定を受信したとき

ERROR=0 图 ······ 応答設定ONのとき

応答なし・・・・・・・・応答設定OFFのとき

# 4.2.28 DLEVEL? (DC耐 電 圧 試 験 の 基 準 電 圧 読 み 出 し)

機 能 DC耐電圧 試験の基 準電圧 を読み 出します 。

構文 DLEVEL?

送信

DLEVEL?图图

応 答

DLEVEL=1.50kV 9 回 ···DC耐電圧試験の基準電圧1.50kVを示します。
#### 4.2.29 DHIGH= (DC耐電圧試験の上限漏れ電流の設定)

機 能 DC耐電圧 試験の 上限漏 れ電流 の設定を します 。

構文 DHIGH= 上限漏れ電流

**上限漏れ電流** 0.1~11.0mAを設定します。

注)上限漏れ電流の設定は下限漏れ電流値以下にはできません。

#### 送信

DHIGH=10.0mA <br  $\cdot \cdot \cdot$  DC耐 電圧試験の上限漏れ電流設定を10.0mAに 設定します。

- 「応答」 8526が有効なコマンド設定を受信したとき
- ERROR=0 9 ······ 応答設定ONのとき

応答なし・・・・・・・・応答設定OFFのとき

#### 4.2.30 DHIGH? (DC耐電圧試験の上限漏れ電流設定値の読み出し)

機 能 DC耐電圧 試験の 上限漏 れ電流 設定値を 読み出 します。

#### 構文 DHIGH?

送信

DHIGH?**QF** 

応 答

DHIGH=10.0mA 国 ····DC耐電圧試験の上限漏れ電流10.0mAを示します。

#### 4.2.31 DLOW= (DC耐 電 圧 試験 の 下 限 漏 れ 電 流 の 設 定 )

機 能 DC耐電圧 試験の下 限漏れ 電流の 設定をし ます。

- 構文 DLOW= 下限漏れ電流
	- 下限 漏れ電 流 OFF又は0.0~ 10.9mAを 設定し ます。

注 )下限 漏れ電流 の設定 は上限 漏れ電流 値以上 にはで きませ ん。

#### 送信

DLOW=2.0mA  $\boxdot$   $\boxdot$  · · · · DC耐電圧試験の下限漏れ電流設定を2.0mAに 設定し ます。

「応答」 8526が有効なコマンド設定を受信したとき

ERROR=0 9 ······ 応答設定ONのとき

応答なし・・・・・・・・応答設定OFFのとき

#### 4.2.32 DLOW? (DC耐 電 圧 試 験 の 下 限 漏 れ 電 流 値 の 読 み 出 し)

機 能 DC耐電圧 試験の下 限漏れ 電流値 を読み出 します 。

構文 DLOW?

送信

DLOW? ER ER

#### 応 答

DLOW=2.0mA ・ ・・・・ DC耐電 圧試験 の下限漏 れ電流 2.0mAを示し ます。

#### 4.2.33 DTIMER=(DC耐 電圧 試 験 の試 験 時 間 設定 )

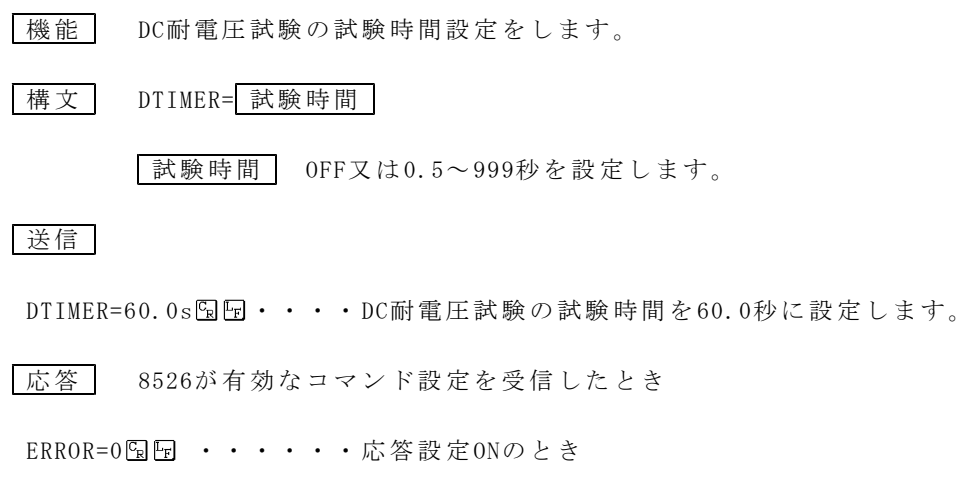

応答なし・・・・・・・・応答設定OFFのとき

### 4.2.34 DTIMER? (DC耐 電圧試験の試験時間読み出し)

[機能] DC耐電圧試験の試験時間を読み出します。

構文 DTIMER?

送信

DTIMER? ERE

応 答

DTIMER=10.0s 2回····DC耐電圧試験の試験時間10.0秒を示します。

#### 4.2.35 JUDGE? (判定結果の読み出し)

|機能 | 各試験の判定結果を読み出します。

[試験終了後に使用するコマンドです。(READY状態)] The state of the state in the state of the state of the state in the state of the RESETコマンド及び STOP スイッチを押しても、判定結果は次のスタート ま で保持 します。

構文 JUDGE?

送信

JUDGE? ER ER

応 答

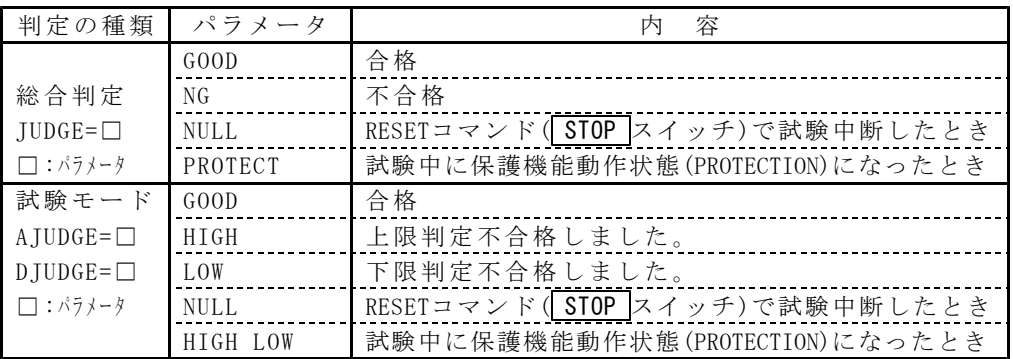

応 答例

AC耐電圧試 験時

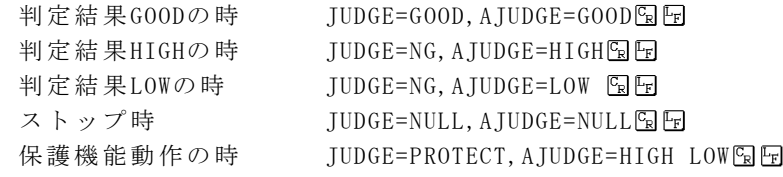

DC耐電圧試 験時

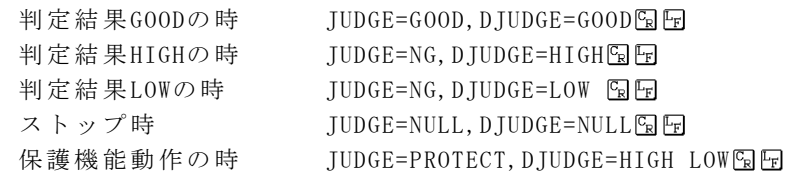

## 4.2.36 DATA? (試験結果の一括読み出し)

|機能 | 試験結果の詳細なデータを読み出します。 [試験終了後に使用するコマンドです。(READY状態)] RESETコマンド及び STOP スイッチを押しても、判定結果とデータは次の スタートまで保持します。 構文 DATA?

送信

DATA? ERET

応 答

#### [AC耐電圧 試験終 了後の 応答例]

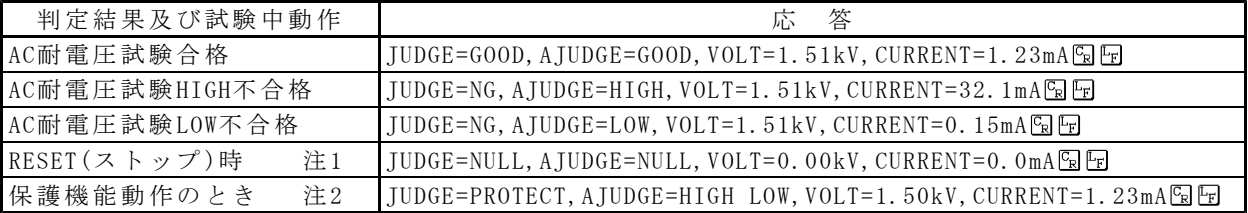

#### [DC耐電圧 試験終 了後の 応答例]

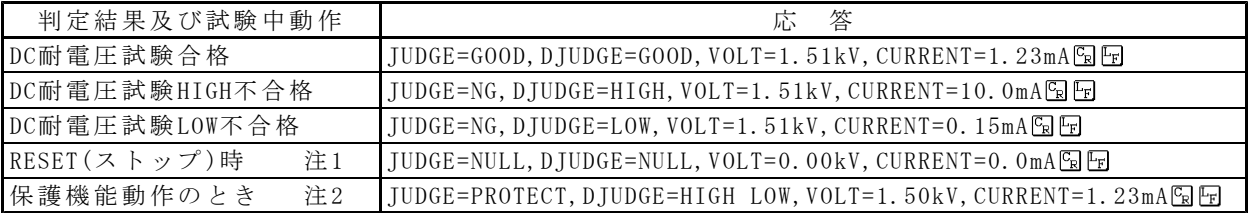

注1) データは、0になります。

注2) データは、保護機能動作時のデータを応答します。試験できなかった項目 のデータは、0になります。

#### 4.2.37 SET:( 試験 条 件 の パラ メ ー タ 設定 )

```
「機能」 試験モードとパラメータを一括設定します。
|構文 SET: 試験のパラメータ
      試験のパラメータ
      AC耐電圧 試験のと き
      MODE=AC
      AVOLT=
      ALEVEL= 詳細、は4.2.15項(P14)、4.2.17項(P15)、4.2.19項(P16)、
      AHIGH= |4.2.21項(P17)、4.2.23項(P18)を参照してください。
      ALOW=
      ATIMER=
      DC耐電圧試験のとき
      MODE=DC
      DVOLT=
      DLEVEL= 詳細、は4.2.25項(P19)、4.2.27項(P20)、4.2.29項(P21)、
      DHIGH= 4.2.31項(P22)、4.2.33項(P23)を参照してください。
      DLOW =DTIMER=
```
送信

AC耐電圧試 験モー ドのとき SET:MODE=AC,AVOLT=2.5kV,ALEVEL=2.00kV,AHIGH=10.0mA,ALOW=5.0mA, ATIMER=60.0s $\mathbb{F}_{\mathbb{R}}$ DC耐電圧試験モードのとき SET:MODE=DC, DVOLT=2.5kV, DLEVEL=2.00kV, DHIGH=10.0mA, DLOW=5.0mA,  $DTIMER=60.0s$ <sub>RE</sub>

|応答 | 8526が有効なコマンド設定を受信したとき

ERROR=0 • ····· 応答設定ONのとき

応 答なし・ ・・・ ・・・・ 応答設 定OFFのと き

#### 4.2.38 SET:? (試験条件の設定パラメーター括読み出し)

|機能 | 試験モードと各パラメータを一括して読み出します。

```
構文 SET:?
```
送信

SET:? SEF

応 答

```
AC耐電圧試 験モー ドのとき
  ○FORMAT=ONのとき
   SET:MODE=AC,AVOLT=2.5kV,ALEVEL=1.50kV,AHIGH=20.0mA,ALOW=OFF,
   ATIMER=60.0s○FORMAT=OFFの とき
   SET:AC, 2.5, 1.50, 20.0, OFF, 60.0 9 F
DC耐電圧試験モードのとき
  ○FORMAT=ONのとき
    SET:MODE=DC, DVOLT=2.5kV, DLEVEL=1.50kV, DHIGH=10.0mA, DLOW=OFF,
   DTIMER=60.0s<sub>R</sub>F○FORMAT=OFFの とき
    SET: DC, 2.5, 1.50, 10.0, OFF, 60.0
```
# 4.2.39 MEMORY= (メモリー番号の設定)

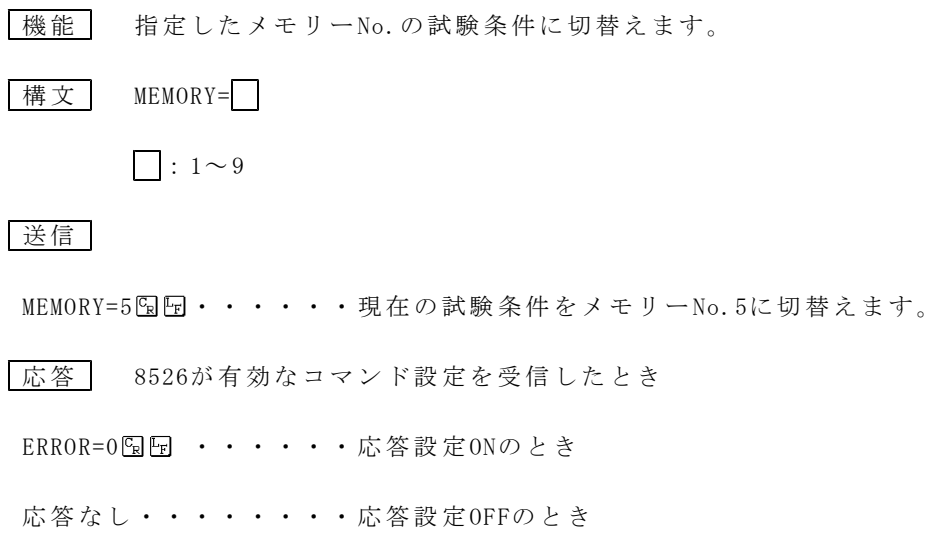

## 4.2.40 MEMORY? (メモリー番号の読み出し)

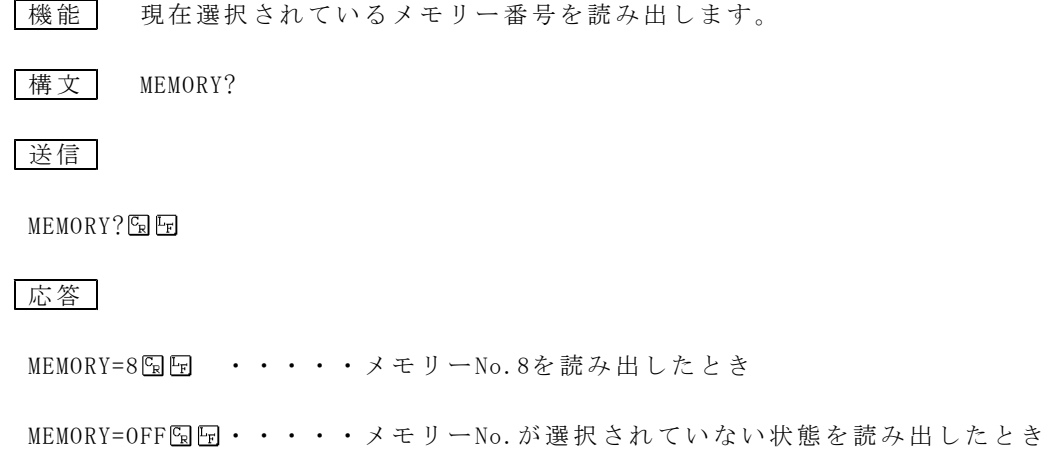

## 4.2.41 MEM No : (試験条件をメモリーに設定)

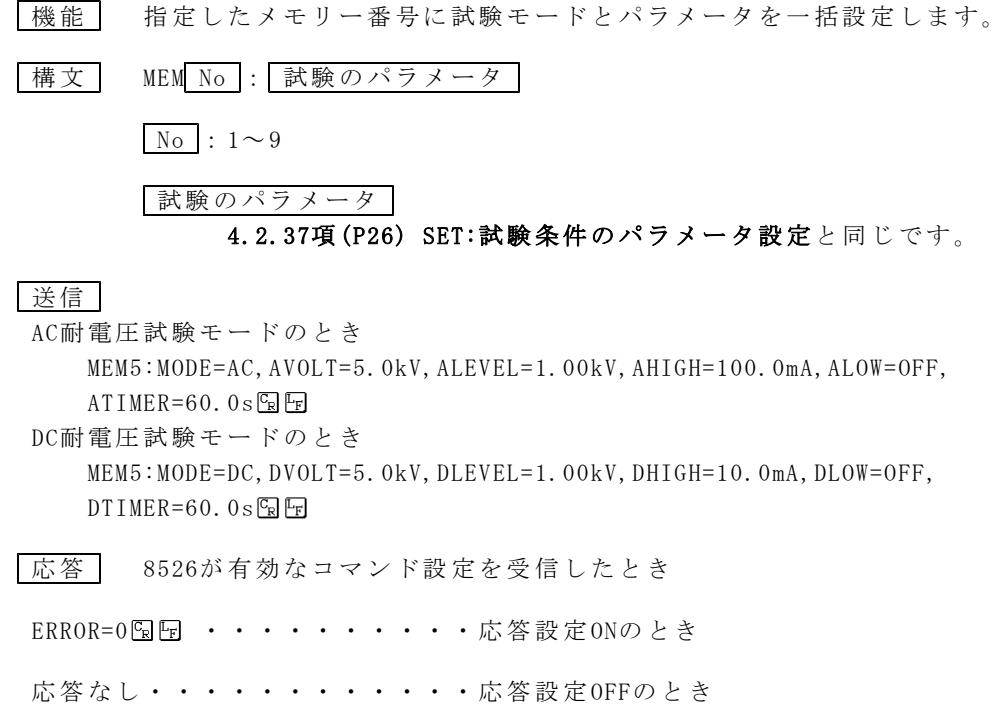

## 4.2.42 MEM No :? (メモリー設定の試験条件読み出し)

- 「機能」 指定したメモリー番号と試験モード、各パラメータを一括して読み出し ま す。
- 構文 MEM No :?

 $\overline{\text{No}}$  :  $1 \sim 9$ 

#### 送信

MEM3:?

#### 応 答

```
AC耐電圧試 験モー ドのとき
 ○FORMAT=ONのとき
   MEM3:MODE=AC,AVOLT=2.5kV,ALEVEL=1.50kV,AHIGH=20.0mA,ALOW=OFF,
   ATIMER=60.0s<sub>R</sub>F○FORMAT=OFFの とき
   MEM3:AC, 2.5, 1.50, 20.0, OFF, 60.0
DC耐電圧試験モードのとき
 ○FORMAT=ONのとき
   MEM3:MODE=DC,DVOLT=2.5kV,DLEVEL=1.50kV,DHIGH=10.0mA,DLOW=OFF,
   DTIMER=60.0s<sub>R</sub>F○FORMAT=OFFの とき
   MEM3:DC, 2.5, 1.50, 10.0, OFF, 60.0 R
```
### 4.2.43 BUZZ= (ブザー音の設定)

機 能 GOOD、NGブザー の音量 設定を 行います 。 構文 BUZZ= OFF/1~5, OFF/1~5 ① ② ①合格判 定時(GOOD)のブザ ー音量 パラメ ータ OFF,1,2,3,4,5 音量 :小 大 ②不合格 判定時 (NG)のブザ ー音量 パラメ ータ OFF,1,2,3,4,5 音量 :小 大

送信

BUZZ=3,5  $\Box$   $\Box$  · · · · · · GOOD (合格判定時) のブザー音量は 5段階中の3、 NG (不合格判定時) のブザー音量は最大に設定します。

「応答」 8526が有効なコマンド設定を受信したとき ERROR=0 9 ······ 応答設定ONのとき 応 答なし ・・・・ ・・・ ・応答 設定OFFのと き

#### 4.2.44 BUZZ? (ブザー音量設定値の読み出し)

機 能 GOOD及び NGブザ ーの音 量設定 値を読み 出しま す。

- 構文 BUZZ?
- 送信

**BUZZ?** 图图

#### 応 答

BUZZ=OFF, 3国国 ① ②

① 合格判 定時(GOOD) のブザ ー音量・ ・・消 音状態 を示し ます。

② 不合格 判定時(NG) のブザ ー音量・ ・・5段階 中の3を示 します。

| エラー<br>$z - F$ | エラー内容と対策                                                  |
|----------------|-----------------------------------------------------------|
| $ERROR=1$      | コマンドフォーマットが認識不可・文字の間違い。                                   |
|                | 例) RESSET、RST                                             |
|                | RESET と正しい文字列にしてください。                                     |
|                | パラメータが有効範囲外です。                                            |
| $ERROR=2$      | 例) ATIMER=9999                                            |
|                | OFF又は、0.5~999s以内にしてください。                                  |
|                | 設定できない状態で、パラメータを設定しようとした。                                 |
| $ERROR=3$      | 例) DC耐電圧試験モードのとき、AVOLT=5.0kVなどAC耐電圧試験に関するコマンドを送           |
|                | 信しました。試験モードに合ったコマンドを送信してください。                             |
|                | 8526初期化動作中に操作を行った。                                        |
| ERROR=4        | 電源投入時など、初期設定状熊でまだREADY状熊になっていないときには、コマンド設                 |
|                | 定はできません。                                                  |
|                | 試験中及び判定出力中にRESET, STATUS以外の操作を行った。                        |
| $ERROR=5$      | 例) 設定する前に、STATUS?のTEST, PROTECTION, READYなどの情報を読み出してください。 |
|                | READY状態を確認してから設定コマンドを送信してください。                            |
|                | REMOTE=OFF時、無効な操作を行った。                                    |
| $ERROR=6$      | REMOTE=OFF時、STARTコマンドは無効になります。                            |
|                | REMOTE=ON設定後に行ってください。                                     |
|                | SET:時及びMEM□:時の一括設定時の構文エラーが発生しました。                         |
| $ERROR = 7$    | 例) ブザー音量(BUZZ=3,3)など、SET:、MEM□:に定義されていないコマンドを送信           |
|                | したとき                                                      |
|                | 試験条件設定中にコマンド送信を行った。                                       |
| $ERROR = 8$    | 例) 前面パネルのキー操作で設定中はコマンド送信できません。                            |
|                | 設定を終了し、READYランプを点灯状態にしてください。                              |

下記表のエラーについては本体取扱説明書の18項エラーメッセージを参照してください。

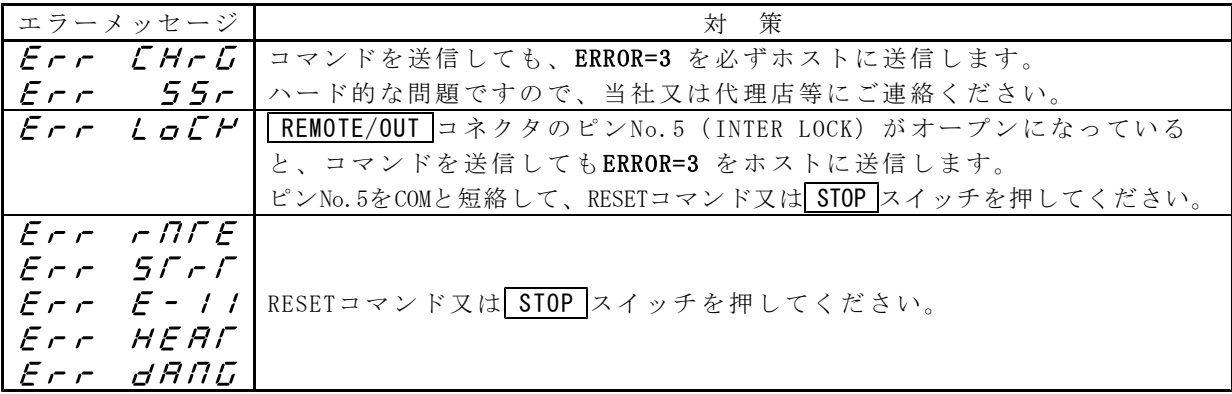

## 6.注意事項

RS-232C通信で 設定し た状態 からREMOTE=OFF、KEYLOCK=OFFによ りキー 操作で 設定を行った場合について

- [キー操作設定途中で EXIT キーを押したとき] RS-232Cで設 定した 値は残 りません 。RS-232C通 信モー ドに入 る前の メモリー なし番号 の設定 値に戻り ます。
- [キー操作設定にて ENTER キーを押したとき] キー操作 にて設 定状態が 記憶さ れ、電 源再投入 しても 設定値 は記憶 していま す。

## 7.サンプルプログラム

'

```
○8526制御 Microsoft Visual Basic 用サンプルプログラムソースです。
'1. フォームをロードすると8526通信設定および動作確認を行います。
'2. Command1 [AC SETTING]ボタンをクリックすると、AC耐電圧試験条件・設定値の変更を行います。
' ・設定内 容は以 下の通 りです。
'MODE = AC'AVOLT = 2.5kV ALEVEL = OFF
'AHIGH = 10.0mA
        ALOW = OFF'ATIMER = 5.0s'3. Command2[DC SETTING]ボタンをクリックすると、DC耐電圧試験条件・設定値の変更を行います。
' ・設定内 容は以 下の通 りです。
'MODE = DC'DV0LT = 5.0kV DLEVEL = OFF
'DHIGH = 5.0mADLOW = OFF'DTIMER = 2.0s' 4.Command3[START]ボタ ンをク リックす ると、 上記設定 値にて 試験を 開始し ます。
   5.Command4[STOP]ボ タンに て試験を 中止す ること ができ ます。
' 6.Command5[QUIT]ボ タンに てサンプ ルプロ グラム を終了 します。
   7.通 信内容お よび試 験結果 等のデー タは、 テキス トボッ クス(Text1)へ随時 表示を行 います 。
''○フォーム上に配置するオブジェクトについて
  MSComm1 :Microsoft Comm Control コンポーネント(OCX)をフォーム上に配置して下さい。
' Text1 :TextBox ※ .MultiLineプロ パティ をTrueに 設定し て下さ い。
   Command1 :CommandButton
' Command2 :CommandButton
   Command3 :CommandButton
' Command4 :CommandButton
   Command5 :CommandButton
'
```

```
'-------------------------------- 定 義 --------------------------------
Option Explicit
Private StopFlag As Boolean '試験中断用フラグ
'ウェイ ト、タ イムアウ ト検出 msecタイ マー用 Windows API
Private Declare Function GetTickCount Lib "kernel32" () As Long
'8526ス テータ スの列挙 型定義
Private Enum STB8526_ID
    sTEST = &H1 \overline{\text{MS}} , \overline{\text{MS}} , sTEST_END = &H2 ' 試験終了
    sH_V_OUT = &H4 \overline{AB} + \overline{AB} + \overline{AB} + \overline{AB} + \overline{AB} + \overline{AB} + \overline{AB} + \overline{AB} + \overline{AB} + \overline{AB} + \overline{AB} + \overline{AB} + \overline{AB} + \overline{AB} + \overline{AB} + \overline{AB} + \overline{AB} + \overline{AB} + \overline{AB}sREADY = &H8 \overline{6}sA_TEST = &H10 \overline{A} / \overline{A} / \overline{A} / \overline{A} / \overline{A} / \overline{A} / \overline{A} / \overline{A} (\overline{B} ) \overline{A} (\overline{B} ) \overline{A} ) \overline{A} ) \overline{A} ) \overline{A} (\overline{A} ) \overline{A} ) \overline{A} ) \overline{A} (sD_TEST = &H20 \qquad 'DC耐 電圧試験中
    sGOOD = &H40 '総合 判定合 格
    sNG = &H80 '総合 判定不 合格
    sW_HIGH = &H100 76 THIGH = 2000 100 100 THIGH = 2000 100 100 THIGH = 2000 100 100 THIGH = 2000 100 T
    sW_LOW = &H200 '耐電 圧下限 不合格
    sPROTECTION = &H4000 <sup>'</sup>保護回路動作
End Enum
'エラー コード 列挙型定 義
Private Enum EER8526_ID
    eNo_Error = 0 '正常
    eSyntax_Error = 1 'コマンド表記エラー
     eOut_Of_Range = 2 '有効 範囲外
    eCondition = 3 とのことについて おかし おくちょうしょう 設定条件エラー
    eInitializing = 4 \overline{8526}初期化中
    eTesting = 5 '試験 実行中
     eRemote_Off = 6 ' REMOTE=がOFF状態
    eSet_Construction = 7 'SET構文 エラー
     eKey Operating = 8 という イー操作にて設定中
End Enum
```

```
'----------------------------------- プロシージャ ------------------------------
'MSCOMM1 ポートを定義しオープンする
Private Function OpenComm(Optional PortNumber As Integer) As Boolean
Dim nPort As Integer
   On Error GoTo Err_OpenComm
   nPort = 1If PortNumber \langle \rangle 0 Then nPort = PortNumber
   With MSComm1
      If .PortOpen = True Then .PortOpen = False
      . CommPort = nPort \/ ^ ポート番号
      . Settings = "9600, n, 8, 1" '通信設定
      .InBufferSize = 256 とりました '受信バッファサイズ
      . OutBufferSize = 256 という 接信バッファサイズ
     Call FlashBuffer ''' '送受信バッファのフラッシュ
      .Handshaking = comNone 'ハン ドシェ イク
     .DTREnable = True 'DTR
      .NullDiscard = True 'NULL文字の破棄
      .RThreshold = 0 <br>'受信イベント無し
      .ParityReplace = "?" イパリティエラー置換文字
      .RTSEnable = True 'RTS
      . SThreshold = 0 <br>
' 送信 イベン ト 無 し
     .EOFEnable = False 'EOF
      . InputMode = comInputModeText 'アスキー通信
     .PortOpen = True 'ポートオープン
   End With
Exit_OpenComm:
   OpenComm = True
   ShowLog "OpenComm", "No." & nPort & " 9600,n,8,1 OK"
   Exit Function
Err_OpenComm:
   OpenComm = False
   ShowLog "OpenComm", "NG"
   MsgBox "An error occurred in OpenComm.", vbCritical
   Exit Function
End Function
```

```
'MSCOMM1 ポー トをク ローズす る
Private Sub CloseComm()
   On Error GoTo Exit_CloseComm
   With MSComm1
       If .PortOpen = True Then
          .PortOpen = False 'ポー トクロ ーズ
          Call FlashBuffer 'バッファのフラッシュ
          .RTSEnable = False
          .DTREnable = False
       End If
   End With
   ShowLog "CloseComm", "OK"
Exit_CloseComm:
   Exit Sub
End Sub
'MSCOMM1 送受信バッファのフラッシュ
Private Sub FlashBuffer()
   With MSComm1
      .InBufferCount = 0
       .OutBufferCount = 0
   End With
End Sub
'Text1 文字列をログ表示
Private Sub ShowLog(Optional ByVal dat1 As Variant, Optional ByVal dat2 As Variant)
   With Text1
      If Len(.Text) >= .MaxLength Then .Text = Right(.Text, 256)
      .SelStart = Len(.Text)
       .SelText = dat1 & ":" & dat2 & vbCrLf
   End With
```
End Sub

```
'MSCOMM1 コマンドの送信とレスポンスの受信
Private Function SendComm(ByVal sSendCommand As String, Optional ByRef sRecvBuffer As Strin
g) As Boolean
Dim sSend As String ''送信文字列
Dim sRecv As String '受信 文字列 バッフ ァ
Dim nTMO As Long 'タイ ムアウ ト
   On Error GoTo Err SendComm
   '受信タ イムア ウトを1sに設定
   nTMO = GetTickCount + 1000
   '送信文 字を半 角+CRLF
   sSend = StrConv(sSendCommand, vbNarrow)
   ShowLog "Send", sSend
   sSend = sSend & vbCrLf
   With MSComm1
     FlashBuffer
      . Output = sSend '文字列の送信
   End With
   Do
      DoEvents
      sWait 0.1 7 100msのウェイト
      With MSComm1
         If . InBufferCount > 0 Then '受信バッファ(ポート)に文字有
           sRecv = sRecv & . Input '受信文字列バッファに保存
            'Debug.Print sRecv
         End If
      End With
      If InStr(sRecv, vbCr) > 0 Then '受信文字列バッファにデリミタ有
         sRecv = Left(sRecv, InStr(sRecv, vbCr) - 1) 'デリミタ以降を切捨
         ShowLog "Recv", sRecv
         Exit Do
      End If
      If GetTickCount >= nTMO Then 'タイ ムアウ ト条件
        ShowLog "SendComm", "TMO Error"
         GoTo Err_SendComm:
      End If
   Loop
Exit_SendComm: '正常 終了
   sRecvBuffer = sRecv
   SendComm = True
   Exit Function
Err_SendComm: '異常 終了
   sRecvBuffer = ""
   SendComm = False
   MsgBox "An error occurred in SendComm.", vbCritical
   Exit Function
End Function
```

```
'レスポ ンス内 容に応じ メッセ ージを 表示す る
'エラー メッセ ージ時: False
Private Function ErrorHandler(ByVal sResponse As String) As Boolean
Dim nError As EER8526_ID
    'エ ラーレ スポンス
    If sResponse Like "ERROR=*" Then
        If sResponse <> "ERROR=0" Then 'エラ ー
            nError = CLng(Right(sResponse, 1))
            Select Case nError
           Case eNo_Error '0
               'ShowLog "ERROR", "No Error."
           Case eSyntax_Error '1
                ShowLog "ERROR", "Syntax error."
            Case eOut_Of_Range '2
               ShowLog "ERROR", "Out of range."<br>Condition 3
            Case eCondition
               ShowLog "ERROR", "Condition error of the parameter."
           Case eInitializing '4
                ShowLog "ERROR", "Being initialized."
            Case eTesting '5ShowLog "ERROR", "Testing."<br>Permote Off '6
            Case eRemote_Off
               ShowLog "ERROR", "Remote Off."
           Case eSet_Construction '7
                ShowLog "ERROR", "Construction error of an order for a SET or MEM."
            Case eKey Operating '8
                ShowLog "ERROR", "Being set up by the key operation."
            Case Else
               ShowLog "ERROR", "Undefined Error."
            End Select
            GoTo Err_ErrorHandler:
       End If
    End If
Exit_ErrorHandler:
    ErrorHandler = True
    Exit Function
Err_ErrorHandler:
    ErrorHandler = False
    Exit Function
End Function
```

```
'sec ウェイ トプロ シージャ
Private Sub sWait(ByVal sngSec As Single)
Dim lngStart As Long, lngEnd As Long
    If sngSec = 0 Then Exit Sub
    lngStart = GetTickCount()
    lngEnd = lngStart + (sngSec * 1000)Do While GetTickCount() < lngEnd
        DoEvents
    Loop
End Sub
'フォ ーム読 込
Private Sub Form_Load()
    With Text1
       '.MultiLine = True
        . MaxLength = 4096. Text = ''End With
    Command1.Caption = "&AC SETTING"
    Command2.Caption = "&DC SETTING"
    Command3.Caption = "&START"
    Command4.Caption = "&STOP"
    Command5. Caption = "&\text{QUIT}"
```
End Sub

```
'フォー ムアク ティブ時 に実行 する
Private Sub Form_Activate()
Static MeActive As Boolean
    If MeActive Then Exit Sub
   MeActive = True
Dim szBuf As String
    'No.1 ポート オープ ン
    If OpenComm(1) = False Then GoTo Err_Form_Activate:
   '8526 レスポ ンスON
    If SendComm("RESPONSE=ON", szBuf) = False Then GoTo Err_Form_Activate:
    If ErrorHandler(szBuf) = False Then GoTo Err_Form_Activate:
   '8526 リモー ト制御 ON
    If SendComm("REMOTE=ON", szBuf) = False Then GoTo Err_Form_Activate:
    If ErrorHandler(szBuf) = False Then GoTo Err_Form_Activate:
   '8526 レスポ ンスフ ォーマッ トOFF
    If SendComm("FORMAT=OFF", szBuf) = False Then GoTo Err_Form_Activate:
    If ErrorHandler(szBuf) = False Then GoTo Err_Form_Activate:
    '8526 機器情 報取得
    If SendComm("IDNT?", szBuf) = False Then GoTo Err_Form_Activate:
    If ErrorHandler(szBuf) = False Then GoTo Err_Form_Activate:
   Command1.Enabled = True
    Command2.Enabled = True
    Command3.Enabled = False
    Command4.Enabled = False
Exit Form Activate:
   Exit Sub
Err_Form_Activate:
   Command1.Enabled = False
    Command2.Enabled = False
    Command3.Enabled = False
    Command4.Enabled = False
   Exit Sub
End Sub
```
Private Sub Form\_QueryUnload(Cancel As Integer, UnloadMode As Integer)

```
If Not Command5.Enabled Then
       Cancel = True
       Exit Sub
   End If
    'フォー ム終了 時に8526をロー カルへリ セット
   If Command1.Enabled Then
       Call SendComm("RESET")
       Call SendComm("KEYLOCK=OFF")
       Call SendComm("REMOTE=OFF")
   End If
   Call CloseComm 'ポー トをク ローズ
   End
End Sub
'試験のスタート
Private Sub Command3_Click()
Dim szBuf As String, nSTB As STB8526_ID
    StopFlag = False
   Command1.Enabled = False
   Command2.Enabled = False
   Command3.Enabled = False
   Command4.Enabled = True
   Command5.Enabled = False
   'スター ト前に ステータ ス確認
   If SendComm("STATUS?", szBuf) = False Then GoTo Exit_Command3_Click:
    If ErrorHandler(szBuf) = False Then GoTo Exit_Command3_Click:
   szBuf = "&H" & szBufIf IsNumeric(szBuf) = False Then GoTo Exit_Command3_Click:
   nSTB = CLng(szBuf)If (nSTB And sREADY) = 0 Then
       MsgBox "Can not START.", vbCritical
       GoTo Exit_Command3_Click:
   End If
   'RESETコマン ド
   If SendComm("RESET", szBuf) = False Then GoTo Exit_Command3_Click:
   If ErrorHandler(szBuf) = False Then GoTo Exit_Command3_Click:
   'STARTコマン ド
   If SendComm("START", szBuf) = False Then GoTo Exit_Command3_Click:
   If ErrorHandler(szBuf) = False Then GoTo Exit_Command3_Click:
   Do
       DoEvents
       sWait 0.5 '500msのウェイ ト
```

```
'STOPボタンが 押され た
       If StopFlag Then
           If SendComm("RESET", szBuf) = False Then GoTo Exit_Command3_Click:
           If ErrorHandler(szBuf) = False Then GoTo Exit_Command3_Click:
           GoTo Exit_Command3_Click:
       End If
       '試験 中のステ ータス 確認
       If SendComm("STATUS?", szBuf) = False Then GoTo Exit_Command3_Click:
       If ErrorHandler(szBuf) = False Then GoTo Exit_Command3_Click:
       nSTB = CLng("&H" & szBuf)'プロテクション動作有
       If nSTB And sPROTECTION Then
           ShowLog "STATUS", "PROTECTION"
           GoTo Exit_Command3_Click:
       End If
       If nSTB And sD_TEST Then Debug.Print "D_TESTING"
       If nSTB And sA_TEST Then Debug.Print "A_TESTING"
       '試験 動作完了 時
       If (nSTB And sH_V_OUT) = 0 Then Exit Do '電圧遮断/試験が停止
   Loop
   '試 験動作 完了後に 判定取 得
    If SendComm("JUDGE?", szBuf) = False Then GoTo Exit_Command3_Click:
   If ErrorHandler(szBuf) = False Then GoTo Exit_Command3_Click:
    '※受信した文字は、テキストボックスヘログ表示
   '試 験動作 完了後に 判定と 測定デ ータ取 得
    If SendComm("DATA?", szBuf) = False Then GoTo Exit_Command3_Click:
   If ErrorHandler(szBuf) = False Then GoTo Exit_Command3_Click:
   '※受信した文字は、テキストボックスヘログ表示
   'リ セット を行う
   If SendComm("RESET", szBuf) = False Then GoTo Exit_Command3_Click:
    If ErrorHandler(szBuf) = False Then GoTo Exit_Command3_Click:
Exit_Command3_Click:
   StopFlag = False
   Command1.Enabled = True
   Command2.Enabled = True
   Command3.Enabled = True
   Command4.Enabled = False
   Command5.Enabled = True
   Exit Sub
End Sub
Private Sub Command4_Click()
   StopFlag = True
End Sub
```

```
'8526のAC耐 電圧試 験初期設 定
Private Sub Command1_Click()
Dim szBuf As String, nSTB As STB8526_ID
Dim Sets As String
    Command1.Enabled = False
    Command2.Enabled = False
    Command3.Enabled = False
    Command4.Enabled = False
    'STATUS?コマ ンド送 信
    If SendComm("STATUS?", szBuf) = False Then GoTo Exit_Command1_Click:
    If ErrorHandler(szBuf) = False Then GoTo Exit_Command1_Click:
    szBuf = "&H" & szBufIf IsNumeric(szBuf) = False Then GoTo Exit_Command1_Click:
    nSTB = CLng(szBuf)If (nSTB And sREADY) = 0 Then
        MsgBox "It is not the condition which can be setup.", vbCritical
        GoTo Exit_Command1_Click:
    End If
    'SET:コ マンド の構築
    Sets = "SET: " & "MODE=AC"Sets = Sets & ,'' \& 'AVOLT=2.5kV''Sets = Sets & "," & "ALEVEL=OFF"
    Sets = Sets & "," & "AHIGH=10.0mA"
    Sets = Sets & ,'' \& ^{\prime\prime}ALOW=OFF''Sets = Sets & "," & "ATIMER=5.0s"
    'SET:コ マンド 送信
    If SendComm(Sets, szBuf) = False Then GoTo Exit_Command1_Click:
    If ErrorHandler(szBuf) = False Then GoTo Exit_Command1_Click:
    'RESETコマン ド送信
    If SendComm("RESET", szBuf) = False Then GoTo Exit_Command1_Click:
    If ErrorHandler(szBuf) = False Then GoTo Exit_Command1_Click:
    Command3.Enabled = True
    Command4.Enabled = True
Exit Command1 Click:
    Command1.Enabled = True
    Command2.Enabled = True
    Exit Sub
End Sub
```

```
'8526の DC耐電 圧試験初 期設定
Private Sub Command2_Click()
Dim szBuf As String, nSTB As STB8526_ID
Dim Sets As String
    Command1.Enabled = False
    Command2.Enabled = False
    Command3.Enabled = False
    Command4.Enabled = False
    'STATUS?コマ ンド送 信
    If SendComm("STATUS?", szBuf) = False Then GoTo Exit_Command2_Click:
    If ErrorHandler(szBuf) = False Then GoTo Exit_Command2_Click:
    szBuf = "&H" & szBufIf IsNumeric(szBuf) = False Then GoTo Exit_Command2_Click:
    nSTB = CLng(szBuf)If (nSTB And sREADY) = 0 Then
        MsgBox "It is not the condition which can be setup.", vbCritical
       GoTo Exit_Command2_Click:
    End If
    'SET:コマンドの構築
    Sets = "SET: " & "MODE=DC"Sets = Sets & "," & "DVOLT=5.0kV"
    Sets = Sets & ,'' \& ^{"}} DLEVEL=OFF"
    Sets = Sets & "," & "DHIGH=5.0mA"
    Sets = Sets & ,'' \& ^{\prime\prime} DLOW=OFF''Sets = Sets & "," & "DTIMER=2.0s"
    'SET:コマ ンド送信
    If SendComm(Sets, szBuf) = False Then GoTo Exit_Command2_Click:
    If ErrorHandler(szBuf) = False Then GoTo Exit_Command2_Click:
    'RESETコマン ド送信
    If SendComm("RESET", szBuf) = False Then GoTo Exit_Command2_Click:
    If ErrorHandler(szBuf) = False Then GoTo Exit_Command2_Click:
    Command3.Enabled = True
    Command4.Enabled = True
Exit Command2 Click:
    Command1.Enabled = True
    Command2.Enabled = True
    Exit Sub
End Sub
'終了ボ タン
Private Sub Command5_Click()
   Unload Me
End Sub
```
●この取扱説明書の仕様は、2021年9月現在のものです。

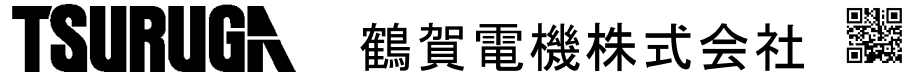

大阪営業所 〒558-0013 大阪市住吉区我孫子東1丁目10番6号太陽生命大阪南ビル5F TEL 06 (4703) 3874 (代) FAX 06 (4703) 3875 名古屋営業所 〒460-0015 名古屋市中区大井町5番19号サンパーク東別院ビル2F TEL 052(332)5456(代) FAX 052(331)6477 横 浜 営 業 所 〒222-0033 横浜市港北区新横浜1丁目29番15号 TEL 045(473)1561(代) FAX 045(473)1557

当製品の技術的なご質問、ご相談は下記まで問い 合わせください。 技術サポートセンター 0120-784646 受付時間:土日祝日除く 9:00~12:00/13:00~16:00

ホームページ URL http://www.tsuruga.co.jp/

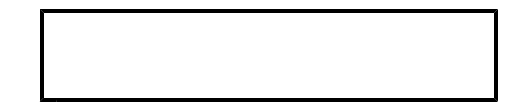

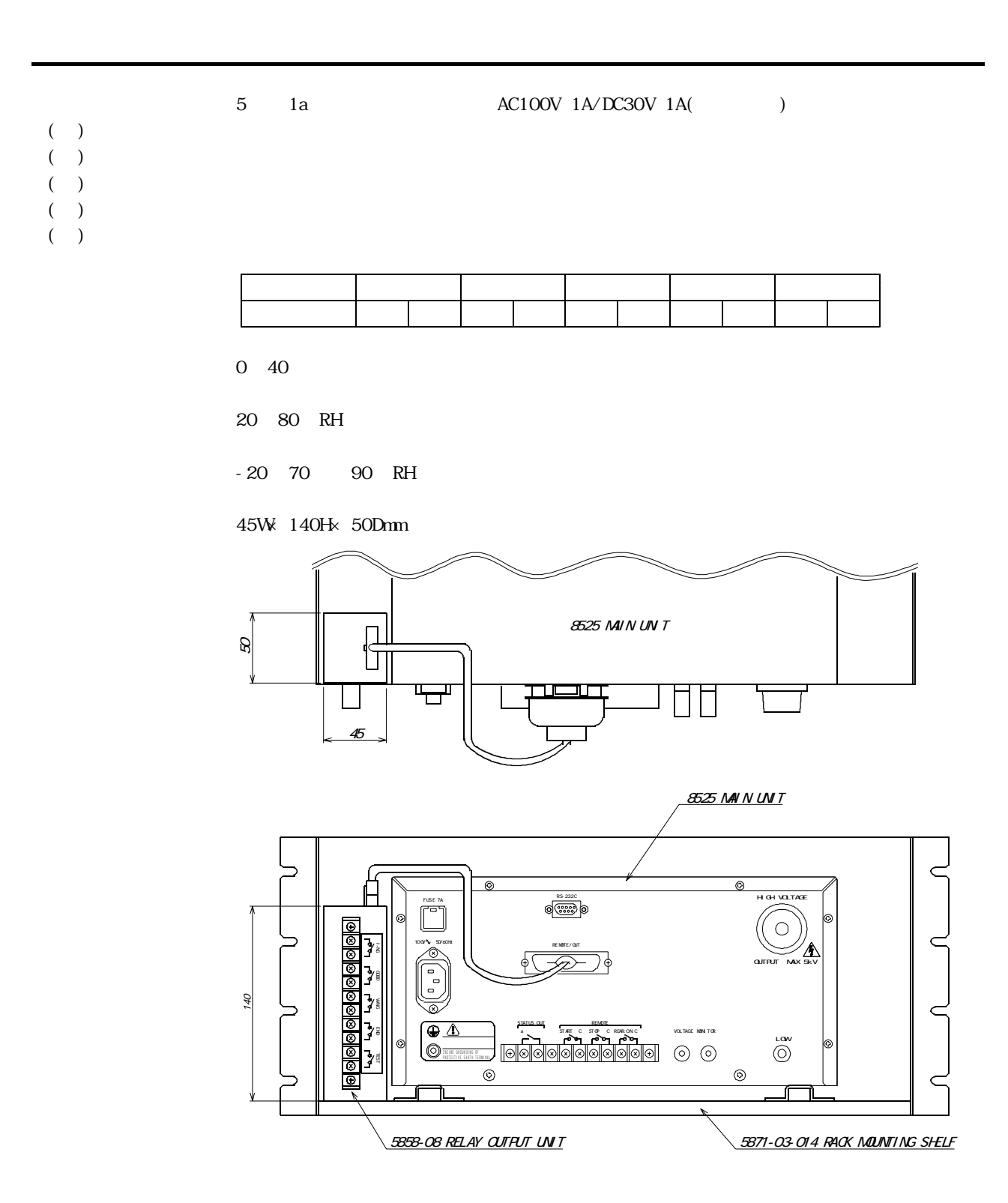

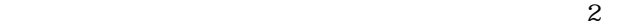

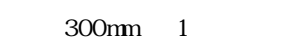

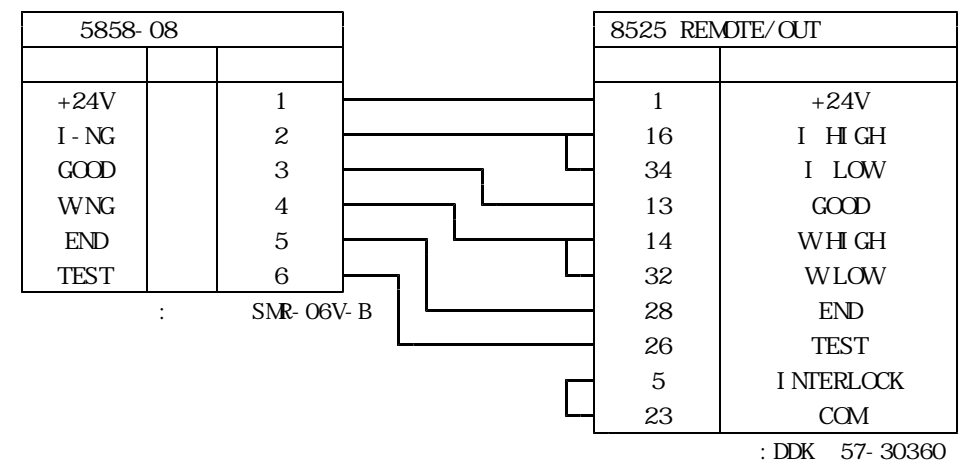

●この取扱説明書の仕様は、2002年9月現在のものです。

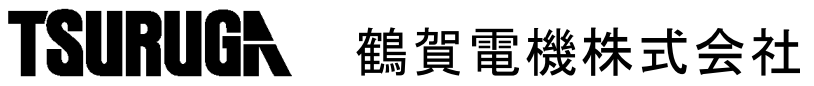

大阪営業所 〒558-0013 大阪市住吉区我孫子東1丁目10番6号太陽生命大阪南ビル5F TEL 06 (4703) 3874 (代) FAX 06 (4703) 3875 横 浜 営 業 所 〒222-0033 横浜市港北区新横浜1丁目29番15号 TEL 045(473)1561(代) FAX 045(473)1557 東 京 営 業 所 〒141-0022 東京都品川区東五反田5丁目25番16号MLJ五反田ビル7F TEL 03(5789)6910(代) FAX 03(5789)6920 名古屋営業所 〒460-0015 名古屋市中区大井町5番19号サンバーク東別院ビル2F TEL 052 (332) 5456 (代) FAX 052 (331) 6477 ホームページ URL http://www.tsuruga.co.jp/

当製品の技術的なご質問、ご相談は下記まで問い 合わせください。 技術サポートセンター 0120-784646 受付時間:土日祝日除く 9:00~12:00/13:00~17:00

# 取扱説明書

8526/8527用 5871-03-015 ラック取付方法

①ラックケース部品と付属品があることを確認してください。

(1)ラックケース部品

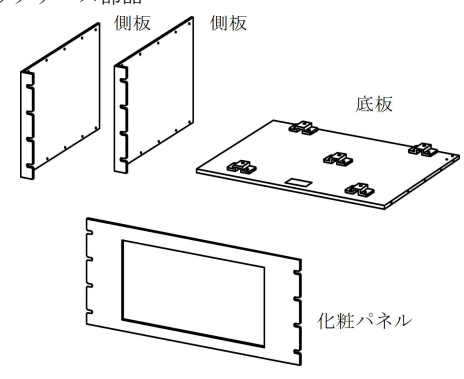

- ※側板は左右共用です。 ※底板と化粧パネルは取付方向が有ります(シール貼付)。
- (2)付属品

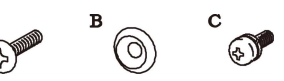

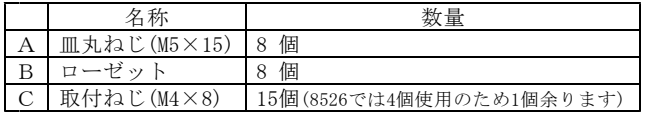

- ②ラックケースを組み立てます。
- 付属品の取付ねじ[C]で、左右各5ヶ所ねじ止めしてください。

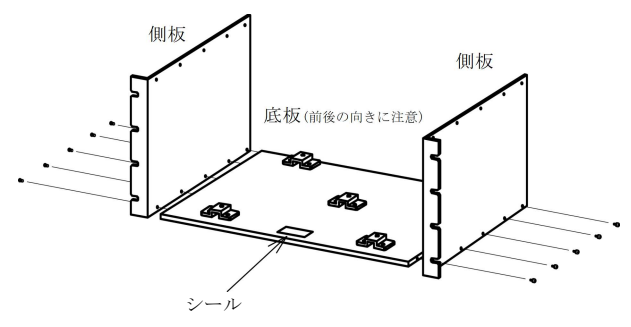

③本体のゴム足を外します。 外したねじはラック取付け時には使用しないでください。 8526には中央のゴム足はありません。

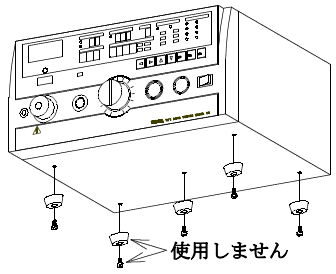

④本体をラックの上に乗せます。

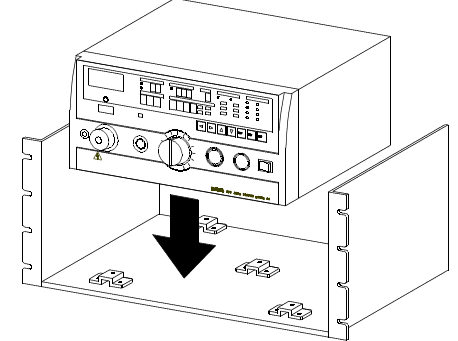

⑤付属品の取付ねじ[C]で、5ヶ所ねじ止めしてください。 (8526は4ヶ所をねじ止め)

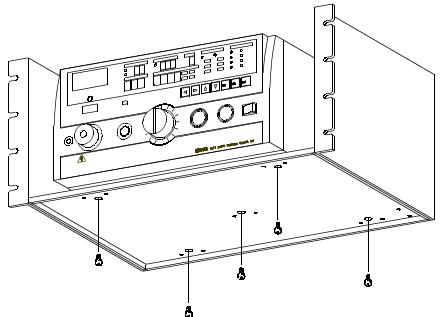

⑥取付ラックパネルに応じたサポートアングルで補強対策して ください。

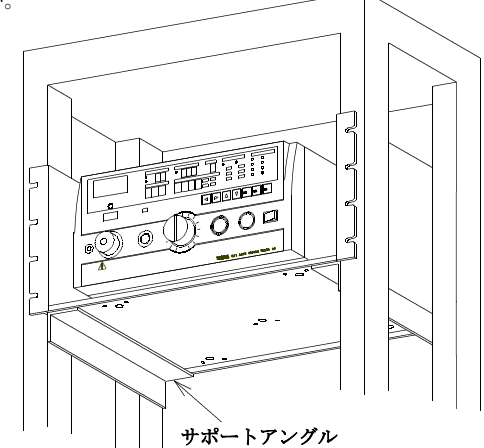

⑦皿丸ねじ[A]とローゼット[B]で化粧パネルを取付けます。

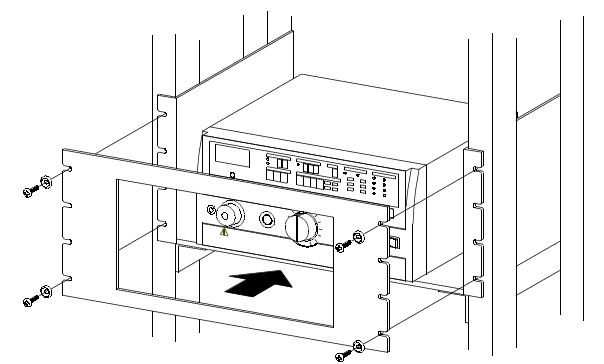

●この取扱説明書は、2013年12月現在のものです。

# 鶴賀電機株式会社

大 阪 営 業 所 〒558-0013 大阪市住吉区我孫子東1丁目10番6号太陽生命大阪南ビル5F TEL 06(4703)3874(代) FAX 06(4703)3875 横 浜 営 業 所 〒222-0033 横浜市港北区新横浜1丁目29番15号 TEL 045(473)1561(代) FAX 045(473)1557 東京営業所 〒141-0022 東京都品川区東五反田5丁目25番16号MLJ五反田ビル7F TEL 03 (5789) 6910 (代) FAX 03 (5789) 6920 名古屋営業所 〒460-0015 名古屋市中区大井町5番19号サンバーク東別院ビル2F TEL 052 (332) 5456 (代) FAX 052 (331) 6477 ホームページ URL http://www.tsuruga.co.jp/

当製品の技術的なご質問、ご相談は下記まで問い 合わせください。 技術サポートセンター 0120-784646 受付時間:土日祝日除く 9:00~12:00/13:00~17:00